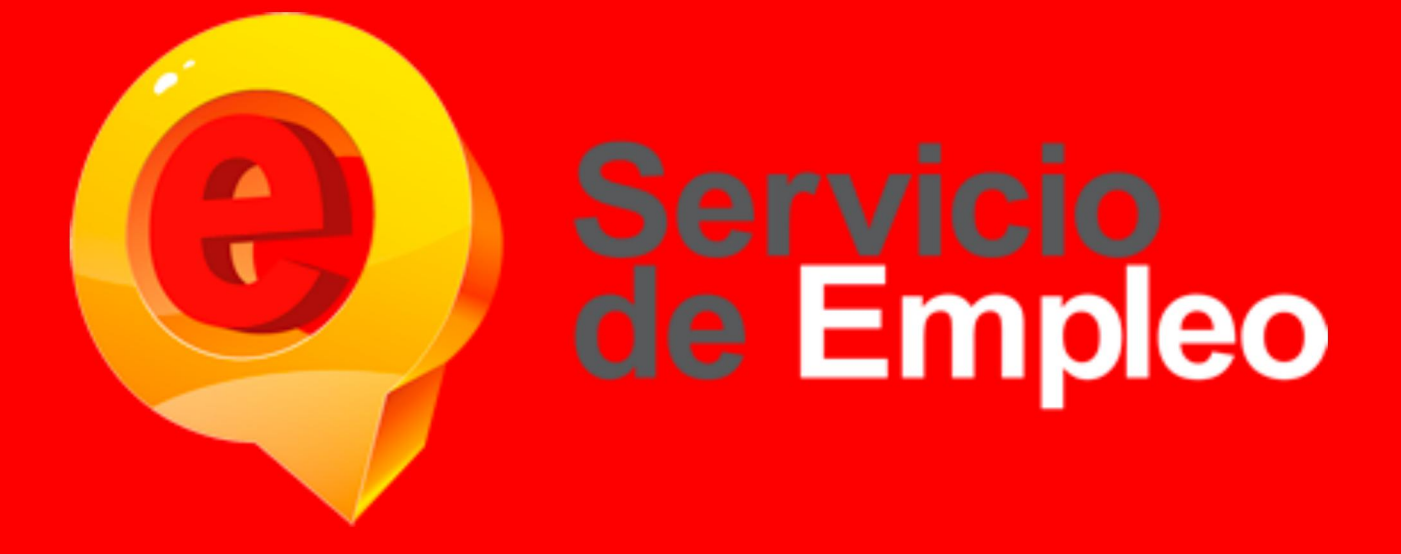

# **MANUAL DE USO PLATAFORMA DE EMPLEO MÓDULO DEMANDANTES**

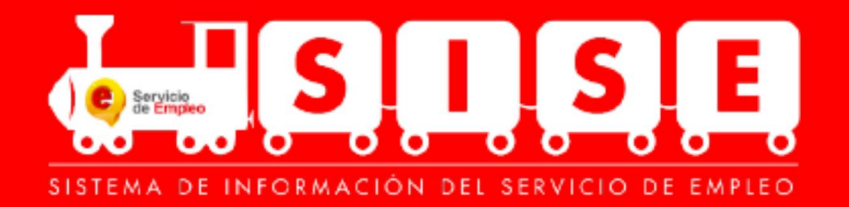

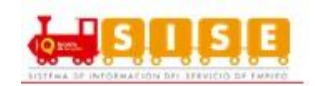

## **CONTENIDO**

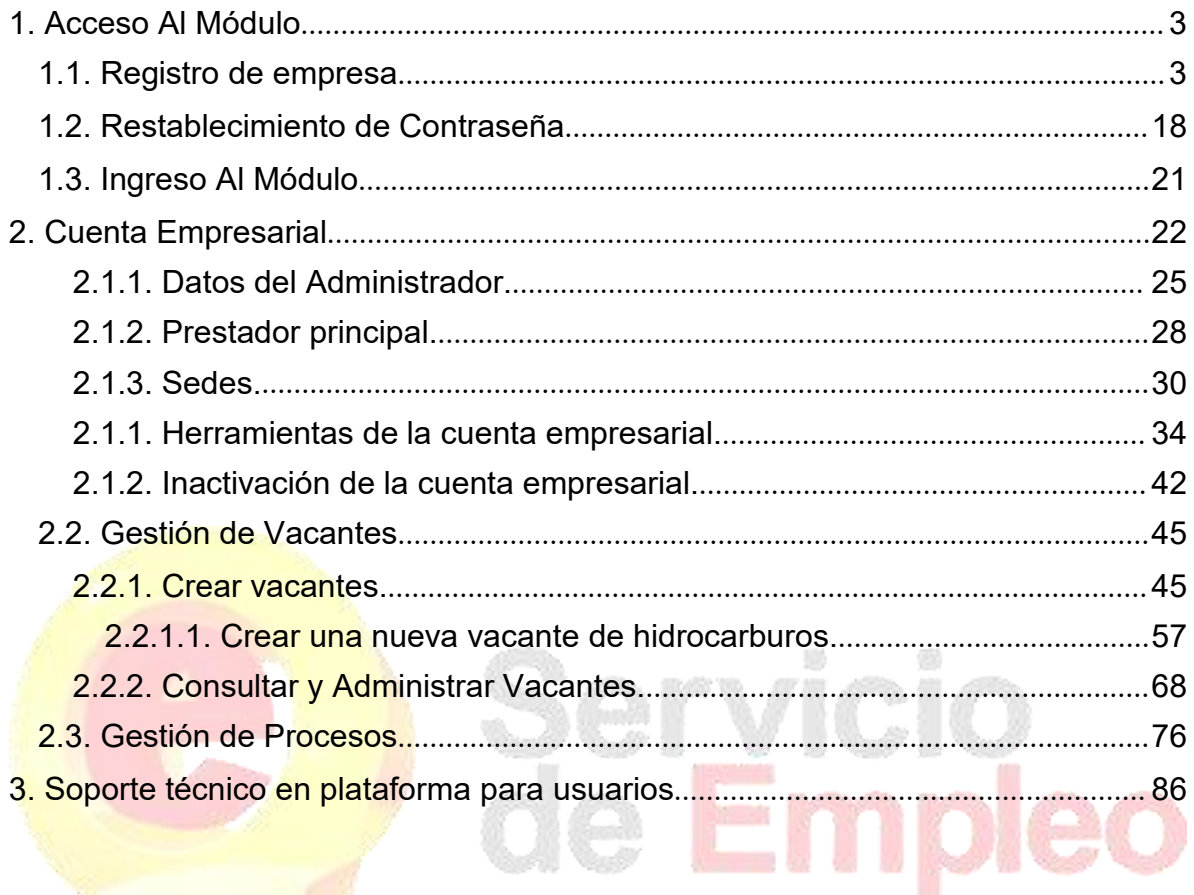

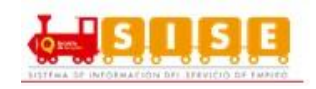

<span id="page-2-0"></span>**1. Acceso Al Módulo**

## <span id="page-2-1"></span>**1.1. Registro de empresa**

El registro se realiza en la opción "continuar" (Ver imagen 1) en la siguiente ruta: <http://empresas.serviciodeempleo.gov.co/HomeEmpresa.aspx>

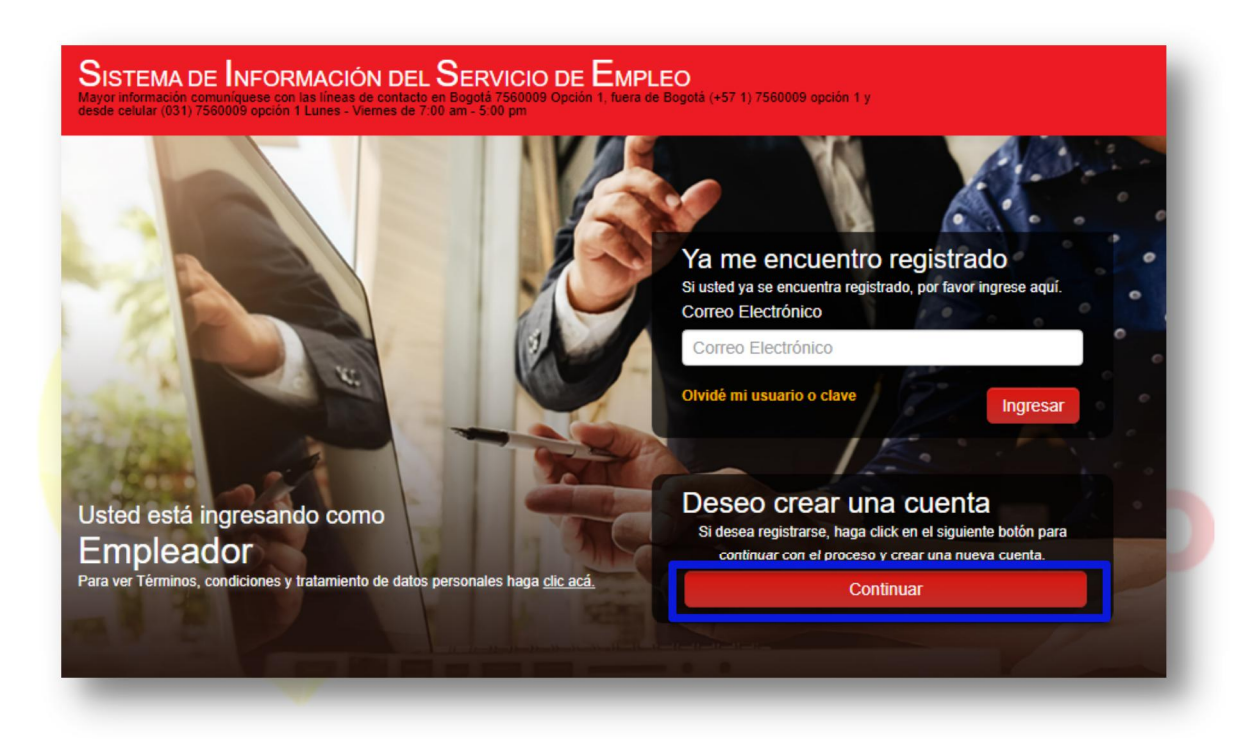

Imagen 1

Para empezar el registro del empleador, la plataforma pide los primeros datos (Ver imagen 2):

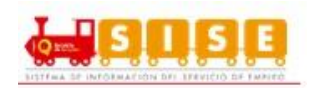

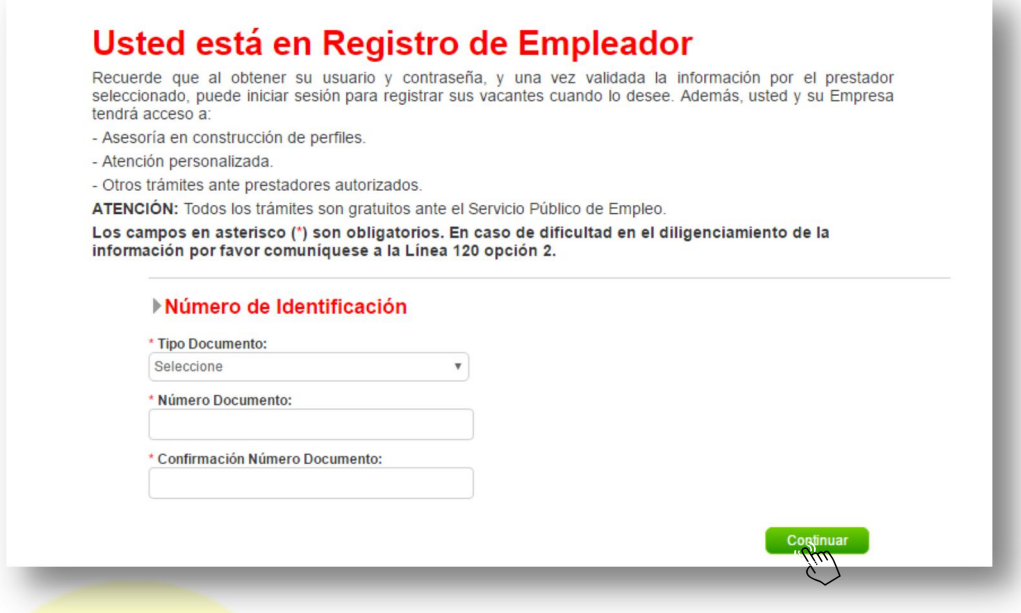

Imagen 2

Los tipos de documento con los cuales se puede realizar el direccionamiento son:

- **•** Cedula de ciudadanía
- **Cedula de Extranjería**
- $\bullet$  NIT
- **•** Permiso por Protección Temporal (PPT)

Antes de entrar al detalle del registro del demandante es importante conocer los siguientes aspectos:

 El Empleador puede crear la primera Sede sin importar si es de tipo Principal o Sucursal, aunque sólo se podrá crear una Sede Principal. Esto implica el registro de la información básica del empleador y luego la de la Sede. (Ver imagen 3)

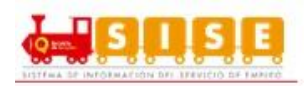

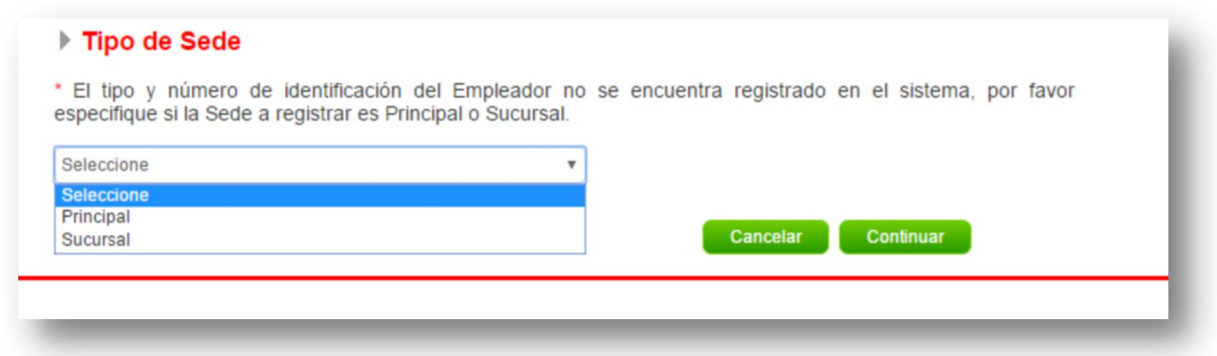

#### Imagen 3

- En el caso que ya haya una sede registrada bajo el mismo tipo y número de identificación, se le pregunta al usuario si desea crear una Sede a esta Empresa. En ese momento, solo debe diligenciar los datos de la Sede nueva porque los datos básicos se traen automáticamente.
- Cada creación de sedes implicará la validación por parte del Prestador principal que se haya escogido.
- **El usuario de contacto que se crea por cada Sede, tendrá un perfil de** Administrador, y podrá crear usuarios para dicha Sede. En el caso que sea una Sede Principal, podrá crear nuevas Sedes y usuarios.

**Datos básicos del Empleador:** Cuando el registro se realiza por primera vez se deben diligenciar los datos básicos del Empleador como lo son:

 Tipo de documento de identificación, Número de documento de identificación, Razón Social, Naturaleza de la Empresa, Tipo de Empresa, Actividad Económica, Sector, Tamaño de Empresa según el número de empleados. (Ver imagen 4)

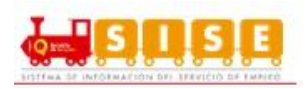

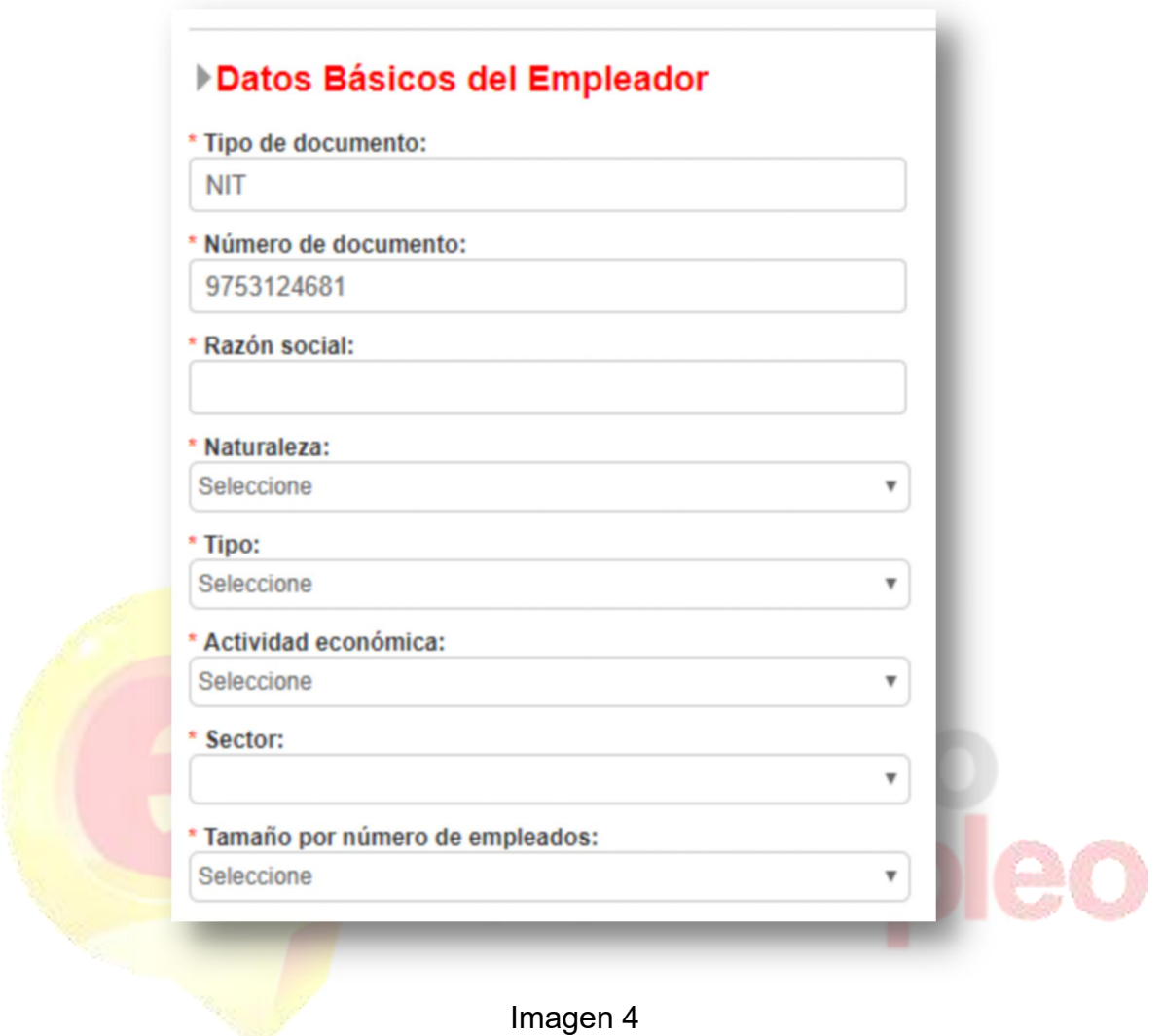

**NOTA:** Si se realiza el registro con tipo de documento diferente a "NIT" los campos a diligenciar en datos básicos del empleador son los mismos, a excepción de "Actividad económica" y "Sector", ya que estos no se visualizan. Por lo tanto, si un usuario desea editar dicha información y ha registrado la empresa con número de cédula, no podrá realizar la acción ya que los campos no le corresponden a ese tipo de documento.

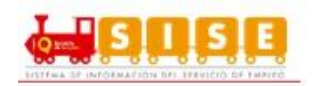

### **Datos de la Sede:**

- Los datos a diligenciar en esta sección son: Nombre de la sede, Pertenece a, Dirección, Teléfono, País, Departamento, Ciudad, Prestador Principal y Punto de atención.
- En la sección de "Dirección", se tienen habilitados varios campos en los cuales se selecciona o se diligencia la información de la misma. Estos datos se verán en el campo "Dirección Sede". (Ver imagen 5)

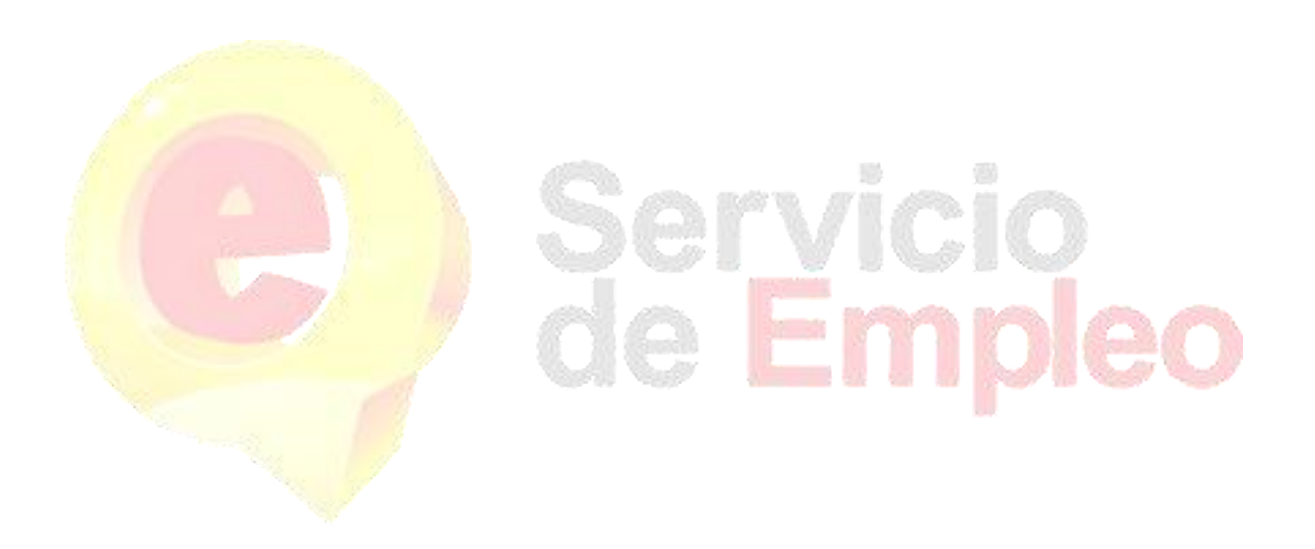

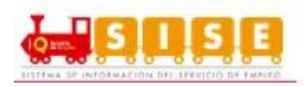

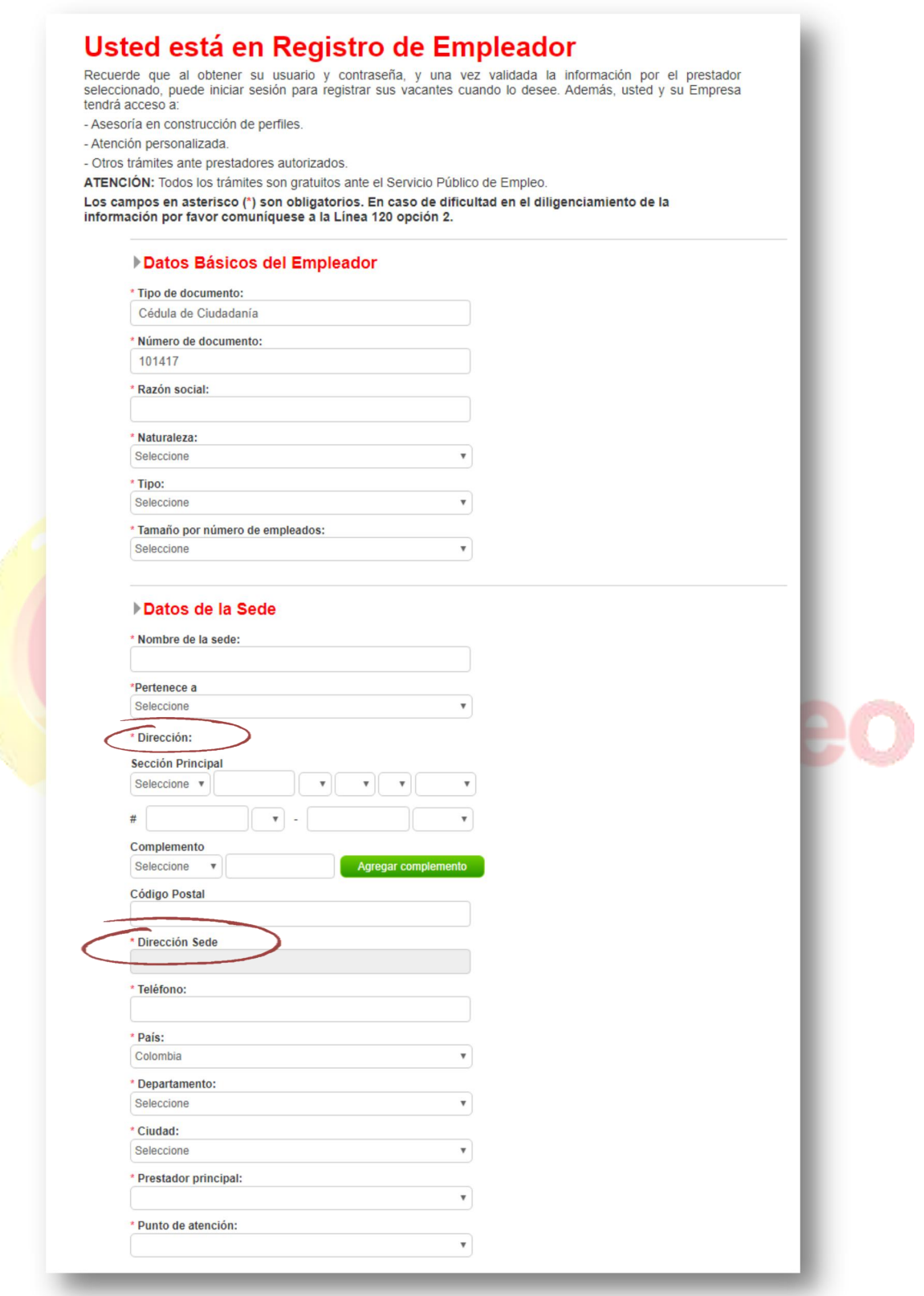

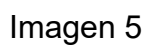

**8 Servicio Público de Empleo Noviembre de 2021. Versión 2.4**

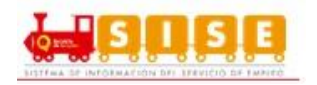

Si al momento de seleccionar el campo de direcciones no se encuentra la nomenclatura deseada (Agrupación, Apartamento, Bloque, Bulevar, Bodega, Carretera, Casa, Comunal, Conjunto, Consultorio, Depósito, Edificio, Entrada, Esquina, Garaje, Etapa, Interior, Kilómetro, Local, Lote, Manzana, Mezzanine, Módulo, Oficina, Parcela, Paseo, Penhouse, Piso, Propiedad Horizontal, Salón, Sector, Semisótano, Solar, Sótano, Súper Manzana, Torre, Unidad, Verdad, Vía Y Zona), el usuario podrá seleccionar la opción "Otro". (Ver imagen 6)

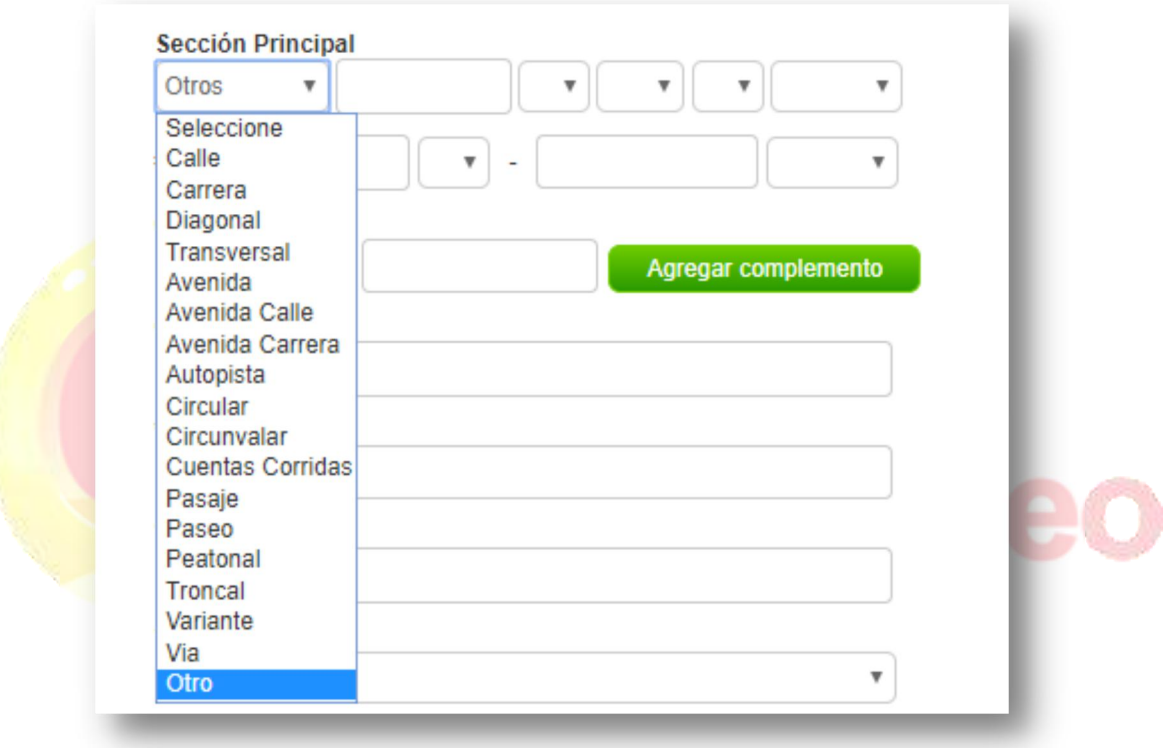

#### Imagen 6

Posteriormente se deberá seleccionar nuevamente el campo y se desplegaran los campos faltantes. (Ver imagen 7)

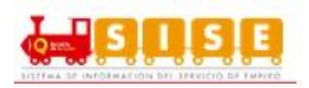

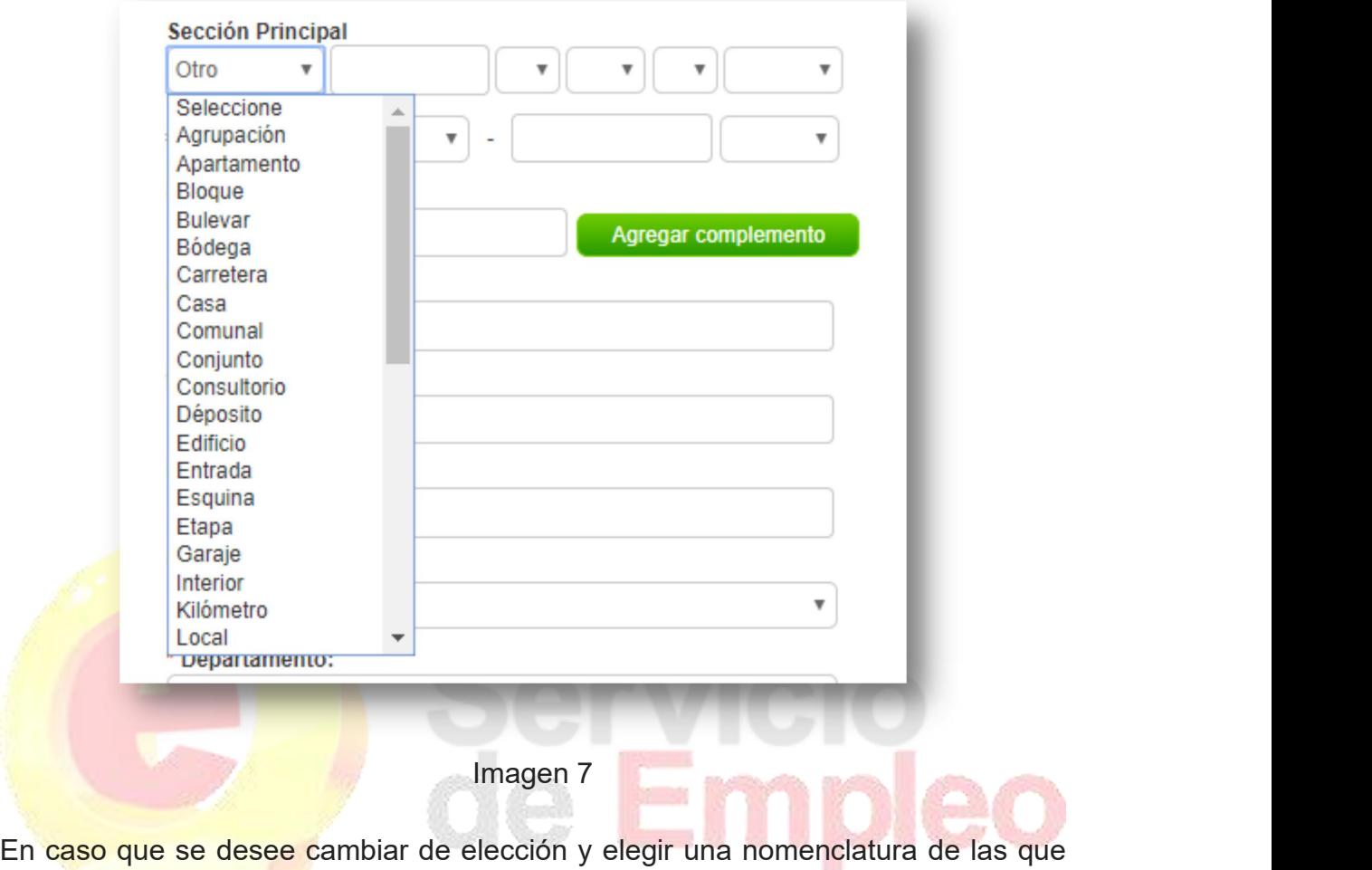

aparecían inicialmente, se deberá indicar nuevamente la opción "otro", y re aparecerán las opciones. (Ver imagen 8)

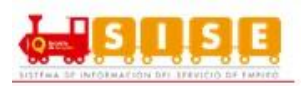

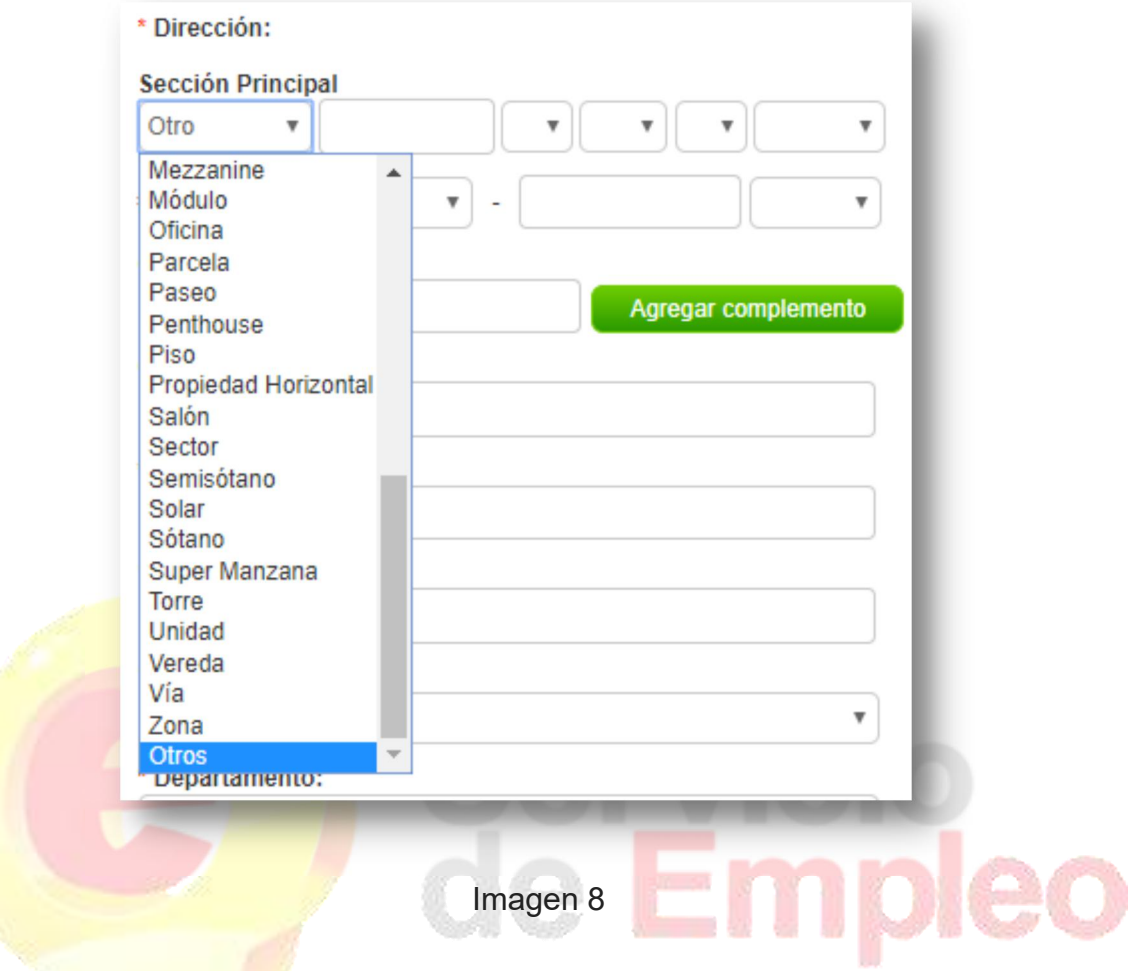

**Datos del administrador de la cuenta:** Para finalizar el registro se deben ingresar los datos de contacto de Usuario Administrador de Sede (Ver imagen 9), estos datos son:

 Nombre completo; Tipo y número de documento; Cargo; Teléfono de contacto; Correo electrónico; contraseña; Pregunta/Respuesta de seguridad que servirá para la recuperación/ cambio de contraseña.

En caso de olvidar el usuario o contraseña, se genera la opción de elegir una pregunta de seguridad, la cual es de obligatorio diligenciamiento.

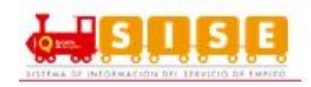

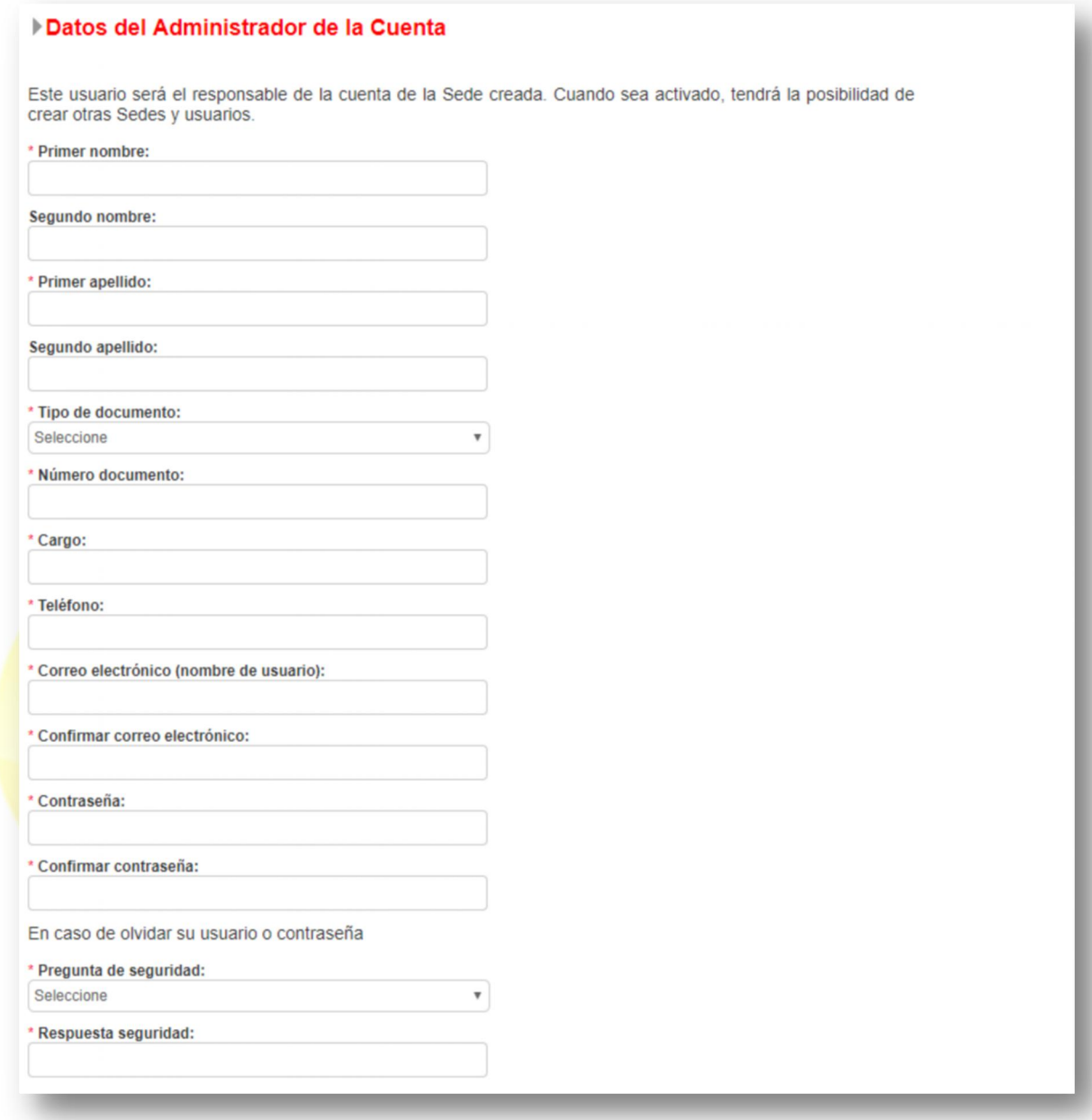

#### Imagen 9

Términos y condiciones / Habeas Data: Donde se plantea las reglas de uso del sistema de información, alcances del uso de la información de las personas naturales inscritas ante un prestador autorizado por el Servicio Público de Empleo. (Ver imagen 10)

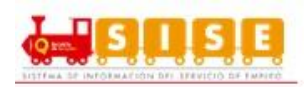

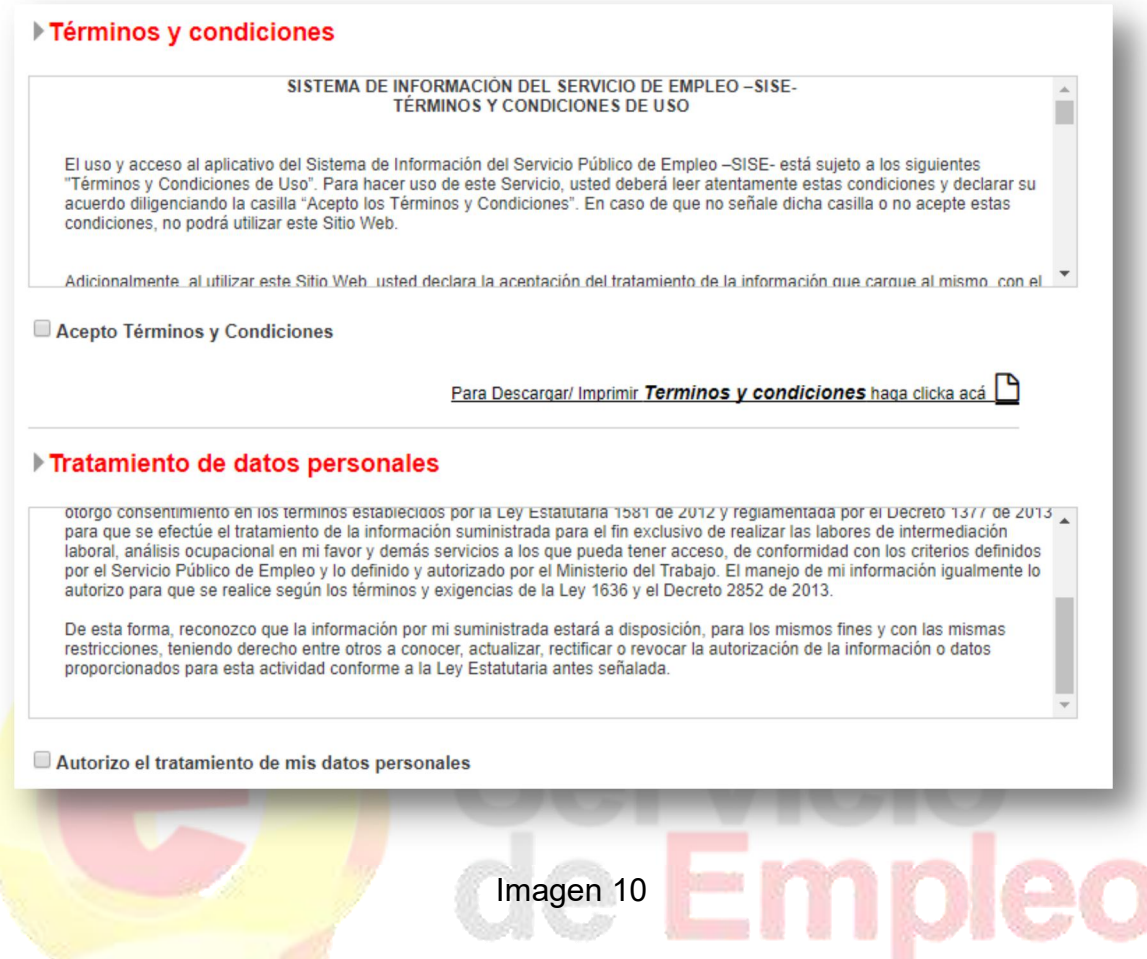

**NOTA:** Es habilitando el botón Descargar/Imprimir para la aceptación de los documentos de TERMINOS Y CONDICIONES Y TRATAMIENTO DE DATOS PERSONALES, para tener claridad de los mismos y realizar la firma correspondiente.

Finalmente se debe completar el código de validación y hacer clic en el botón "Crear cuenta" que aparece en la parte inferior derecha de la pantalla. (Ver Imagen 11)

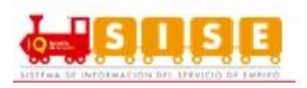

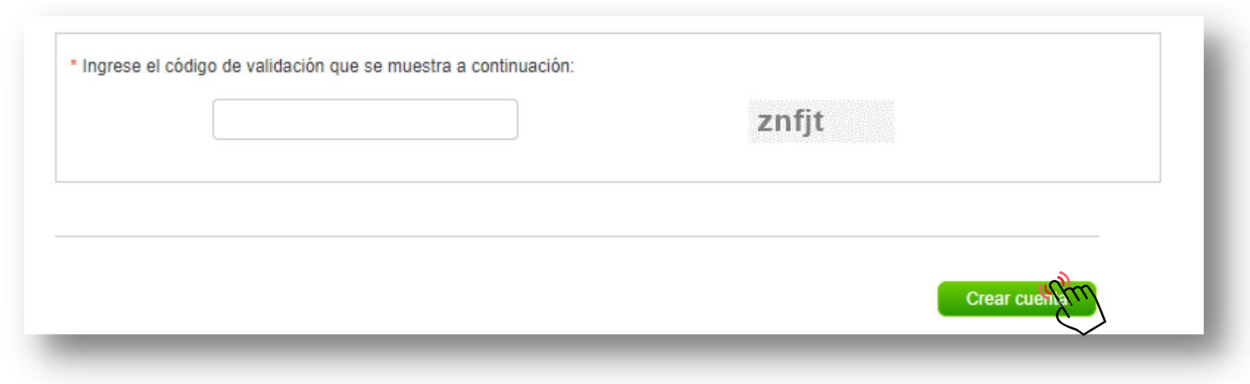

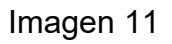

Una vez se haya realizado el diligenciamiento de todos los campos requeridos se debe confirmar la información en un cuadro emergente (Ver imagen 12):

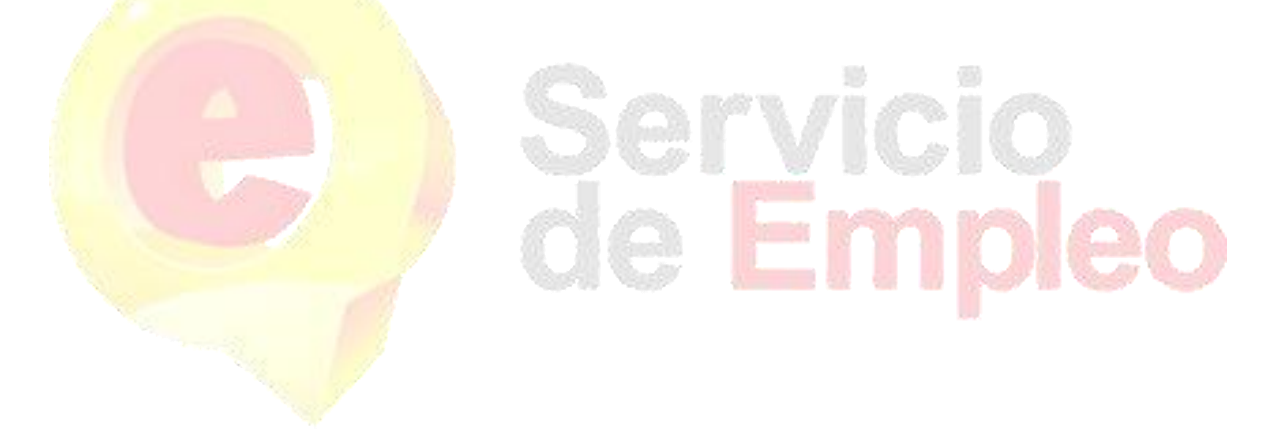

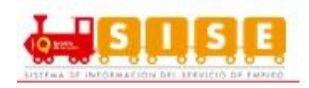

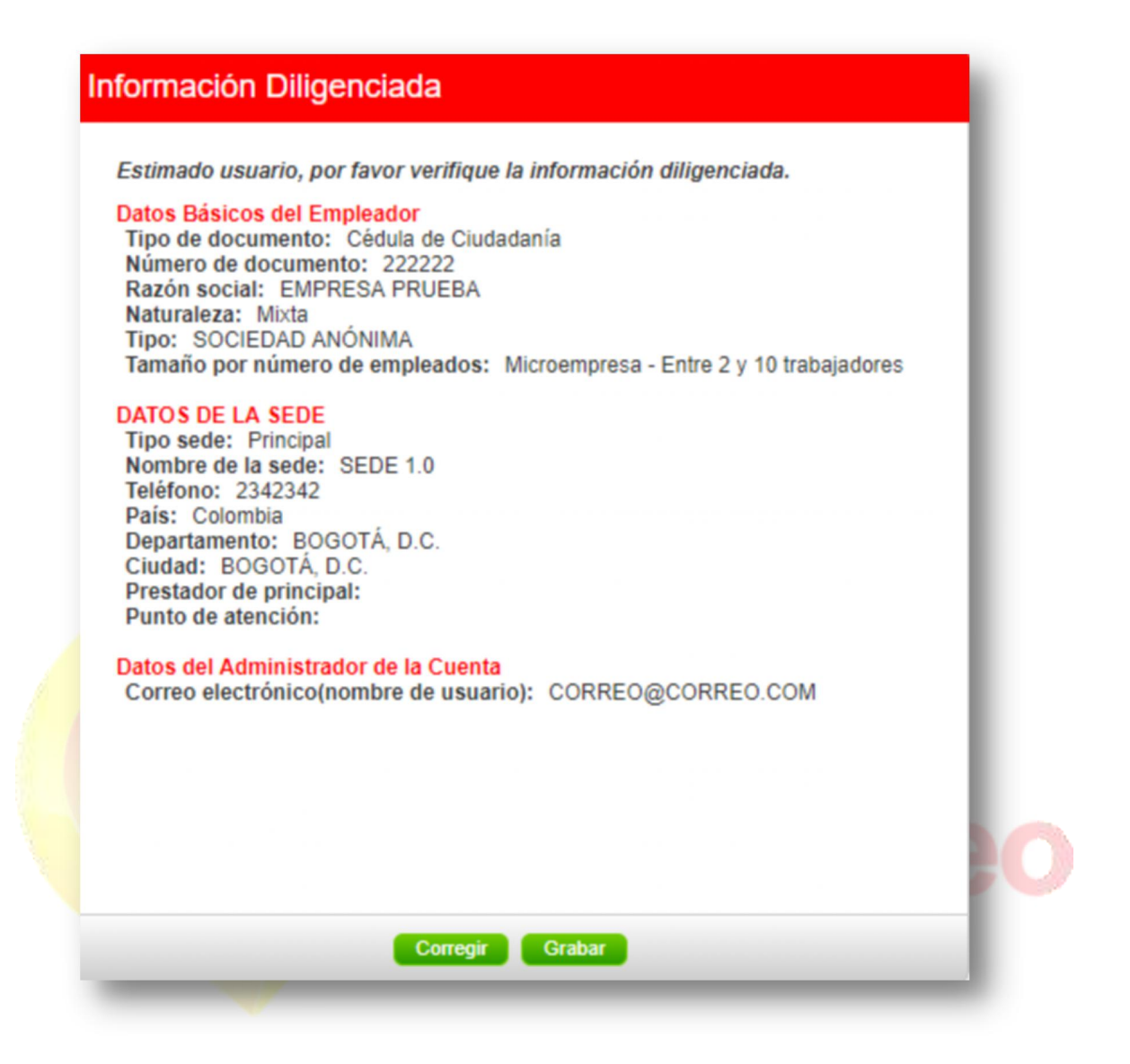

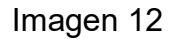

Si algún dato no es correcto, con la opción "Corregir" se pueden realizar las correcciones correspondientes.

Con la opción "Grabar", se confirma que los datos están correctos y se termina el registro de la empresa (Ver imagen 13).

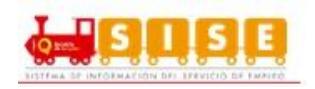

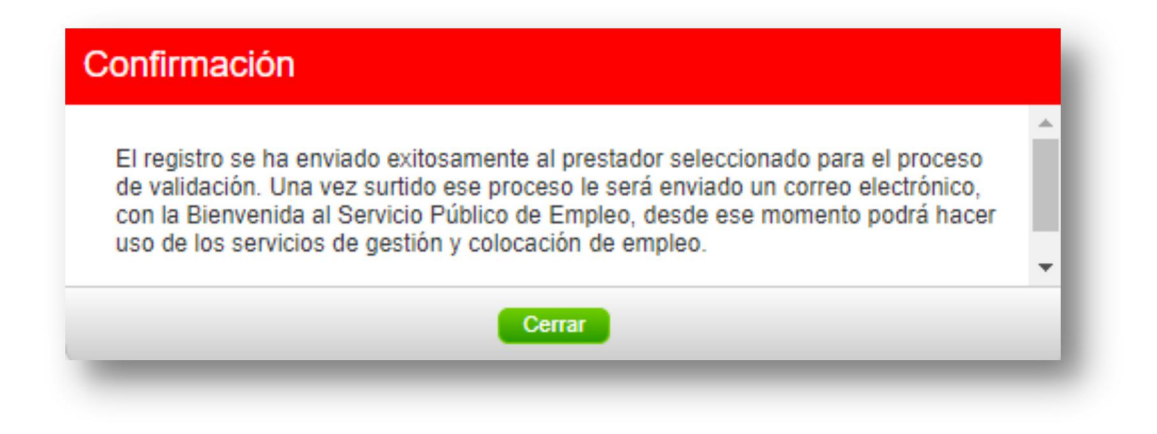

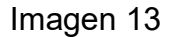

#### **Crear sucursal:**

En el momento de ser creada una sucursal, habiendo creado previamente una sede principal se ingresa a la plataforma con el documento ya registrado y se selecciona el tipo de sede, en este caso "sucursal" (solo puede ser creada una sede principal y múltiples sucursales por el mismo usuario registrado). (Ver Imagen 14)

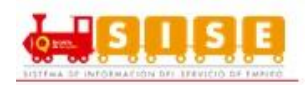

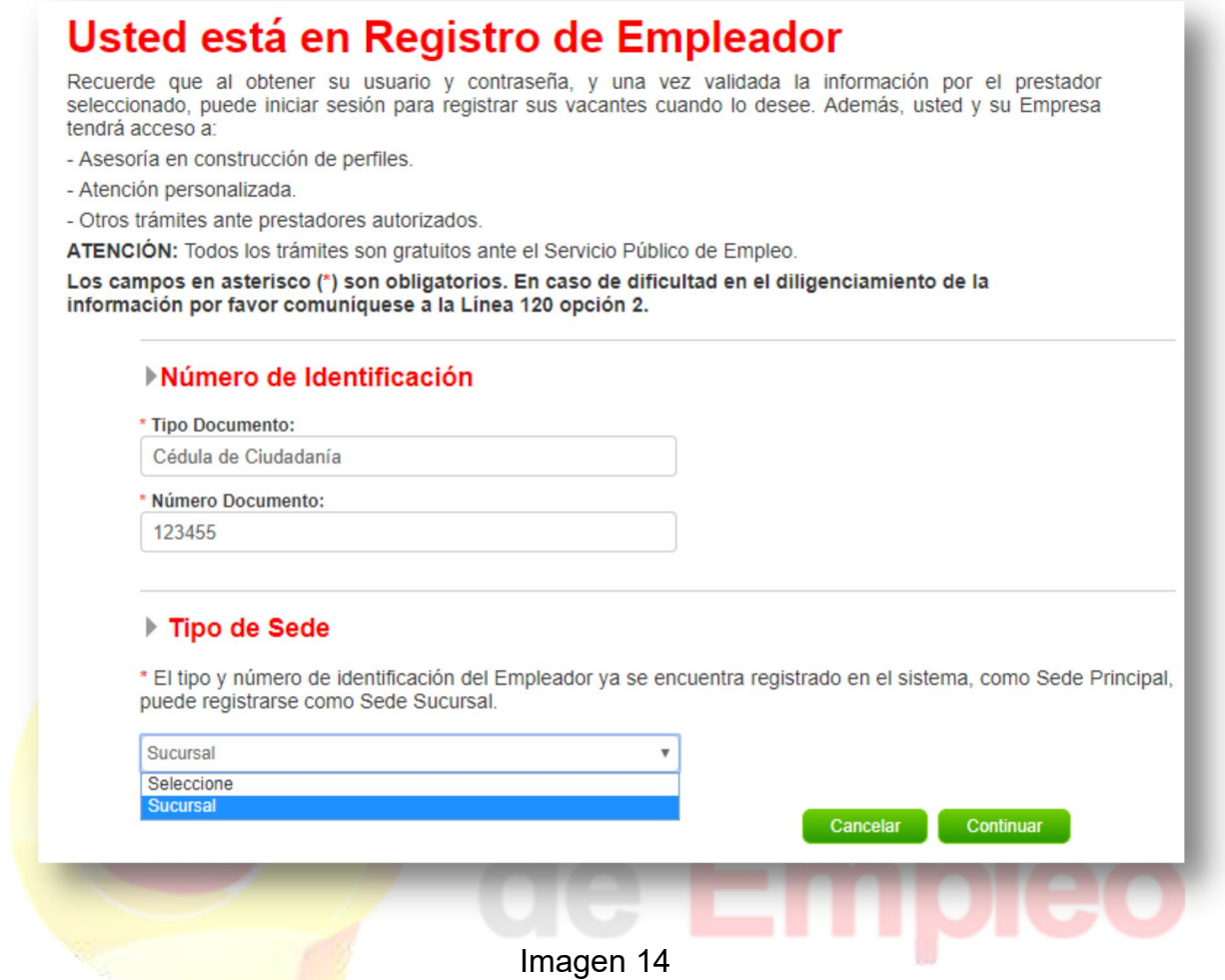

Al ser registrada la sucursal se despliegan las opciones anteriormente expuestas, sin embargo si se desea, se pueden utilizar los mismos datos del administrador de la cuenta, dando clic en la opción "SI" de la pregunta "¿Desea registrar la sede con los datos de un usuario administrador existente?" y posteriormente seleccionando el usuario registrado. Es de aclarar que un administrador puede ser asignado a varias sedes (Sucursales) de la misma empresa y sus datos de acceso serán los mismos. (Ver Imagen 15)

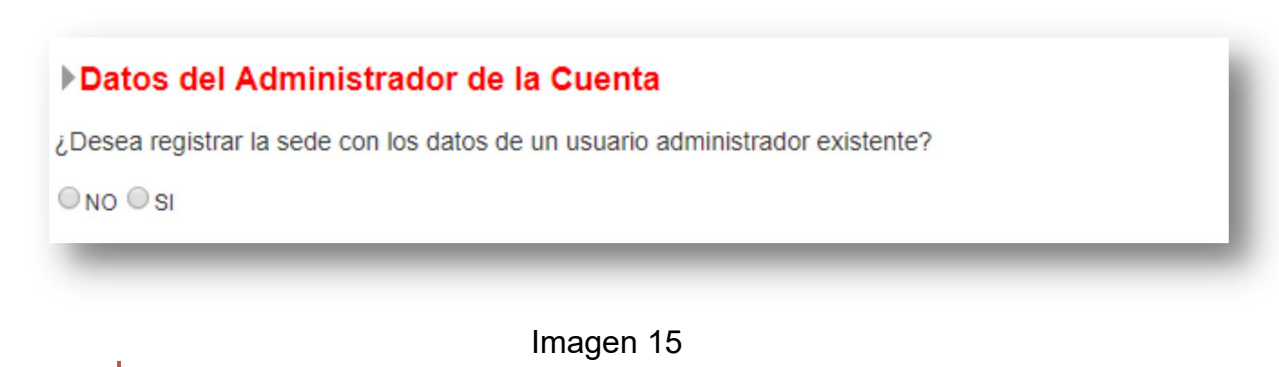

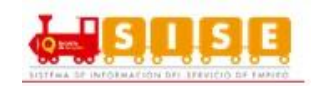

## <span id="page-17-0"></span>**1.2. Restablecimiento de Contraseña**

En cualquier momento se podrá modificar o restablecer la clave de acceso, siha sido extraviada u olvidada. Para ello, se debe hacer clic en el botón "Olvidé mi usuario o clave" de la pantalla de acceso y digitar los datos solicitados para la rehabilitación o modificación de datos de acceso. El sistema permite hacer el restablecimiento de dos maneras: Por el correo electrónico o la pregunta de seguridad. (Ver Imagen 1)

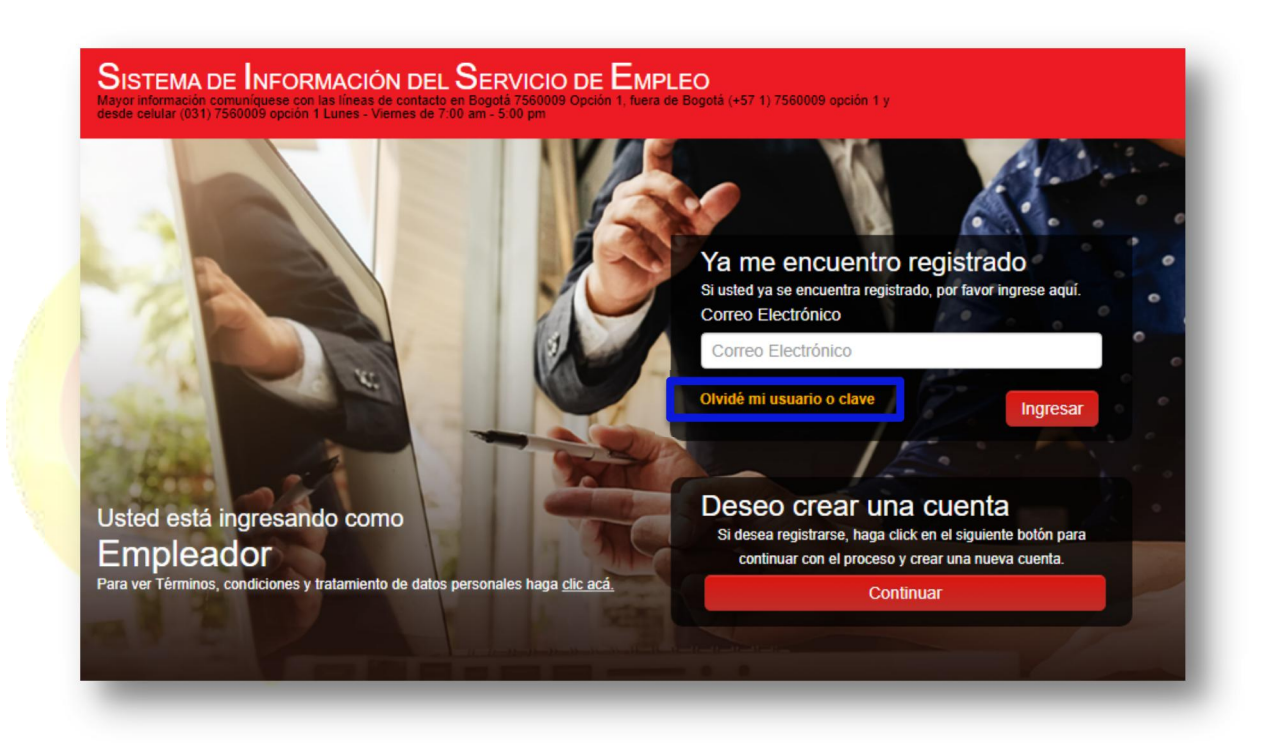

Imagen 1

A partir de este momento el usuario puede restablecer la contraseña de dos maneras:

 Ingresando el correo electrónico y dando clic en botón "Validar". En este caso la plataforma envía un correo con las instrucciones para restablecer la contraseña. (Ver Imagen 2)

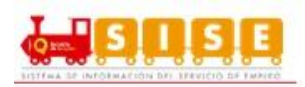

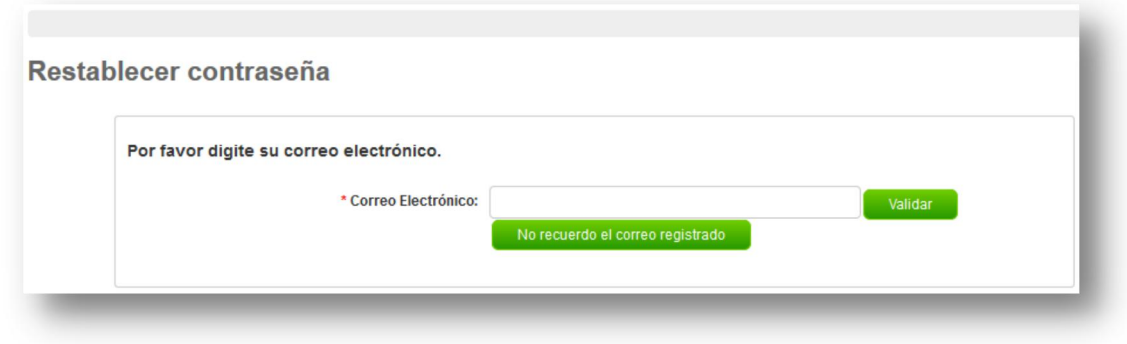

Imagen 2

 Si el usuario no recuerda el correo electrónico puede ingresar a "No recuerdo el correo electrónico", enseguida aparecerá un formulario donde solicita el tipo de documento y el número de documento que se encuentra registrado en la plataforma (Ver Imagen 3):

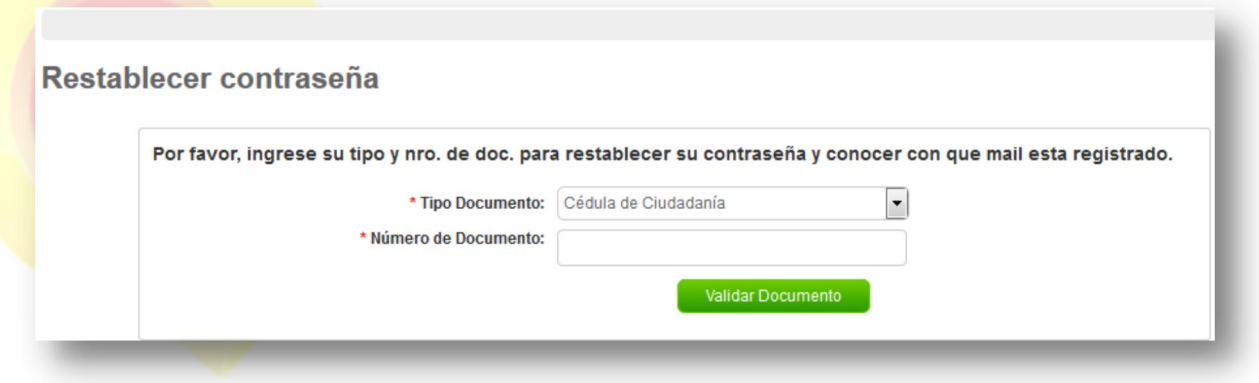

Imagen 3

 Al ingresar el número de documento y validar el documento, aparece el formulario de pregunta de seguridad, donde muestra la pregunta de seguridad seleccionada en el momento del registro y se debe dar al respuesta a la misma. (Ver Imagen 4)

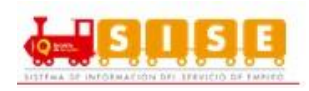

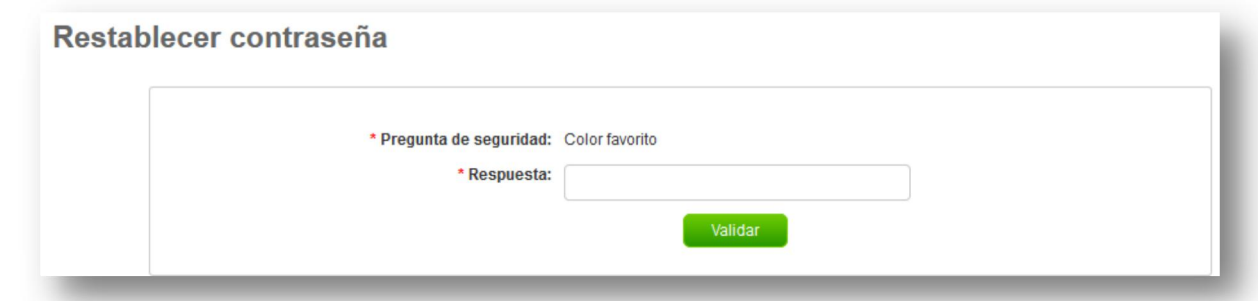

Imagen 4

Por ultimo aparece el formulario para realizar el cambio de contraseña (Ver Imagen 5).

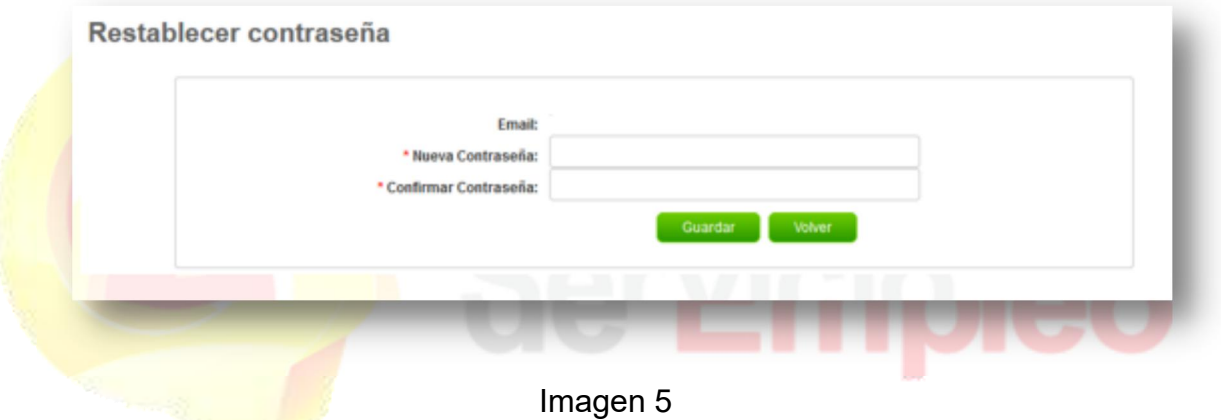

**NOTA**: Las empresas que poseen multiusuario, al momento de cambiar la contraseña para una de las sedes también le cambiará a las demás sedes, siempre y cuando esté asociado al mismo correo. De igual manera sucede si cambia la pregunta de seguridad y la respuesta, se cambiará para todas las sedes.

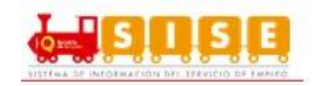

## <span id="page-20-0"></span>**1.3. Ingreso Al Módulo**

Es usuario podrá acceder a la plataforma ingresando su correo electrónico y seleccionando la opción "Continuar". (Ver imagen 1)

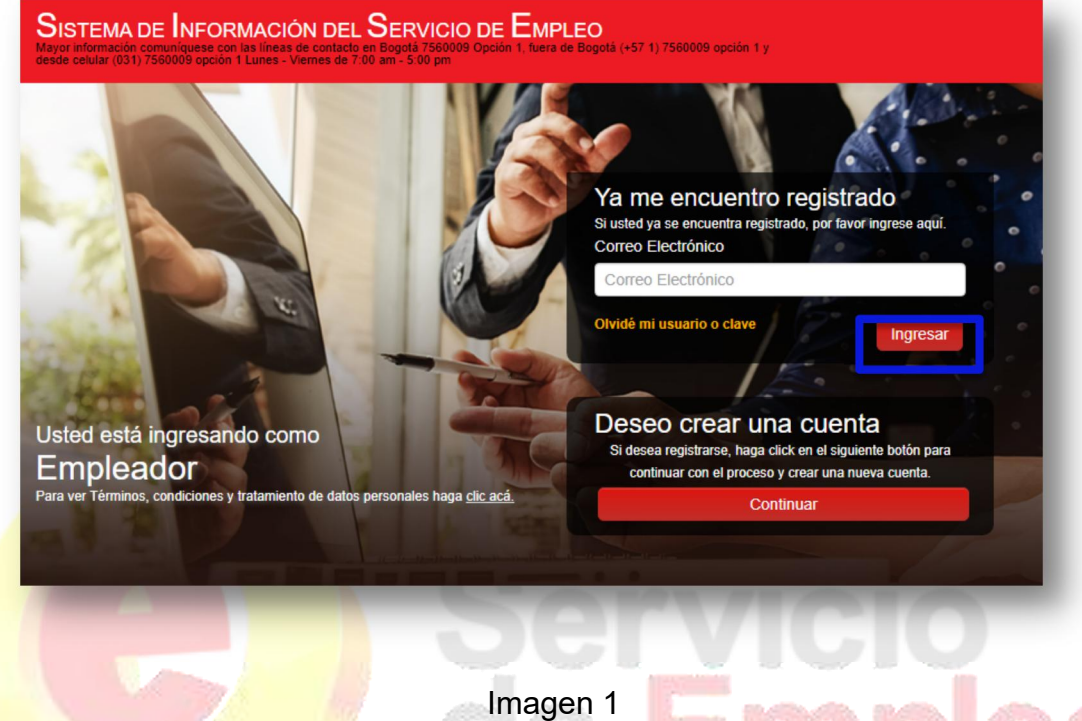

Al seleccionar en el botón "Continuar" aparecerá una ventana indicando la sede a la que pertenece la cuenta y la contraseña de ingreso: (Ver imagen 2)

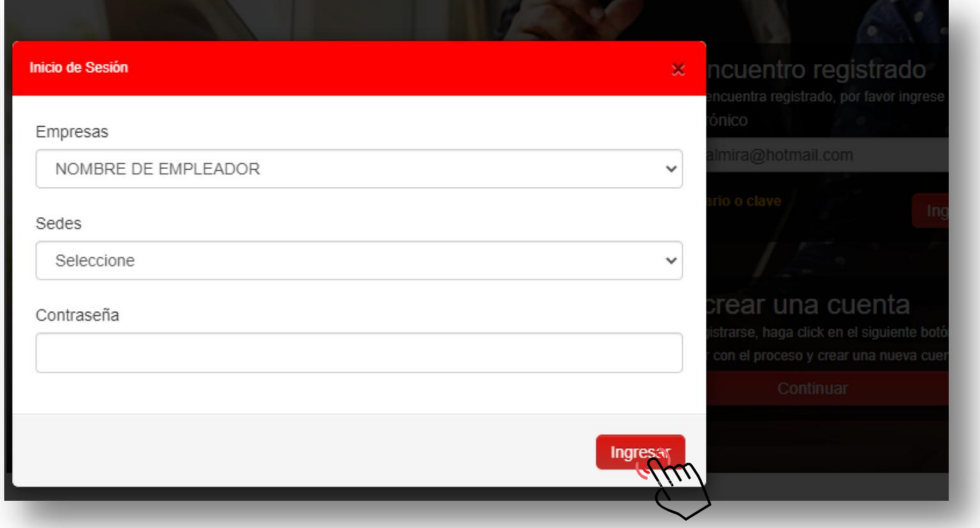

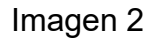

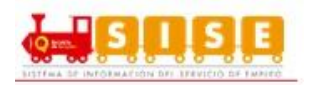

**NOTA**: Si el usuario que accede es multiusuario, debe seleccionar la empresa a la que pertenece y las sede con la cual desea ingresar.

## <span id="page-21-0"></span>**2. Cuenta Empresarial**

Luego de realizar el ingreso, se evidenciará el menú con sus respectivas opciones para gestión donde se encontrará la cuenta empresarial, la gestión de vacantes y gestión de procesos. (Ver imagen 1)

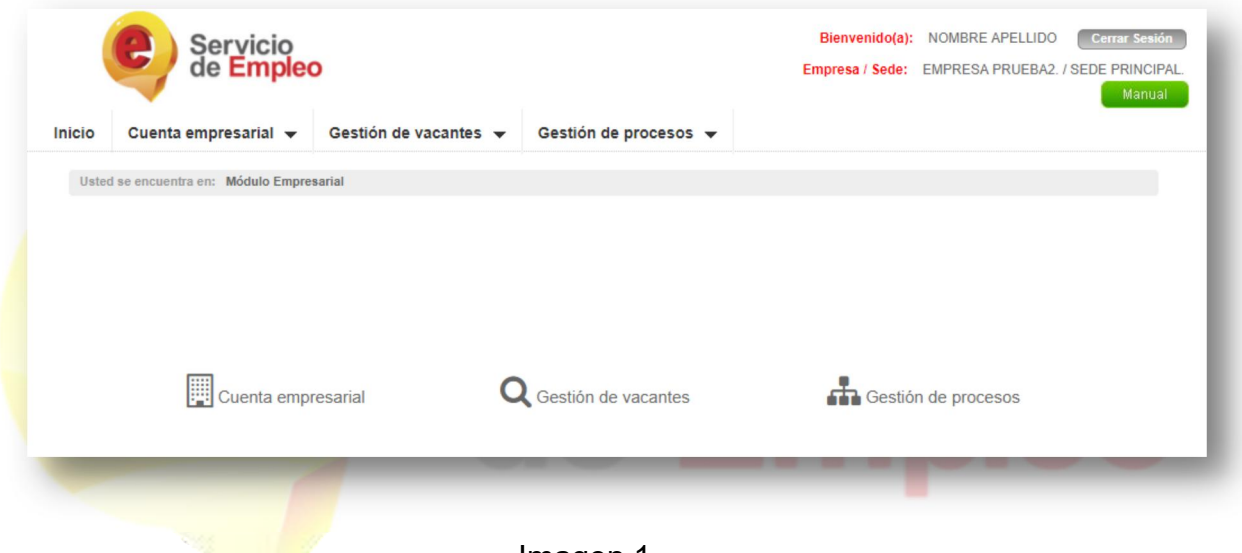

Imagen 1

En esta sección es posible encontrar los datos básicos de la sede y opciones para la gestión de los Datos del Administrador, Prestador Principal, Sedes, Datos de la cuenta empresarial, Administrador de usuarios e Inactivación de la cuenta empresarial.

Para realizar el ingreso a la modificación de los datos, se da clic en "Cuenta Empresarial" (Ver Imagen 1).

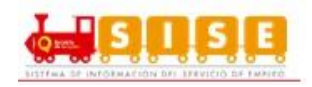

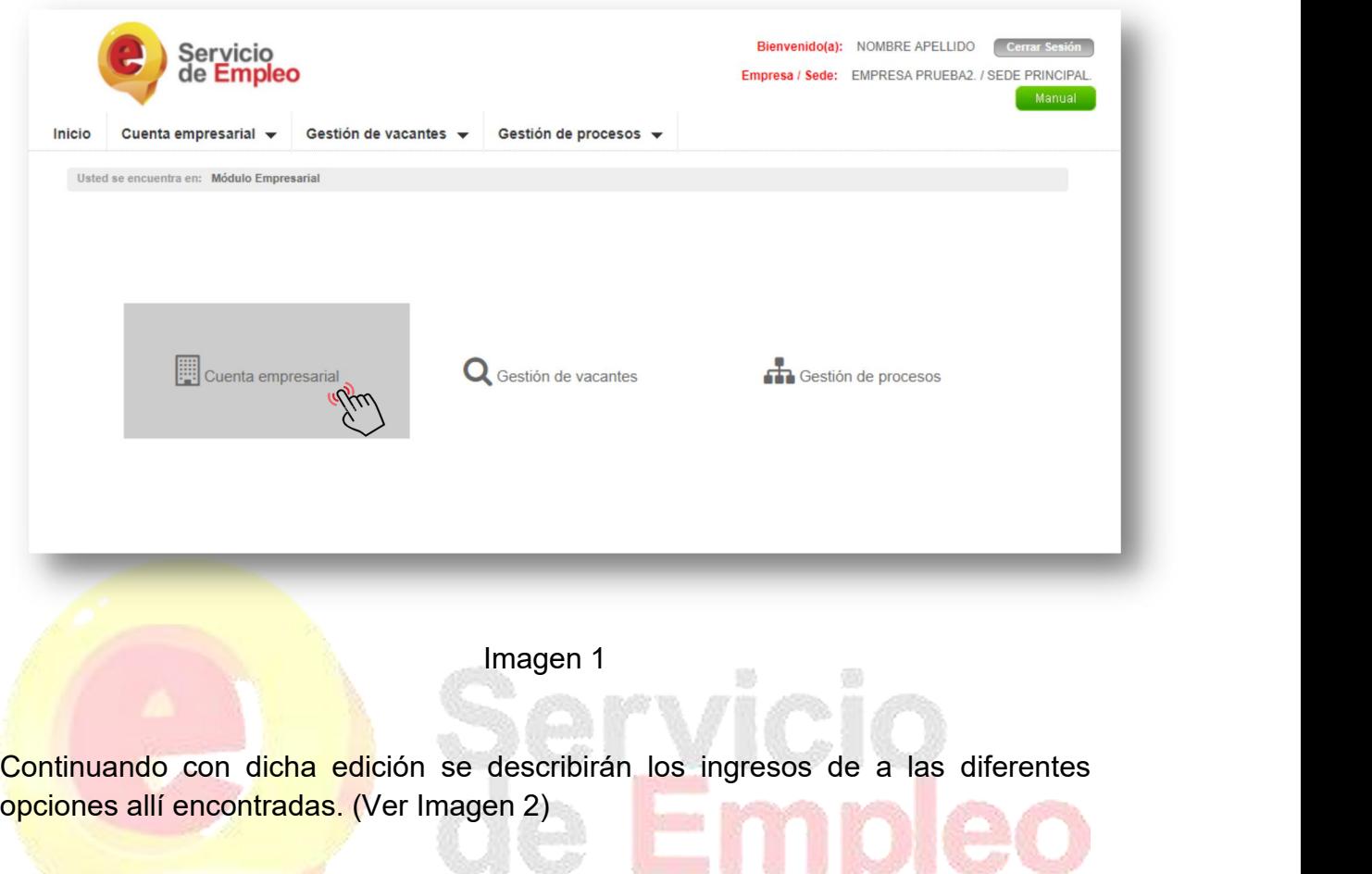

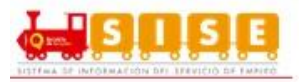

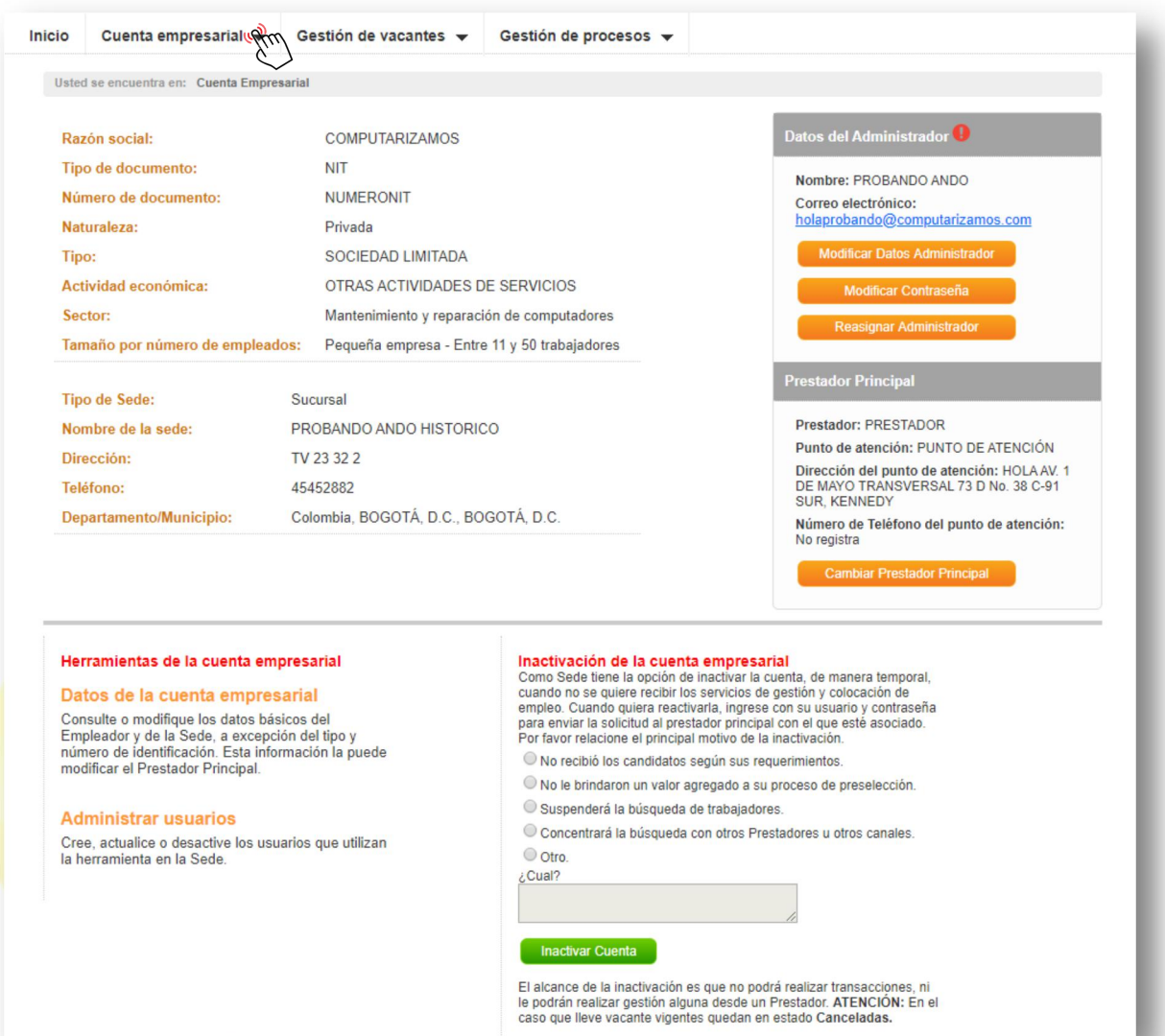

Imagen 2

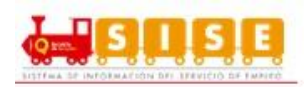

#### <span id="page-24-0"></span>**2.1.1. Datos del Administrador.**

## *Modificar Datos Administrador:*

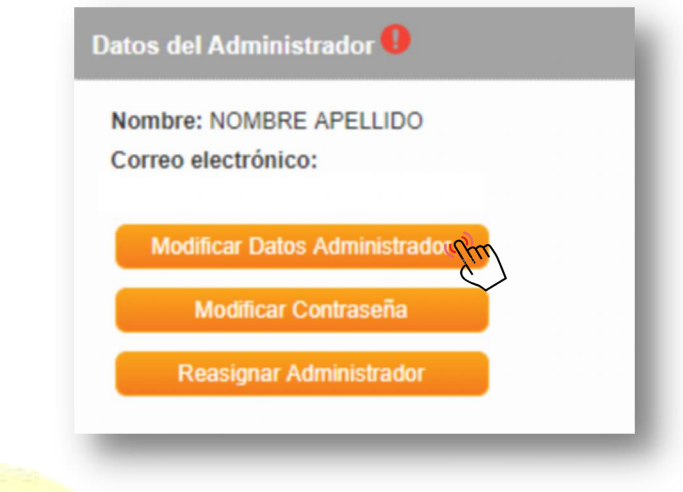

Imagen 3

Al indicar en modificar los datos de administrador, se podrán editar los campos básicos requeridos y posteriormente guardar los cambios presionando el botón "Guardar". (Ver imagen 4)

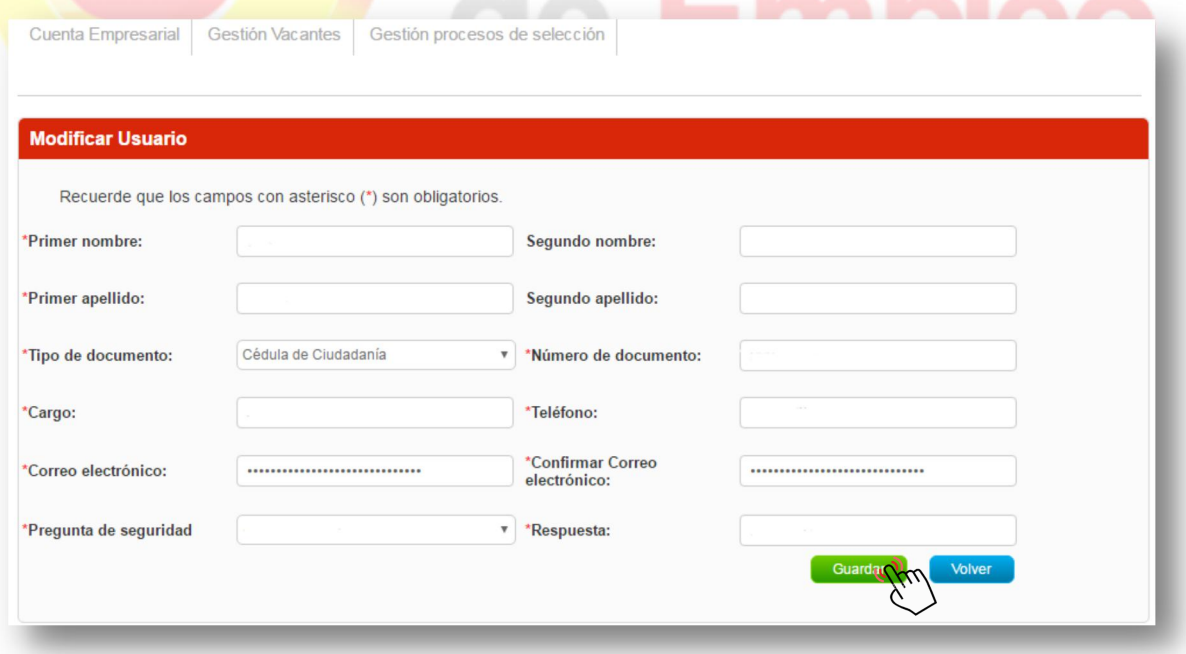

Imagen 4

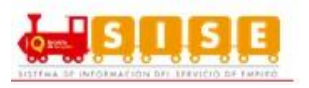

**NOTA**: Al momento de cambiar el correo electrónico y la pregunta de seguridad se cambiará automáticamente para todas las sedes que estén asociadas con ese usuario administrador.

#### *Modificar contraseña:*

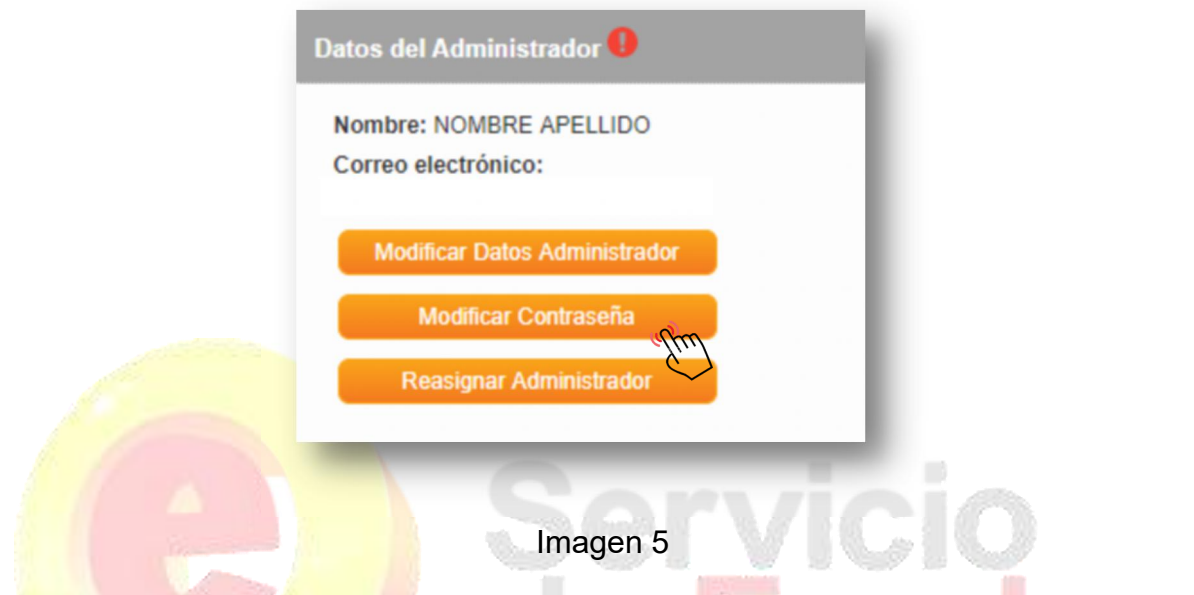

Al indicar en Modificar Contraseña, el sistema requerirá la digitación de la contraseña anterior y posteriormente la nueva contraseña. (Ver Imagen 6)

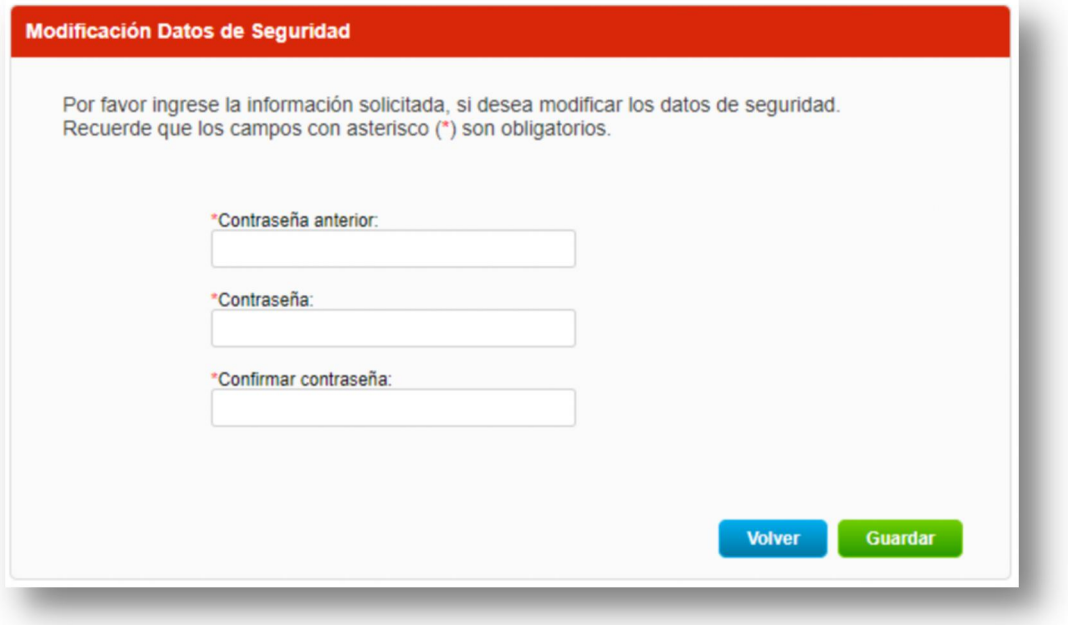

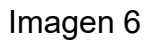

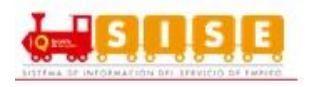

**NOTA**: Al momento de cambiar la contraseña se cambiará automáticamente para todas las sedes que estén asociadas con ese usuario administrador.

#### *Reasignar Administrador:*

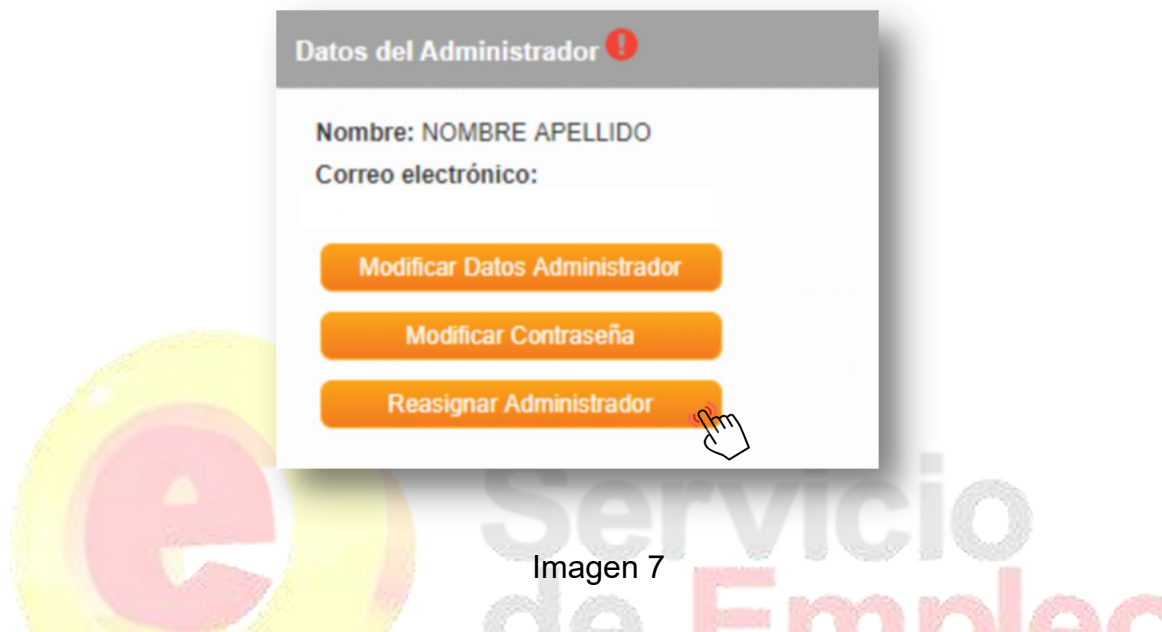

Esta sección permite asignar un nuevo administrador de la cuenta empresarial, en ella se selecciona la persona previamente registrada y se acepta para continuar con dicha acción. (Ver imagen 8)

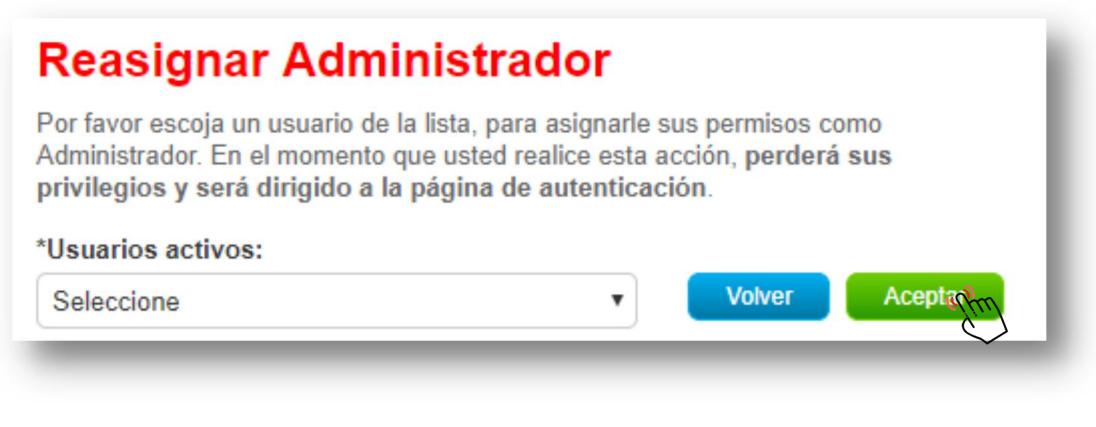

Imagen 8

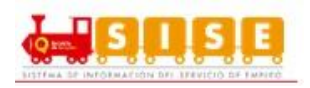

## <span id="page-27-0"></span>**2.1.2. Prestador principal.**

### *Cambiar prestador principal:*

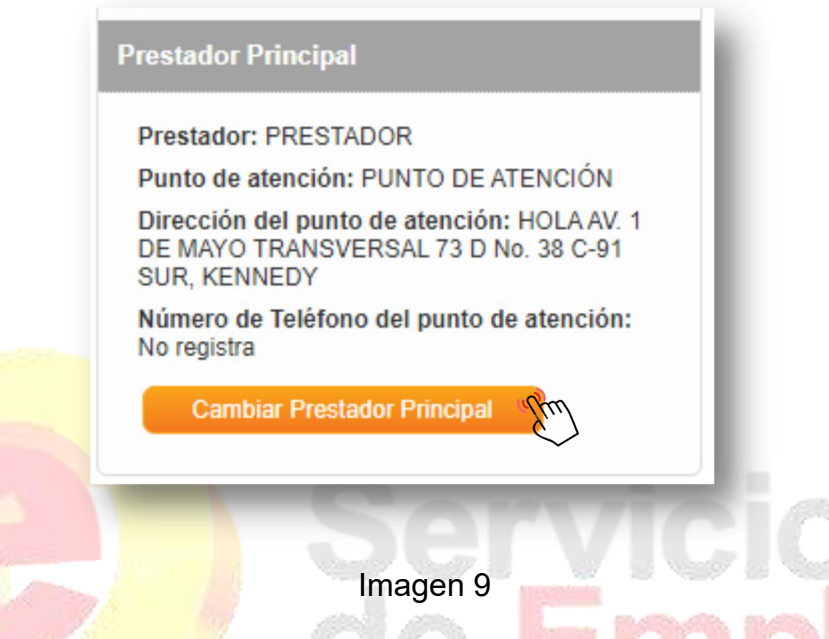

El cambio de prestador se da por la acción autónoma del demandante de seleccionar el prestador que considere más idóneo para realizar la gestión, para acceder a este campo se ingresa a "Cambiar prestador principal".

Al ingresar a esta opción, se despliega una pantalla donde se registran los motivos de cambio. Se hace clic en el botón "Guardar" y se realiza el ajuste en la base de datos. (Ver imagen 10)

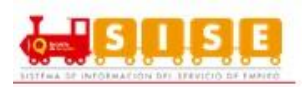

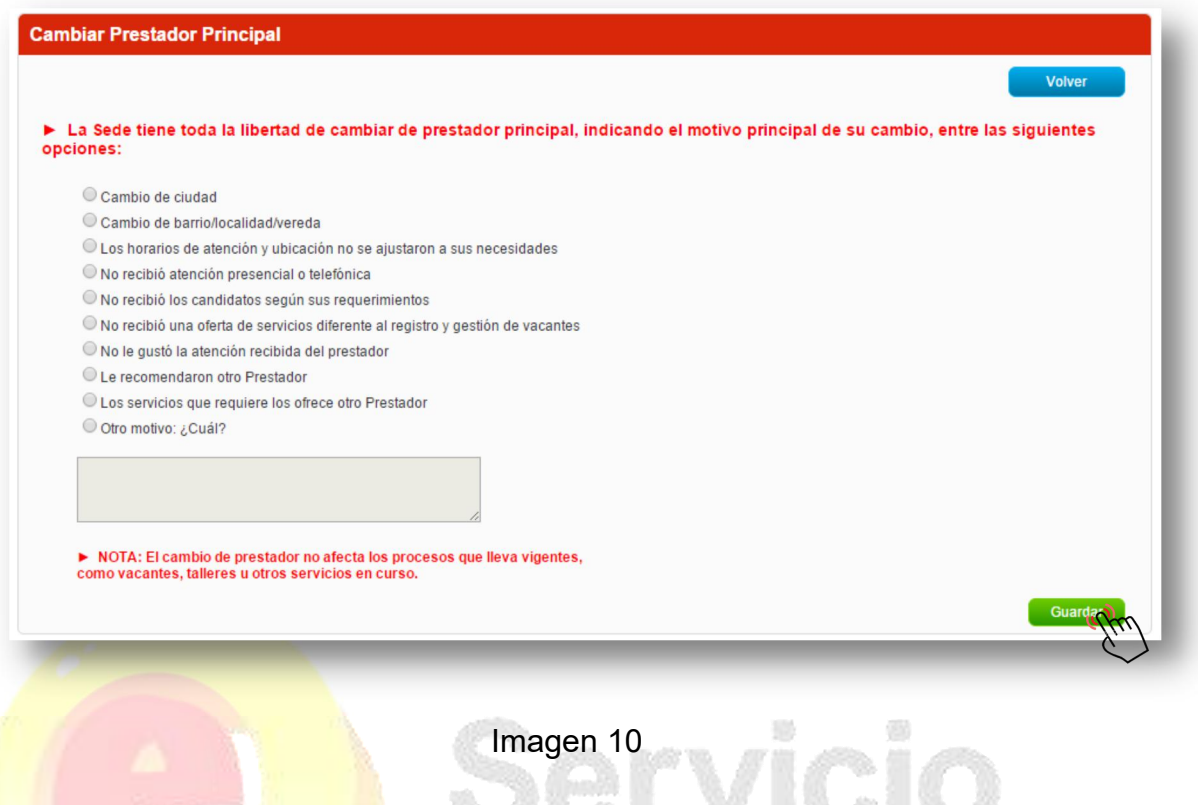

#### **NOTA:**

- Si se efectúa el cambio de prestador por motivo "Cambio de Ciudad" se permite una vez durante el mes calendario, es decir, el primer día del siguiente mes podrá realizar el cambio nuevamente.
- Si el motivo es diferente a "Cambio de ciudad" y desea cambiarse a otro prestador se podrá realizar una vez se cumplan 30 días calendario desde el último traslado.

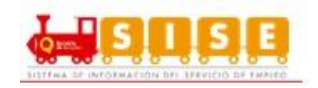

### <span id="page-29-0"></span>**2.1.3. Sedes.**

### *Administrar sedes:*

Se podrán asociar sedes al demandante a través de la opción de administración de sedes que se encuentra en la parte inferior derecha de la pantalla, en la sección Sedes. Solo el usuario administrador puede crear o modificar sedes del empleador. (Ver imagen 11)

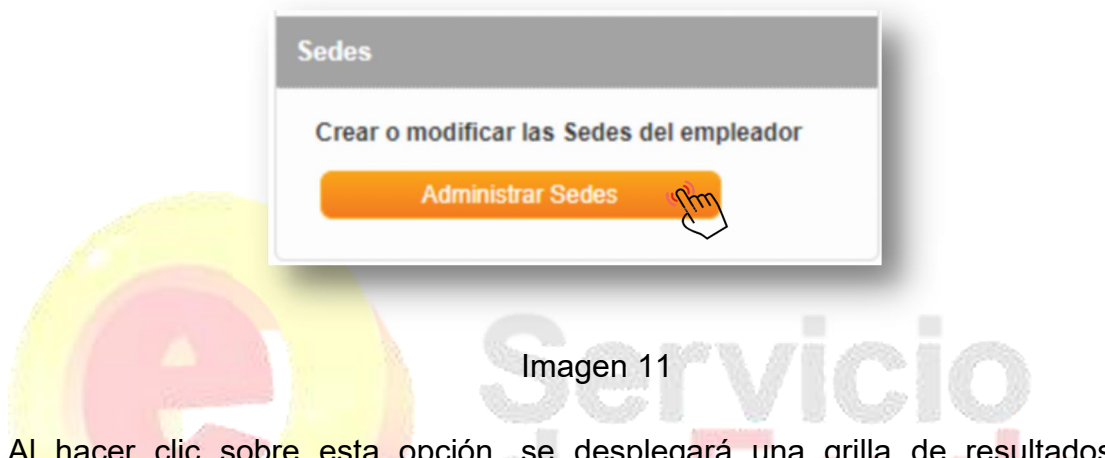

p<mark>re esta o</mark>pcion, se despleg<mark>ar</mark>á una grilla de resultados que mostrará las sedes que tenga creadas el demandante. En el caso de creación de demandante se mostrará por defecto la sede principal.

**Crear sedes:**

Para crear sedes, se debe hacer clic en el botón "Crear sedes". (Ver imagen 12)

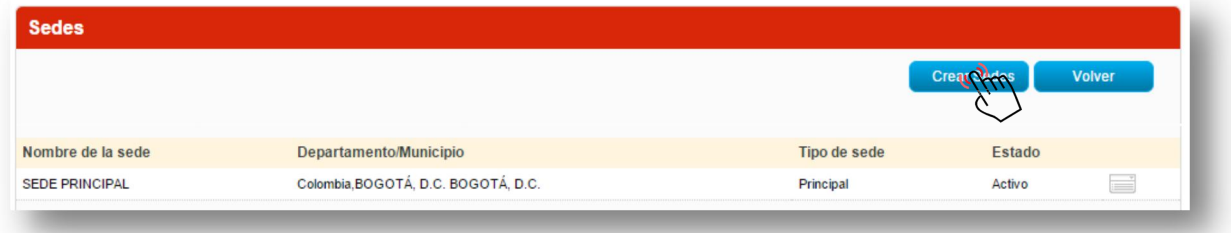

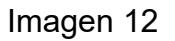

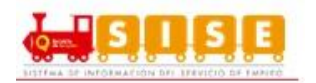

Se desplegará un formulario que solicita información general de la sede (nombre, ubicación relacionando país, departamento y municipio, el prestador de preferencia el cual será el que está registrado en ese momento, dirección y teléfono de la sede), posteriormente se encuentra la información relacionada con los datos del usuario que se encargará de la gestión de la sede.

Se puede cancelar el proceso en cualquier momento haciendo clic sobre el botón "Volver".

Las sedes son autónomas en la elección de sus prestadores, sin embargo, en este caso, se selecciona por defecto el prestador que se encuentra logueado. Al igual que en oferentes o creación de empresas, se debe seleccionar el prestador y el punto de atención si tuviera más de uno registrado en SISE. (Ver Imagen 13)

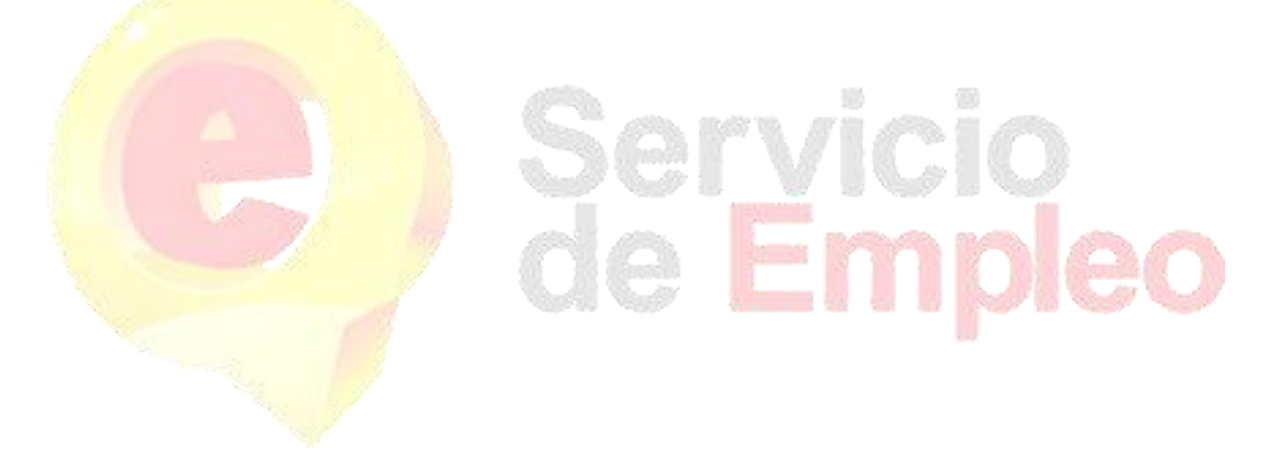

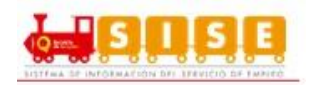

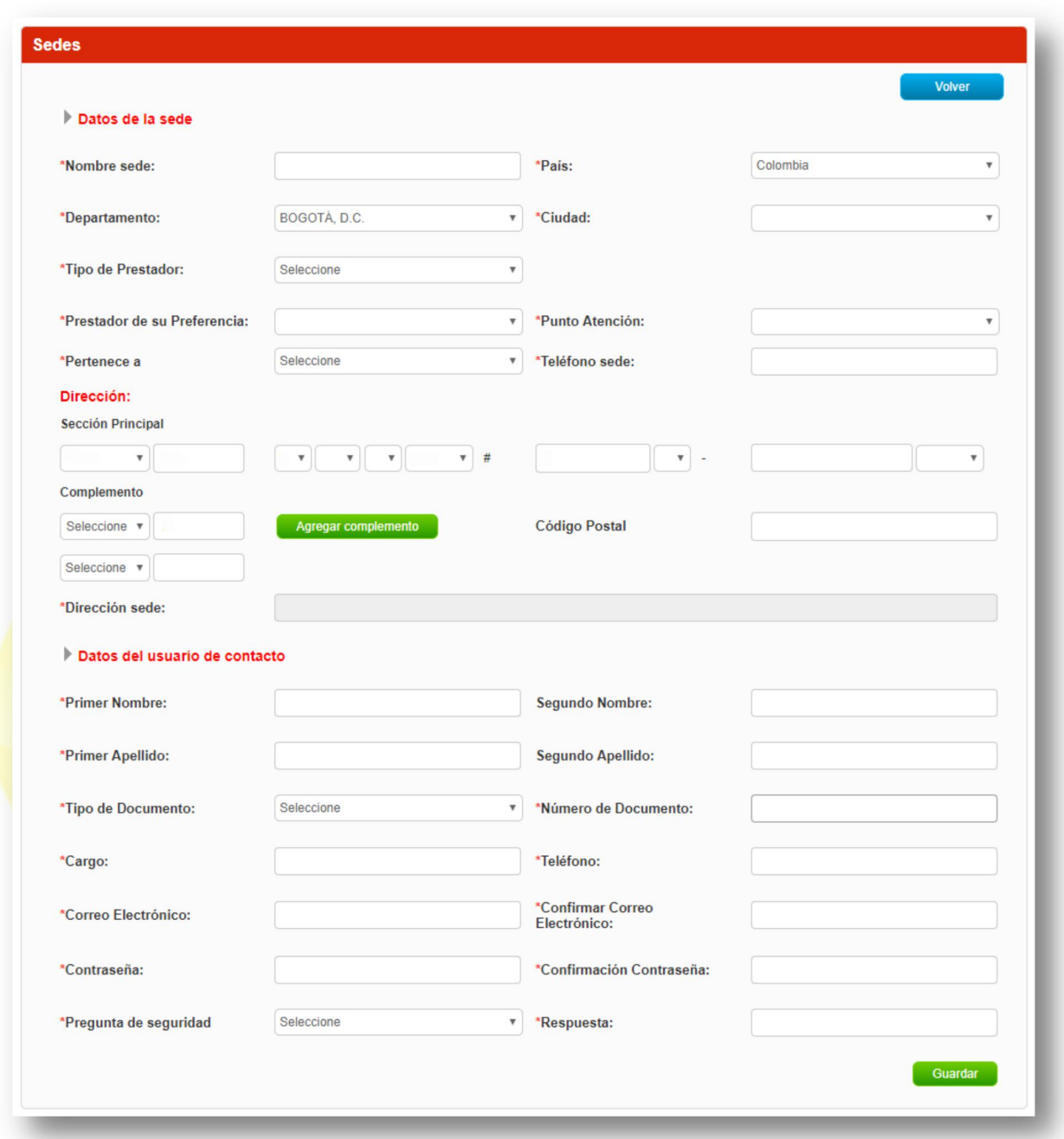

Imagen 13

**NOTA:** En la sección de "Dirección" existen varios campos de selección que el demandante puede elegir o diligenciar para indicar una dirección valida.

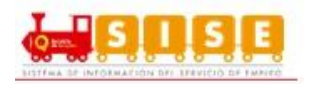

Luego de guardar los cambios se evidencia una nueva grilla de resultados, que muestra la sede principal y la sucursal creada. (Ver imagen 14)

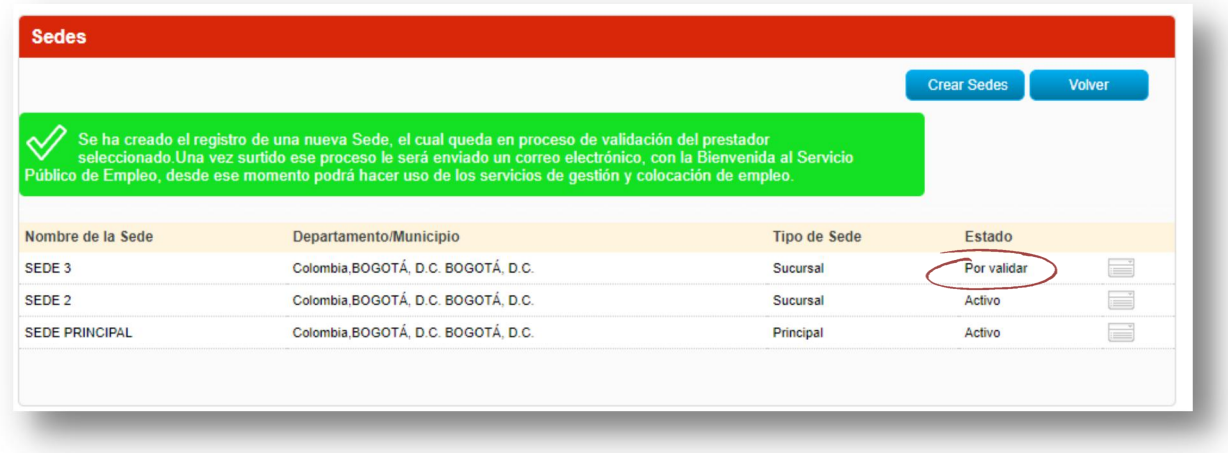

#### Imagen 14

Como se puede ver en la imagen anterior, al crear la nueva sede, esta tiene que ser validada por el prestador, indicando en el estado, "por validar" y un cuadro de texto con "Se ha creado el registro de una nueva sede, el cual queda en proceso de validación del prestador seleccionado. Una vez surtido ese proceso le será enviado un correo electrónico, con la Bienvenida del Servicio Público de Empleo, desde ese momento podrá hacer uso de los servicios de gestión y colocación de empleo".

#### **Editar sede:**

En el caso de editar una sede, en la grilla se muestran las diferentes sedes que la empresa tiene actualmente, en ellas, a su costado derecho se sitúa la opción de "Editar Sede". (Ver imagen 15)

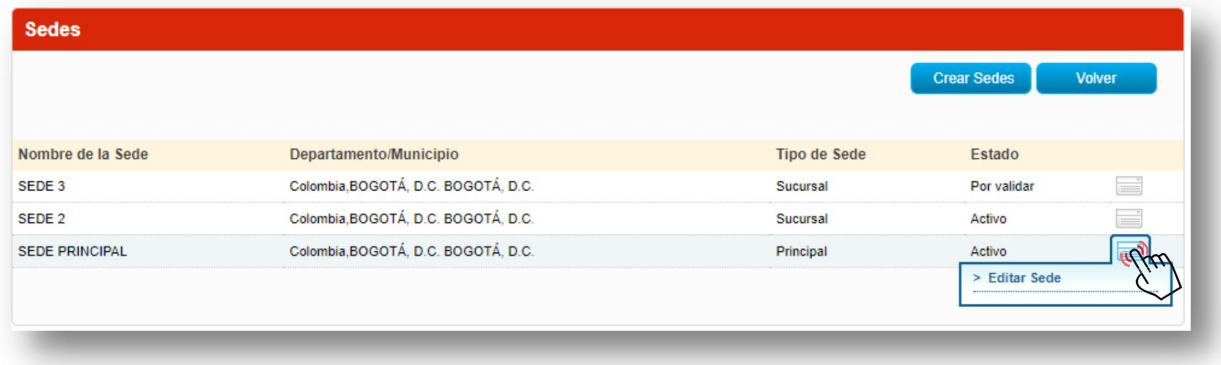

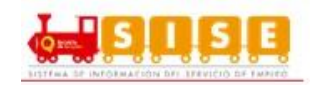

#### Imagen 15

Posteriormente se podrán editar los "Datos de la sede" y la "Dirección" pero no se podrán editar los datos del usuario de contacto. Posteriormente, luego de diligenciados los campos, se procede a dar clic en "Guardar". (Ver imagen 16)

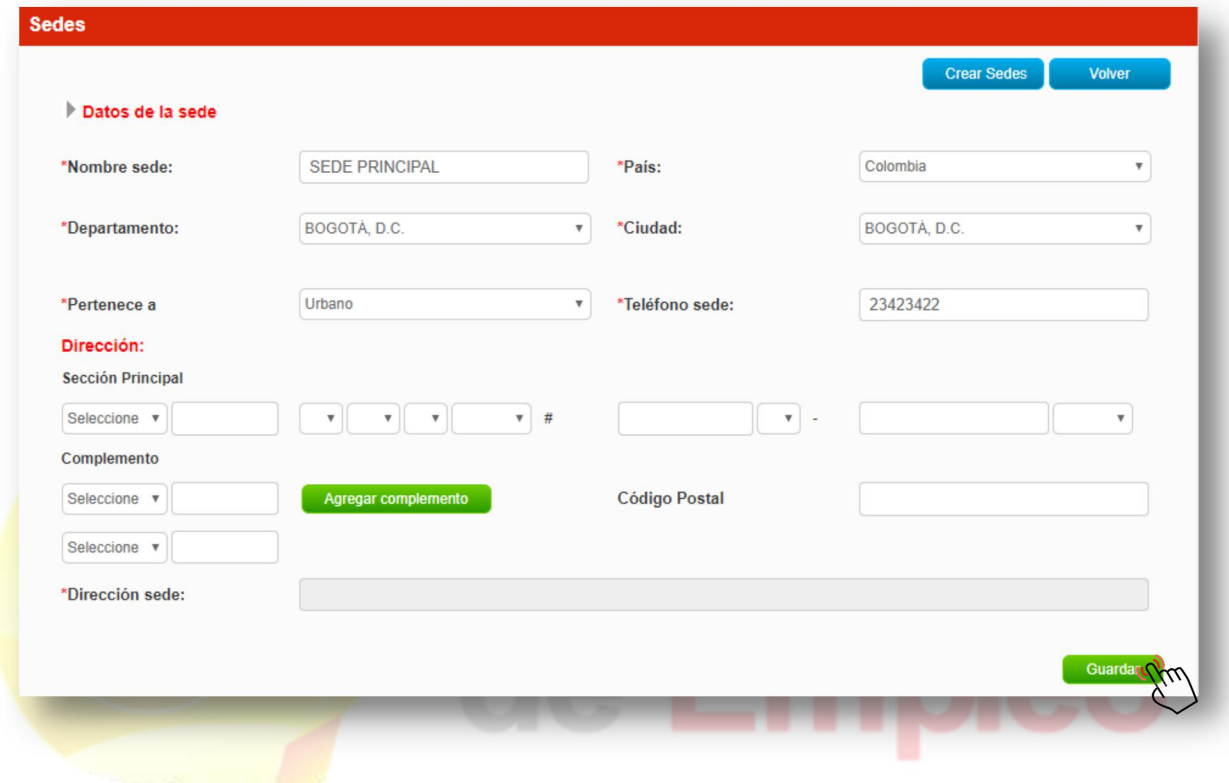

Imagen 16

## <span id="page-33-0"></span>**2.1.1. Herramientas de la cuenta empresarial.**

## *Datos de la cuenta empresarial.*

En cualquier momento, el empleador podrá consultar o modificar los datos básicos de la empresa que ya estuviera registrada. Para ello, efectuará los siguientes pasos:

Acceder a la zona privada de la empresa a la que desea modificar o actualizar datos básicos.

Seleccionar la opción "Datos de la cuenta empresarial" que existe dentro de "Herramientas de la cuenta empresarial" que aparece en la parte inferior izquierda de la pantalla. (Ver imagen 17)

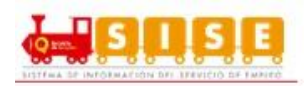

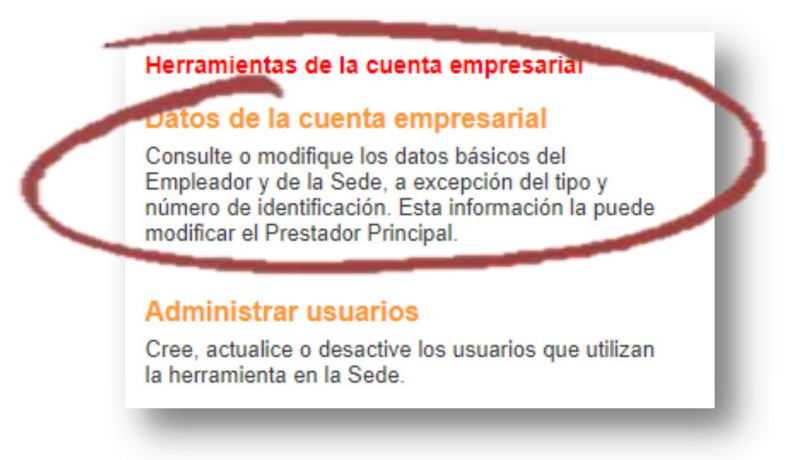

Imagen 17

A continuación, la aplicación lleva la información definida anteriormente como parte del formulario de registro, en él los campos aparecen editados y habilitados para que se pueda efectuar la modificación. (Ver imagen 18)

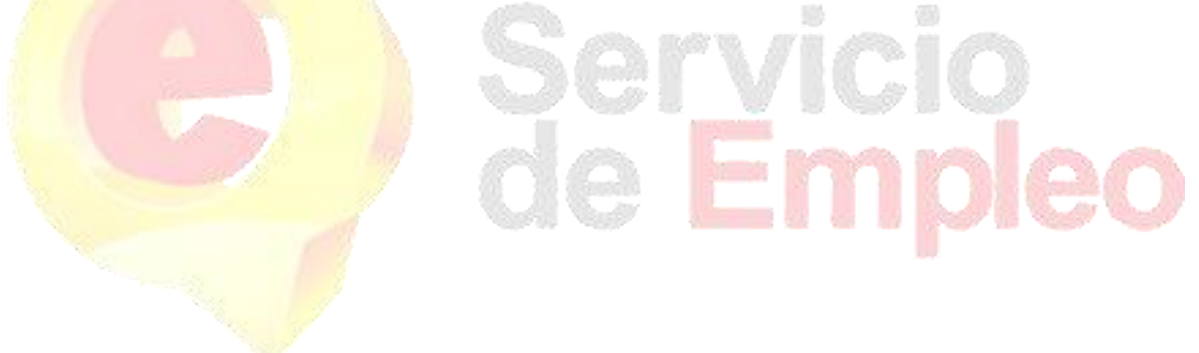

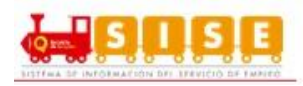

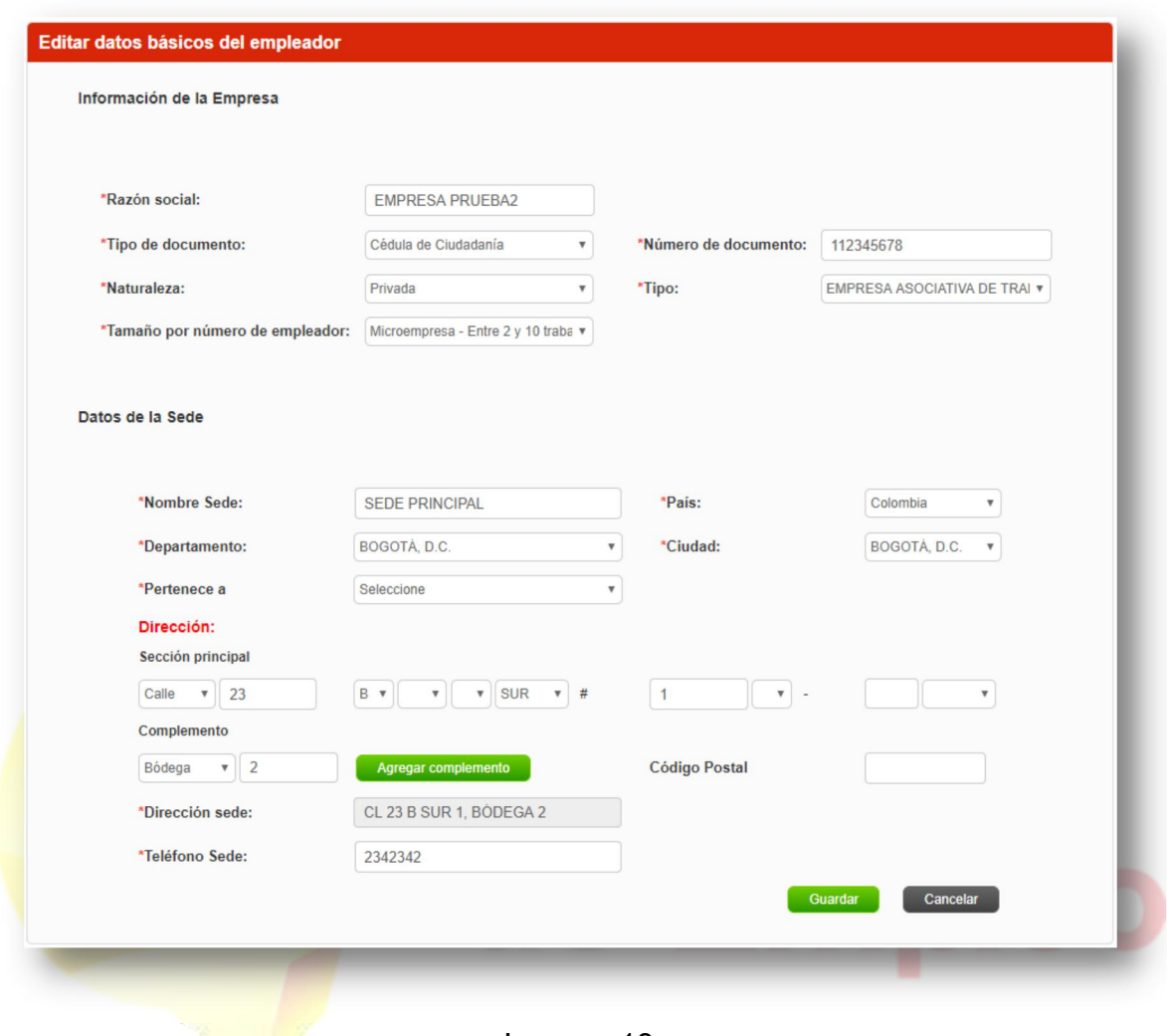

Imagen 18

Una vez realizados los cambios, se presiona en el botón "Guardar" que se encuentra en la parte inferior derecha de la pantalla y las modificaciones quedarán guardadas en la plataforma.

#### *Administrar usuarios.*

En este módulo de gestión de demandante, el usuario queda ligado a la sede desde el momento de registro de la misma, es factible crear y gestionar otros usuarios de la sede. Habitualmente ocurre que el usuario que se registra con la empresa, ocupa un cargo más del ámbito de administración que de gestión y por consiguiente, es frecuente que las personas que gestionan las oportunidades laborales no coincidan con las que se utilizaron para el registro del demandante.
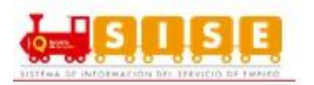

Es por ello que la plataforma permite crear diferentes tipos de usuarios que pueden gestionar, global o parcialmente diferentes procesos de la sede.

Así, el perfil de administrador queda ligado en principio a la persona que se inscribió como usuario en el momento de registro de la empresa y el usuario analista es cualquier otro usuario que se crea "por debajo" del anterior, desde el punto de vista de la jerarquía de permisos que se le otorgan. Cada usuario gestiona las vacantes según sea la sede que le corresponda, ya sea administrador o analista.

#### **Crear Usuario:**

Para que el administrador de la empresa pueda crear un nuevo usuario, deberá:

Seleccionar la opción "Administrar Usuarios" que existe dentro de "Herramientas de la cuenta empresarial" que aparece en la parte inferior izquierda de la pantalla. (Ver imagen 19)

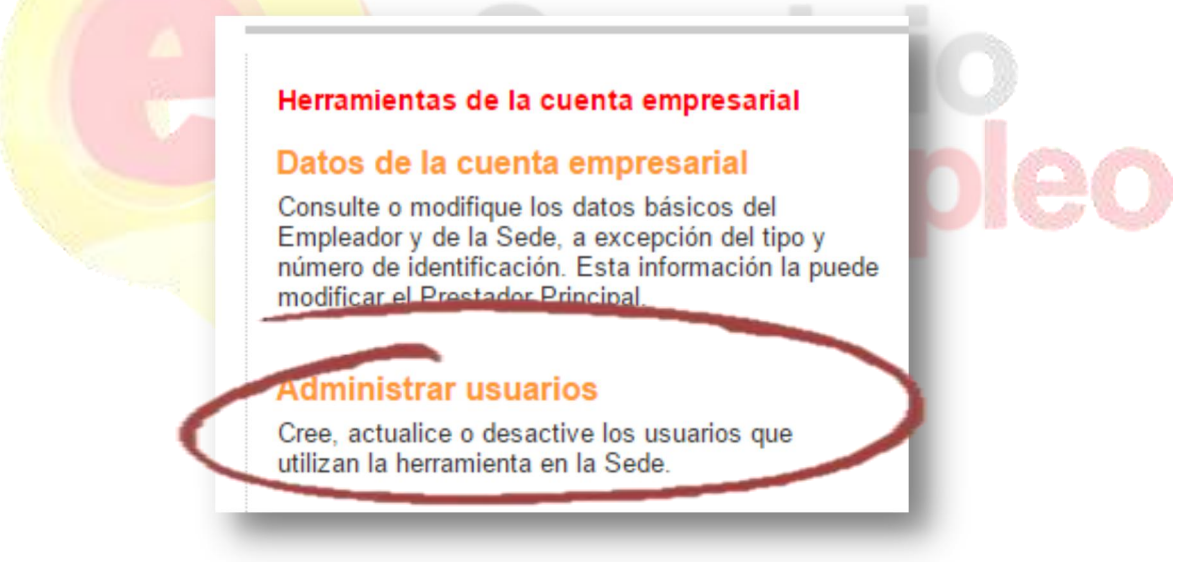

#### Imagen 19

O directamente en el menú por la opción cuenta empresarial / administrar usuarios. (Ver imagen 20)

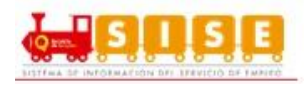

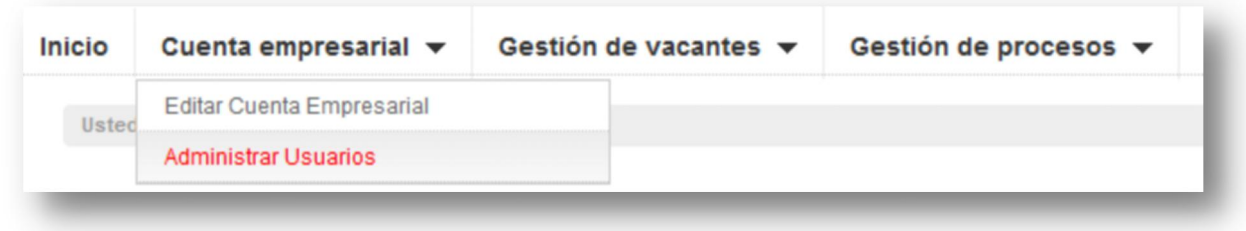

Imagen 20

Se presenta en la pantalla, la grilla con los datos del administrador analista que fue creado y vinculado a la empresa en el momento de registro de la misma.

Se pulsa en el botón "Crear Usuario" para registrar a un nuevo usuario con el rol analista de la sede. (Ver imagen 21)

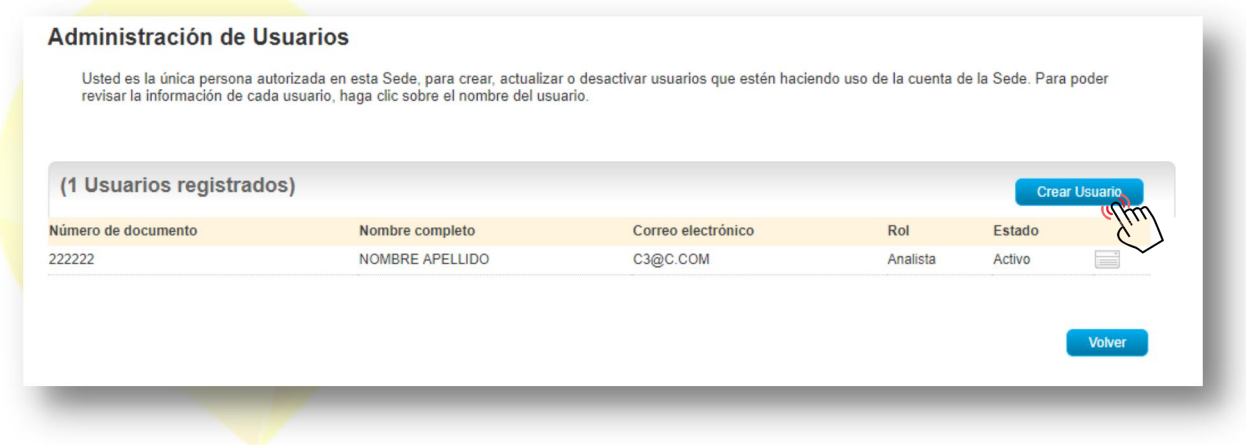

Imagen 21

Desplegándose una nueva pantalla con el formulario de datos para el registro del nuevo usuario de la sede.

Luego de diligenciar los datos, se debe pulsar en el botón "Guardar" que se sitúa en la parte inferior derecha de la pantalla, con el fin de que los datos que se han digitado queden correctamente guardados.(Ver imagen 22)

El nuevo usuario que se ha creado podrá acceder al portal web de autogestión del demandante, siendo su usuario el correo capturado en este formulario y la clave, el número del documento registrado (cédula u otra).

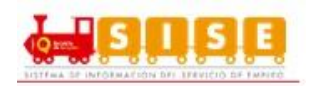

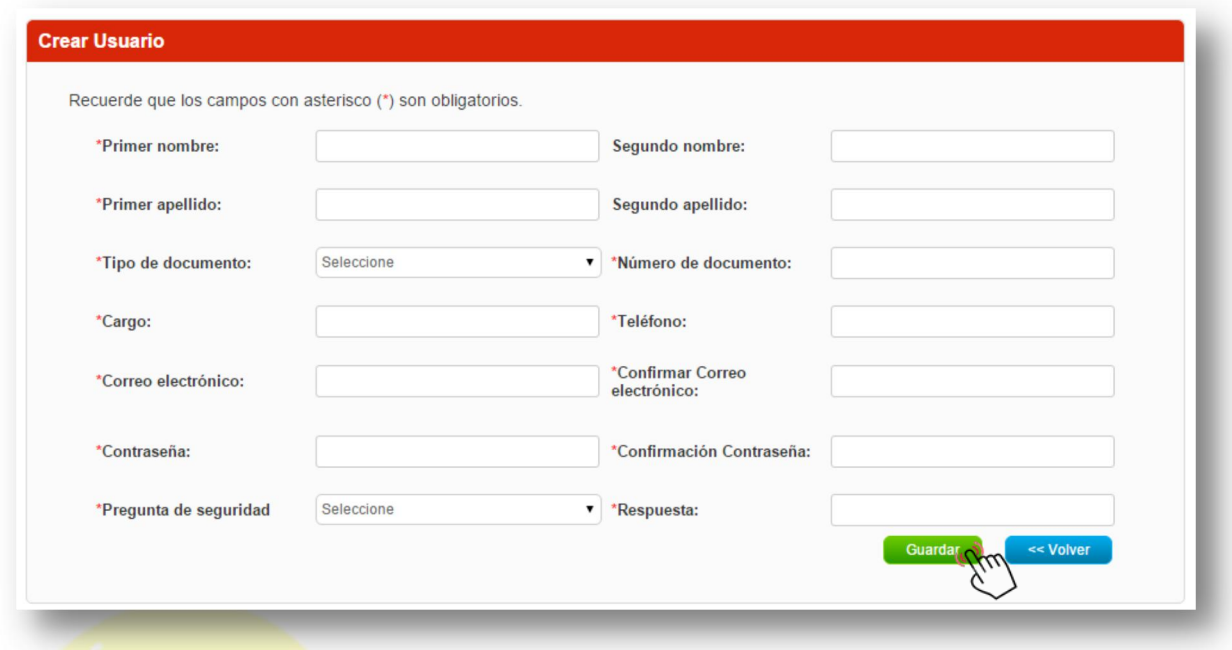

#### Imagen 22

Se debe comprobar que el nuevo usuario se ha creado correctamente. Para ello se ingresa en la opción de "Administrar usuarios" en la pantalla principal de la zona privada de la empresa y se verifica que se muestran ambos usuarios cada uno con su rol específico.

#### **Editar Usuario:**

Para realizar una modificación sobre la información de los usuarios registrados se deberá acceder al módulo de administración de usuarios

Al hacer clic sobre el icono que aparece a la derecha de cada uno de los usuarios registrados de la empresa y se observa que se habilitan dos opciones: editar usuario (para acceder al formulario de datos) y desactivar usuario (para inhabilitarlo).

Dado que, si lo se quiere es modificar o actualizar datos del usuario, se debe seleccionar la primera opción de "Editar Usuario". (Ver imagen 23)

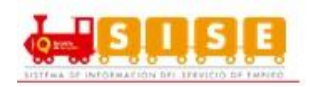

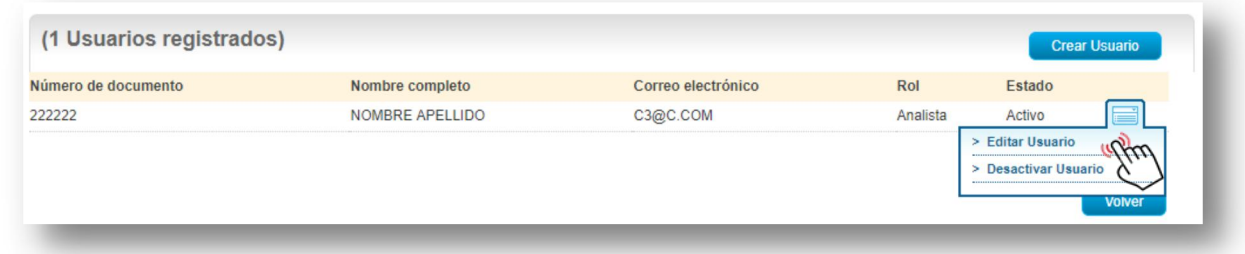

#### Imagen 23

Se despliega el formulario con los datos originales del usuario que estaba registrado. Los campos aparecen en formato editado por lo que el asesor podrá acceder libremente a cualquiera de ellos y proceder a cambiar la información de acuerdo a los nuevos requisitos del usuario. (Ver imagen 24)

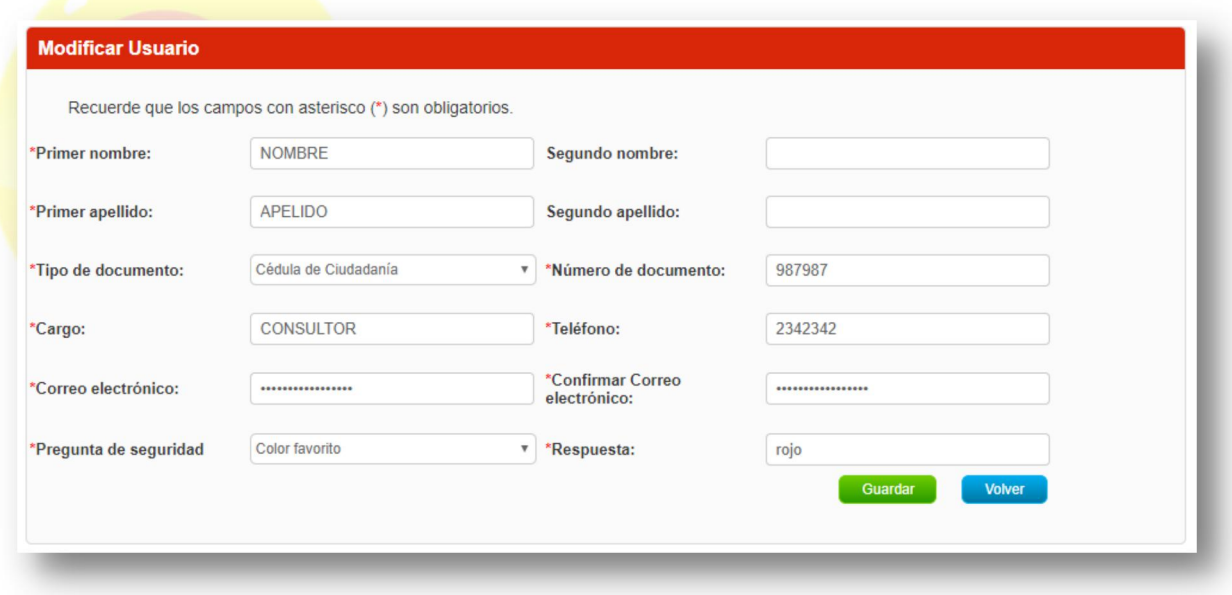

Imagen 24

A continuación, se pulsa en el botón verde de "Guardar" que aparece en la parte inferior derecha de la pantalla y los datos quedarán debidamente actualizados y registrados en la plataforma.

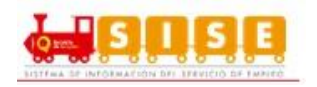

#### **Desactivar usuario:**

El usuario administrador de la sede podrá desactivar o reactivar a los usuarios de la empresa, a través del módulo de administración de usuarios. Para ello deberá ejecutar el siguiente procedimiento.

Se deben seguir los pasos descritos anteriormente para ubicar el usuario de la sede.

Pulsar en el ícono de la parte de la derecha de la grilla en la que se listan los usuarios de la empresa que están registrados. Se debe seleccionar el espacio de aquel usuario sobre el que se desea realizar la desactivación. (Ver imagen 25)

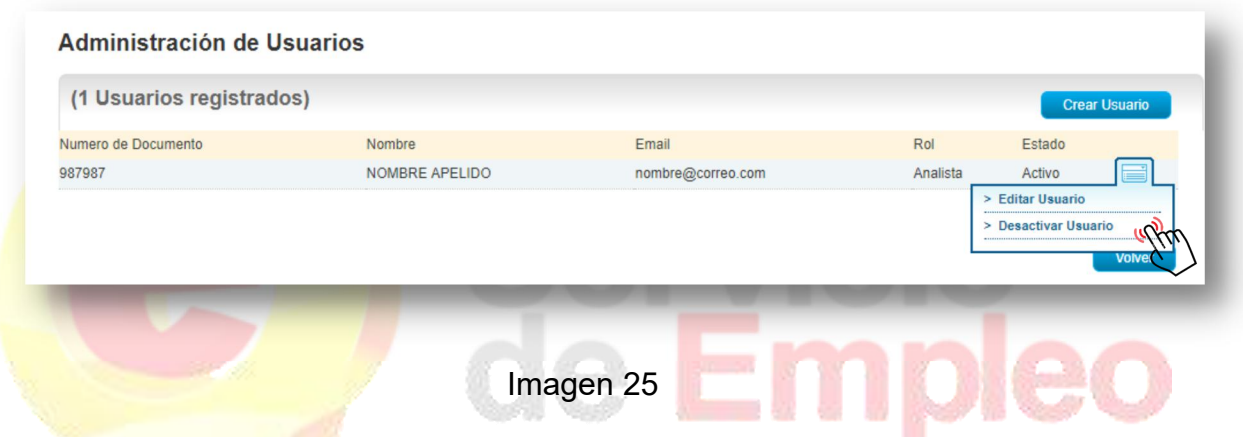

Verificar que después de aplicar el cambio, el usuario queda marcado con estado "inactivo". (Ver imagen 26)

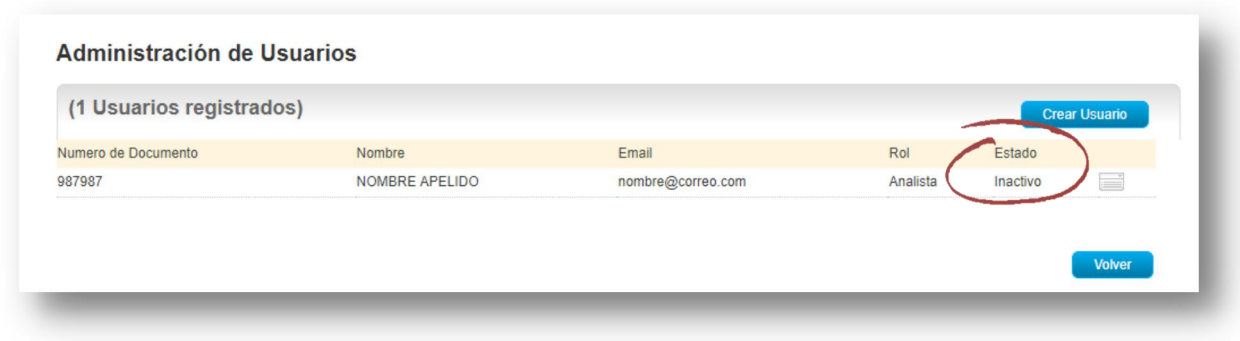

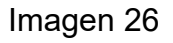

**NOTA:** Si el usuario desactiva a un usuario de la empresa, la información no se elimina, y posteriormente puede volver acceder por la misma opción que lo desactivó y seleccionar la opción opuesta de activar.

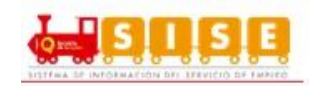

### **Activar usuario:**

El usuario administrador de la sede podrá reactivar a los usuarios de la empresa, a través del módulo de administración de usuarios. Para ello deberá pulsar en el ícono de la parte de la derecha de la grilla en la que se listan los usuarios de la empresa que están registrados. Se debe seleccionar el espacio de aquel usuario sobre el que se desea realizar la activación. (Ver imagen 27)

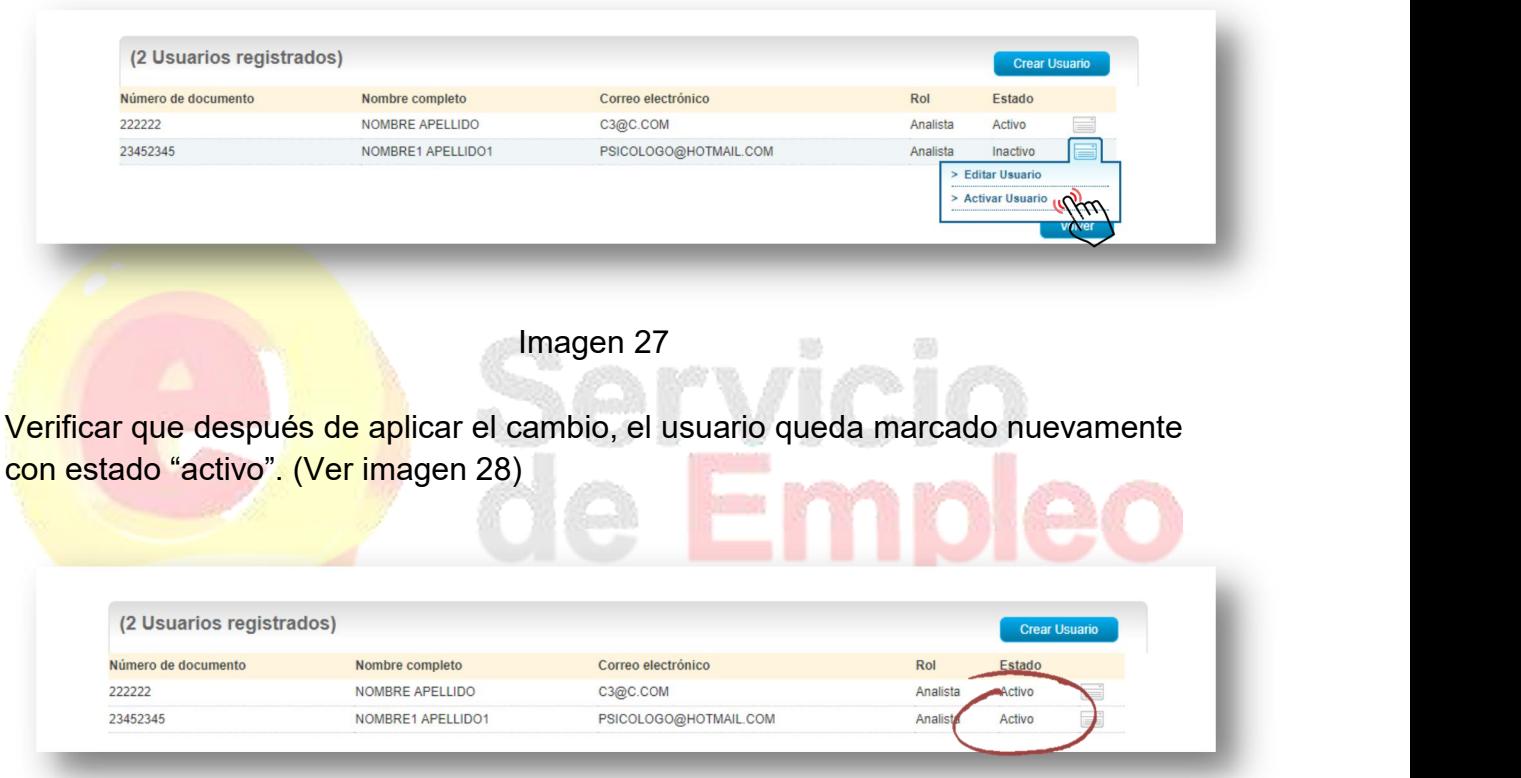

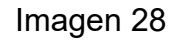

### **2.1.2. Inactivación de la cuenta empresarial.**

La funcionalidad de inactivación de demandante se realiza de manera temporal, cuando no se quiere recibir los servicios de gestión y colocación de empleo del SPE.

El alcance de esta opción es que no puede realizar ninguna transacción, ni le pueden realizar gestión alguna desde un Prestador. Queda invisible para el Prestador, excepto para los reportes básicos.

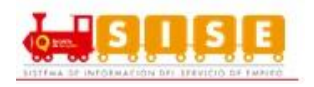

Para proceder a la inactivación de una empresa, el administrador deberá ejecutar las siguientes actividades:

Acceder a la zona privada de la empresa que se desea inactivar. (Ver Imagen 29)

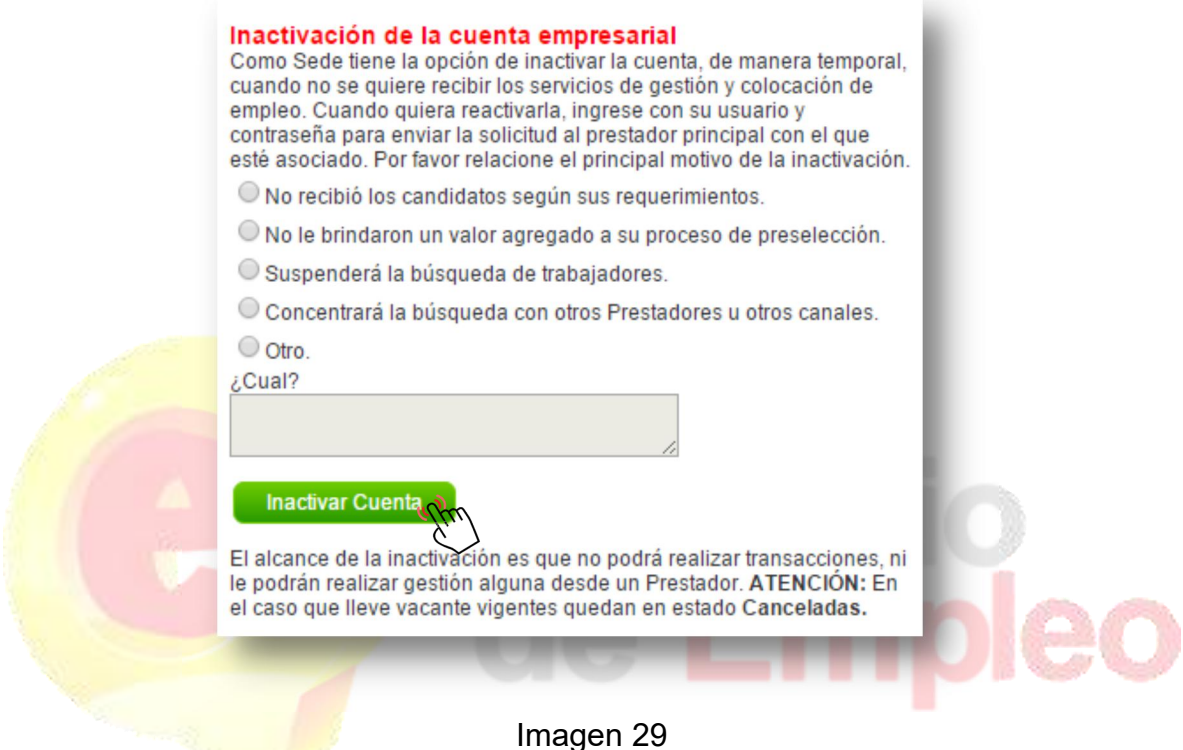

Seleccionar el motivo de inactivación de la cuenta. Es importante en este punto entender que el alcance de la inactivación es que no podrá realizar transacciones, ni le podrán realizar gestión alguna desde un Prestador.

**NOTA:** Es importante que, en caso que lleve procesos vigentes el oferente se muestra con estado Declinado (para los cursos o actividades) y Cancelada, para las vacantes, con las consecuencias descritas más adelante. La reactivación de este estado será solicitada solo por el Demandante.

*Reactivación de cuenta:* Para reactivar la cuenta el oferente debe realiza el ingreso con su usuario y contraseña, con la confirmación de la "Solicitud De Reactivación". (Ver imagen 30)

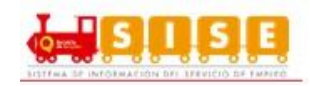

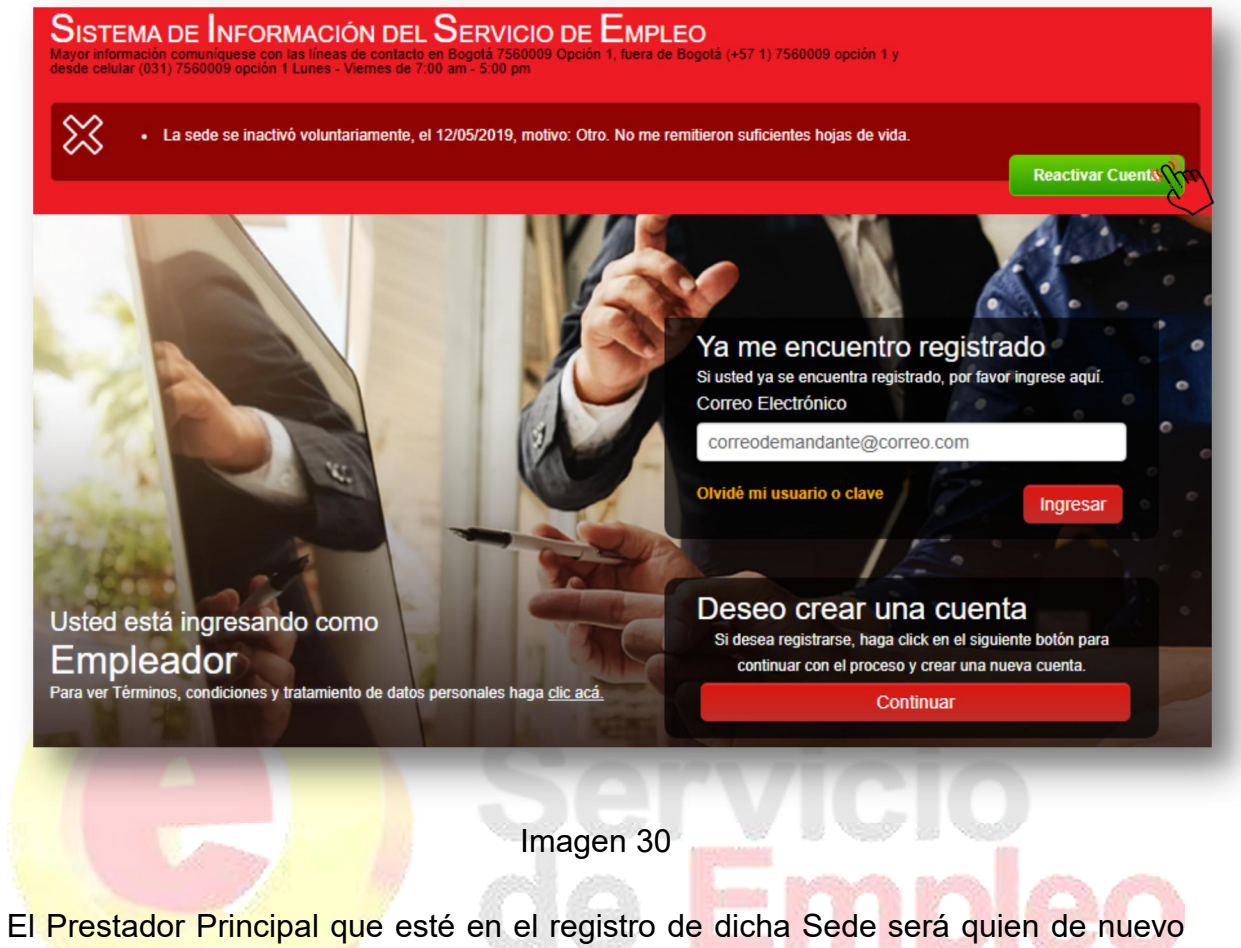

tenga la responsabilidad de VALIDARLA. (Ver imagen 31)

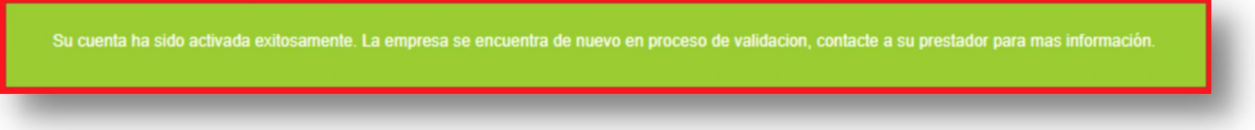

Imagen 31

El prestador podrá consultar toda la información básica, pero las transacciones estarán visibles en un estado de históricas.

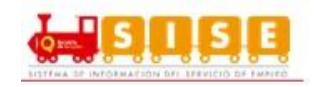

#### **2.2. Gestión de Vacantes**

El administrador de la empresa podrá realizar la Gestión de Vacantes por medio del menú principal. (Ver imagen 1)

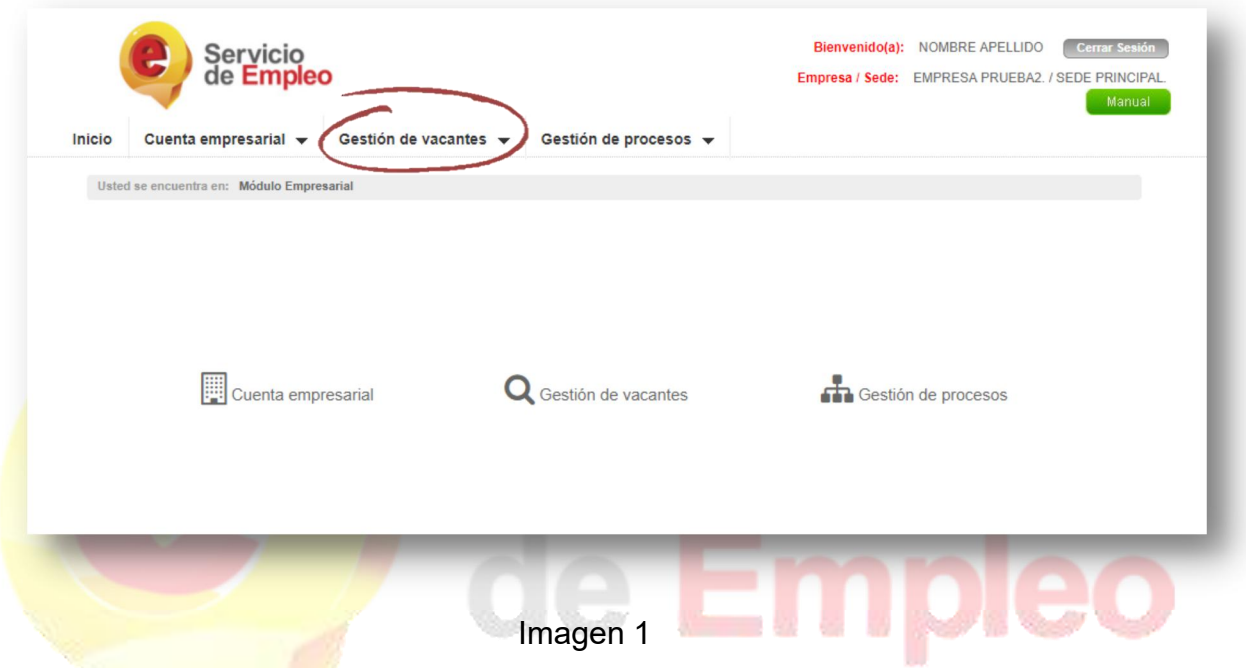

**NOTA:** Para hacer posible que aquellas empresas que no disponen de los medios necesarios o no desean utilizar la plataforma web para empresas, se habilita la funcionalidad de que sea un asesor del Prestador el que a través del módulo de gestión de empresas (del Prestador) pueda realizar estas actividades.

### **2.2.1. Crear vacantes.**

Una vez se cuente con la validación del prestador seleccionado al momento del registro, los usuarios asociados a la sede podrán contar con la funcionalidad de registro de vacante la cual depende del correcto diligenciamiento de la información solicitada que conllevará al éxito en la búsqueda de los candidatos.

El usuario puede ingresar seleccionando en el menú la opción "Gestión de vacantes" / "Crear vacantes". (Ver imagen 2)

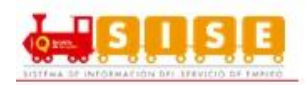

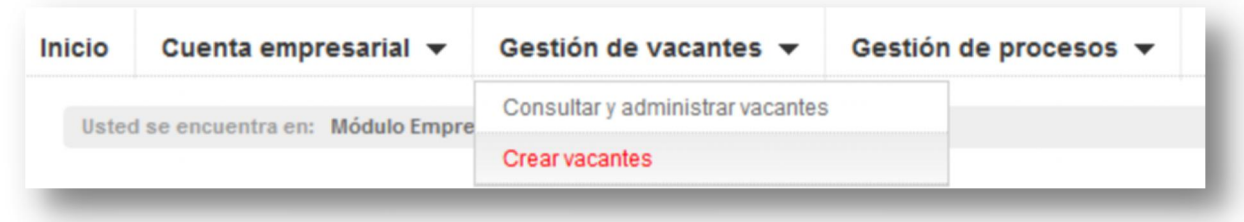

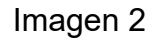

Se selecciona la opción más conveniente de creación de vacante, "Nueva" para crearla desde cero, si se quiere utilizar el patrón de otra ya creada, indicar "Ver Borradores" y crear una vacante a partir de una ya existente "Copiar vacante".

*Nueva vacante:* Se ingresa a una nueva pantalla en la que se puede seleccionar la opción de crear la vacante desde cero en la opción "Nueva" y se continúa dando clic en "Aceptar". (Ver Imagen 3)

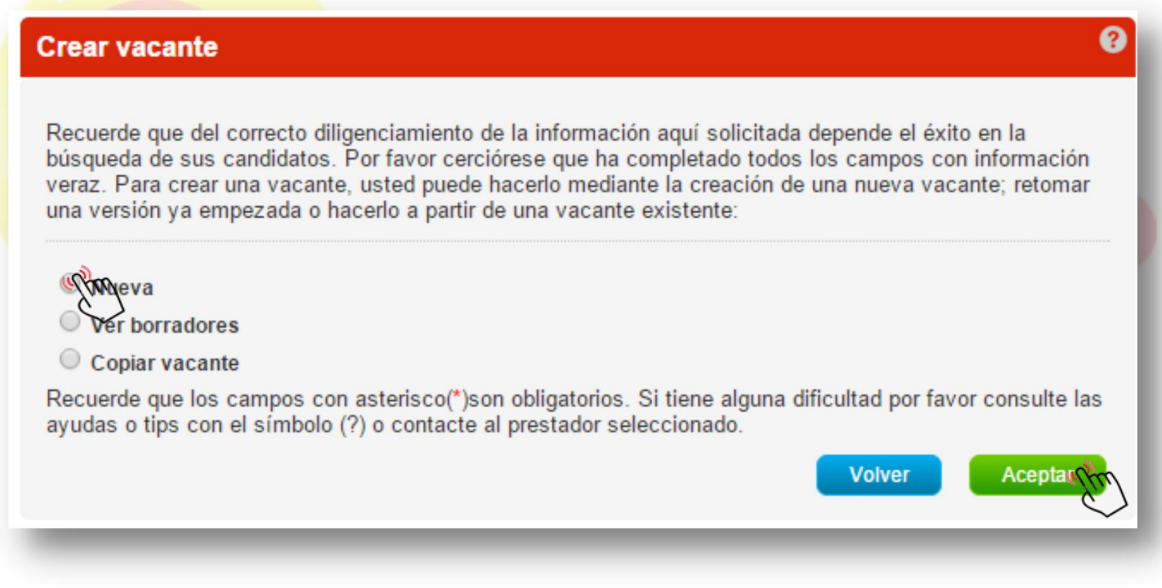

Imagen 3

Se procede a diligenciar el formulario de creación de la vacante.

Se despliega un formulario con diferentes campos de los que se deben completar, como mínimo, aquellos obligatorios (\*).

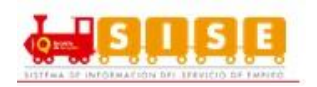

### **Datos Básicos**.

- Nombre de la vacante: El nombre de la vacante será como la identificará el usuario administrador de la vacante.
- Responsable de la vacante: Será la persona que en la empresa administra la cuenta y quien responde directamente por el registro y gestión de la vacante.
- Persona que solicita el cargo: Es la persona que en la empresa autoriza la creación de la vacante y solicita su gestión.
- Teléfono de contacto: Corresponde al teléfono donde se puede contactar de manera rápida al responsable de la vacante.
- Correo electrónico de contacto: Corresponde al correo electrónico donde se puede contactar de manera rápida al responsable de la vacante
- Cargo (s) equivalente (s): Ocupación u oficio que va a desempeñar en el lugar de trabajo.

Se seleccionan de un listado de denominaciones (ocupaciones, oficios y profesiones) y puede escoger hasta 3 cargos equivalentes. La búsqueda será insertando letras que vayan coincidiendo con la lista, sin importar la ubicación de las mismas en la celda.

Cada cargo está ligado a un Subgrupo Ocupacional (conjunto de cargos equivalentes), por lo que las transacciones se hacen sobre el (los) Subgrupos(s) Ocupacional(es) resultantes.

En la publicación de la vacante, este campo no debe ser visible.

Las denominaciones que se seleccionen se pueden rastrear en las búsquedas por filtros que se hagan para la búsqueda de vacantes u otras consultas, desde Buscador de Empleo o Prestador.

- ¿Tiene personal a cargo?: Si o No.
- ¿Requiere viajar por trabajo?: Si o No. Si el desempeño de este cargo requiere o no de viajes fuera de su municipio donde se encuentra la ejecución del cargo.
- Número de puestos de trabajo: Definir para el total de la vacante, la cantidad de puestos de trabajo requeridos, este número debe coincidir con los puestos de trabajo detallados por departamento y municipio.
- Descripción de la vacante: Es la información detallada del perfil de la vacante que se desea suplir. Incluye, entre otros aspectos, las funciones generales, las habilidades, conocimientos y destrezas requeridas. Puede incluirse toda la información de interés. (Ver imagen 4)

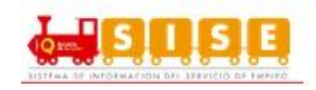

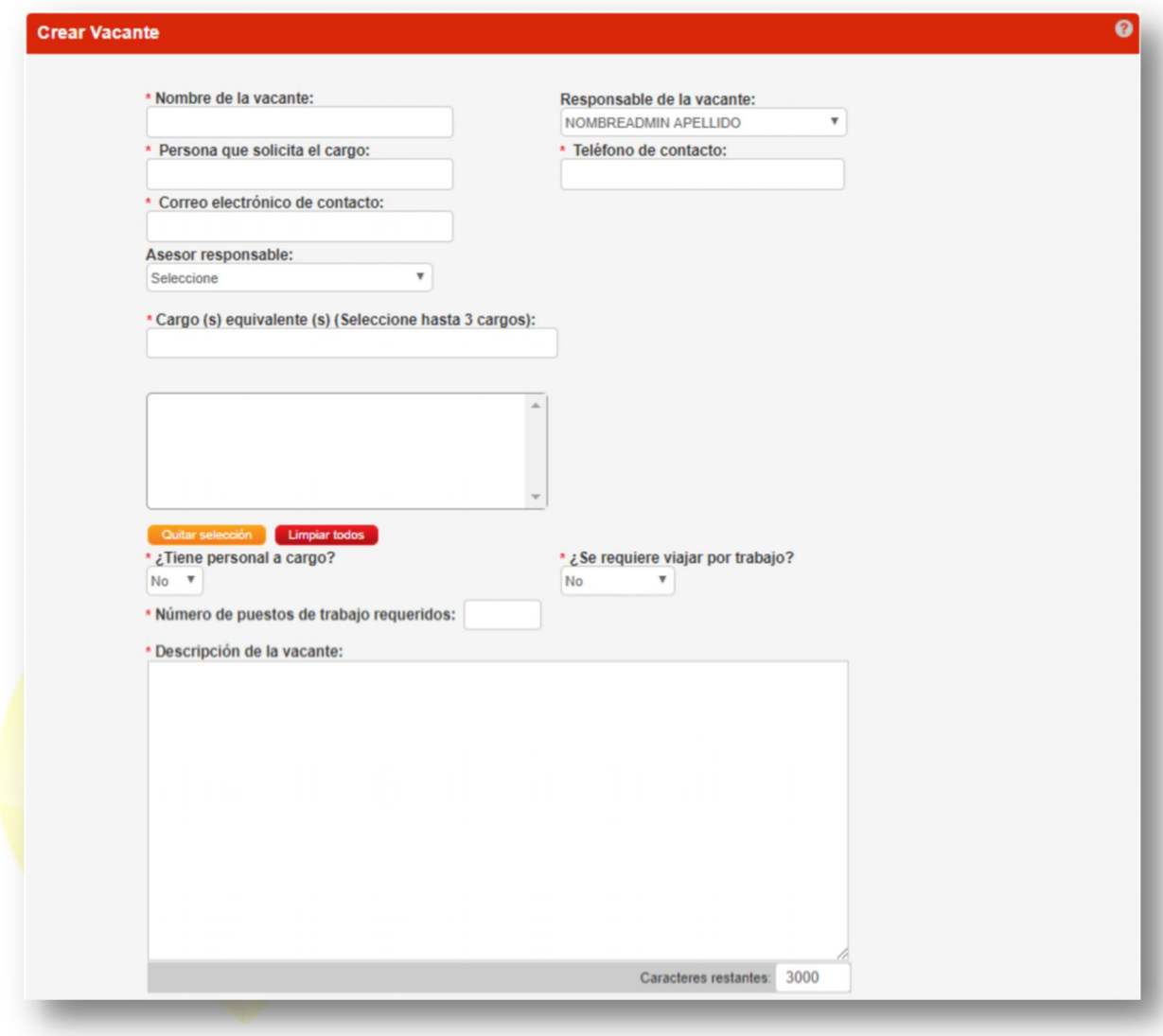

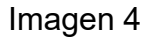

#### **Perfil Del Candidato**

 Mínimo nivel de estudio: Especifica el mínimo nivel de estudios que debe tener una persona que aspire a cubrir dicha vacante, entre alguno de los siguientes niveles:

Ninguno; Primaria; Básica Secundaria; Media; Técnico Laboral; Técnico; Profesional; Tecnólogo; Universitario; Especialización; Maestría; Doctorado.

Graduado: Si o No, para el mínimo nivel seleccionado.

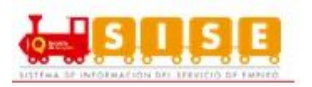

- Experiencia relacionada: Sí o No. Se debe señalar si el candidato debe tener experiencia relacionada con la vacante.
- Tiempo de experiencia: Corresponde rango de meses que se requiere de experiencia relacionada con las funciones definidas en la vacante. Siendo obligatorio el límite inferior. (Ver imagen 5)

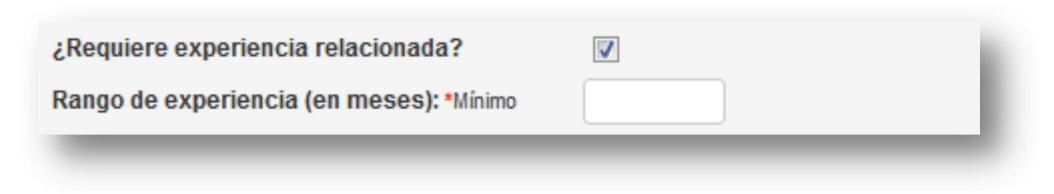

Imagen 5

- Requiere capacitación específica: Sí o No. Detallar si la vacante requiere algún tipo de formación específica para ejecutar exitosamente las tareas y funciones de la misma.
- Descripción de la capacitación: En caso de que se requiera formación específica, se debe describir brevemente las competencias y conocimientos requeridos. Si son varias, separarlas con guion (-) o comas (,).
- Vacante susceptible a teletrabajo: Si/ No. (Ver imagen 6)

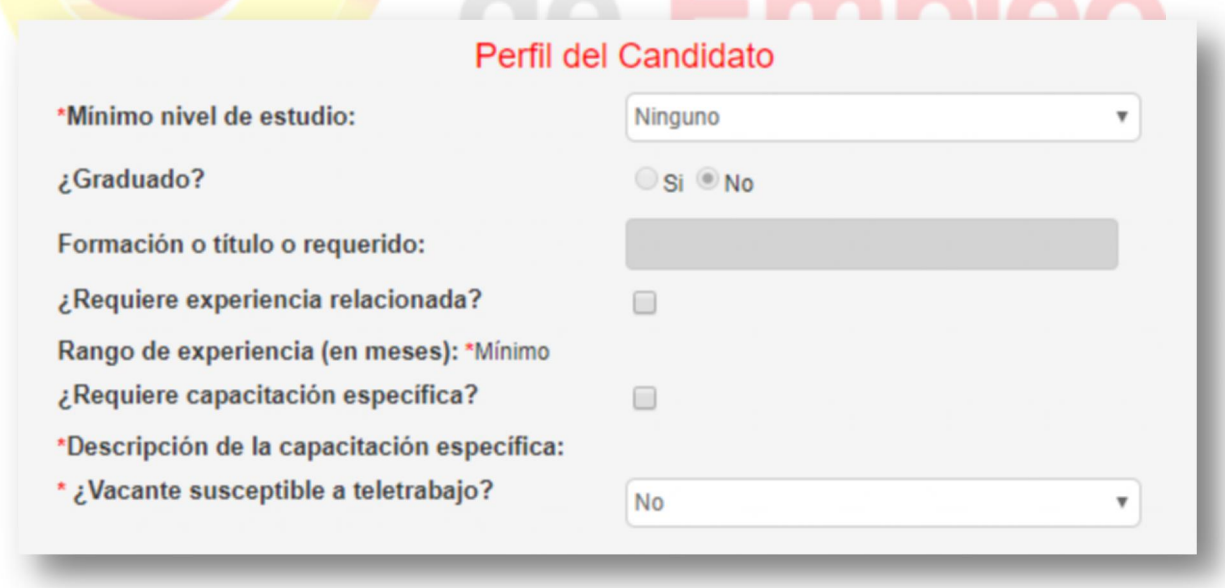

Imagen 6

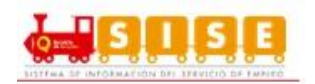

### **Datos Complementarios**

- Fecha de creación de solicitud de vacante: Automática, se genera con el sistema cuando el Demandante crea y envía su solicitud. O bien, cuando el Prestador es el que la crea.
- Fecha límite de envío de candidatos: Corresponde a la terminación de la vigencia de la publicación de la vacante, definida por el Empleador, y en todo caso que no supere los 6 meses. Esta fecha podrá ser cambiada mientras la vacante esté publicada, sólo por una fecha superior. Hasta esta fecha se permitirá la autopostulación de aspirantes. Es importante tener en cuenta, que a partir de esta fecha el sistema no admitirá la autopostulación de más candidatos.
- Fecha estimada de ocupación del cargo: Se refiere al inicio de actividades laborales, posterior a la contratación del candidato seleccionado. Esta fecha podrá ser cambiada, por una superior, mientras la vacante esté publicada y vigente.
- Tipo de contrato: Especifica la naturaleza de la vinculación contractual que tendrá la persona que ocupe la vacante. Opciones: 1. Término fijo; 2. Término indefinido; 3. Temporal; 4. Por obra o labor; 5. Prestación de servicios; 6. Otra.
- **Salario mensual: Definido en rangos.**
- **J**ornada laboral<mark>: Diurn</mark>o; Nocturno; Mixto o Turnos
- Vacante es excepcional: Si o No. (Ver imagen 7) Se solicita indicar la razón de la excepción de la publicación, según lo siguiente:
	- i) Cargos estratégicos
	- ii) Provectos especiales
	- iii) Posiciones directivas en mercados e industrias especializadas
	- iv) Las demás vacantes que por su naturaleza no deban ser públicas

Según lo previsto en el parágrafo 3° del artículo 13 del Decreto 2852 de 2013, el artículo 6° de la Resolución 2605 de 2014 y en el artículo 7° de la Resolución 129 de 2015.

**NOTA:** El Prestador no podrá registrar este tipo de vacantes.

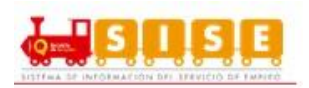

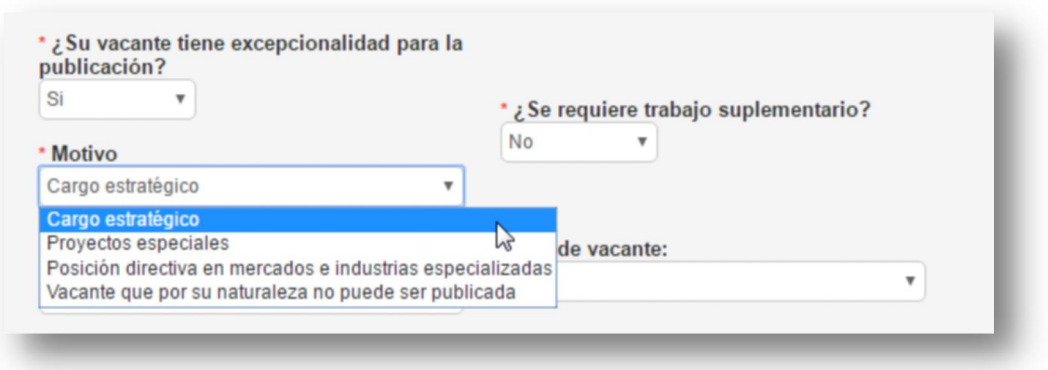

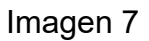

- ¿Desea que la vacante sea confidencial? Si o No. El empleador puede conservar su confidencialidad, caso en el cual se omitirá publicar su nombre, razón social y su número de identificación, de acuerdo al artículo 3° del Decreto 2605 de 2014 y el artículo 6° de la Resolución 129 de 2015
- **External in the control of the control of the control of the control of the control of the control of the contr**
- ¿Desea que la vacante sea gestionada por un prestador?" si coloca NO la vacante tendrá un estado **"Sin gestión del prestador"** en el cual solo la empresa podrá tener acceso a los procesos de selección de la vacante.
- **Tipo de vacante: LOCAL:** Corresponde a una vacante para el departamento donde se encuentre el domicilio de la Sede del Empleador. La validación de esta vacante será por el Prestador Principal seleccionado para la Sede. En el caso que quiera el servicio de intermediación laboral, podrá seleccionar uno o varios prestadores alternos, teniendo en cuenta que sólo 1 del total de Prestadores por departamento podrá ser Ente Territorial o Caja de Compensación Familiar. (Ver imagen 8)

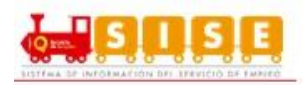

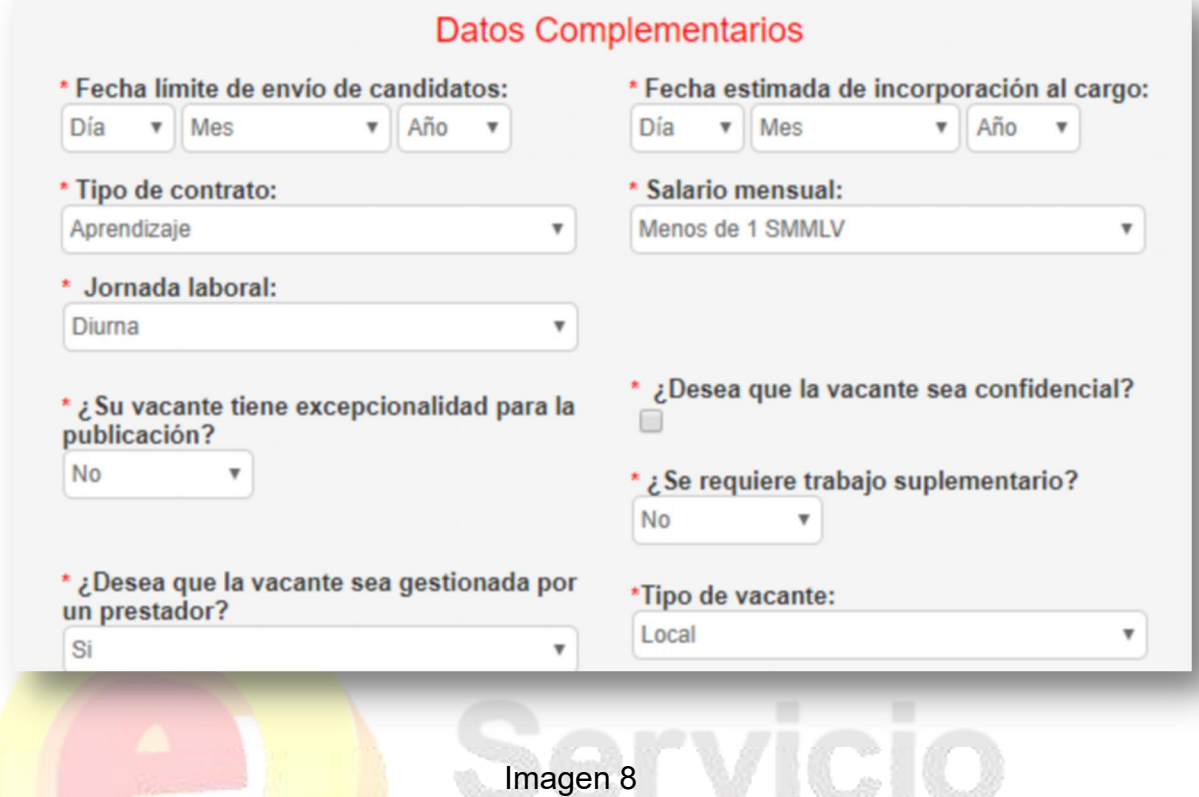

**Distribución de la Vacante:** Dependiendo de la ubicación de la sede de la empresa en donde se está registrando la vacante se enlistan los municipios disponibles para realizar la distribución de los puestos de trabajo relacionados en la vacante. (Ver imagen 9)

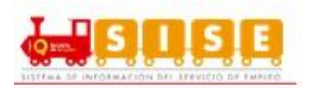

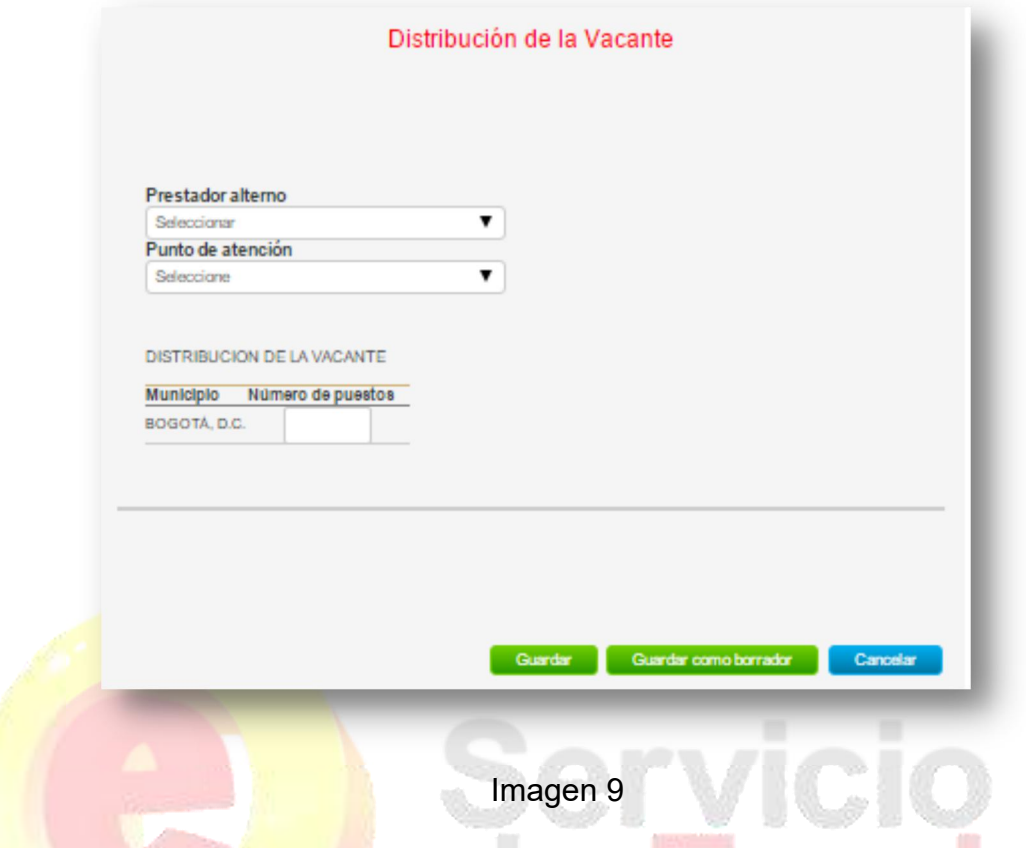

Con independencia de la opción que se hubiera seleccionado en el paso anterior, cuando la vacante se ha creado correctamente, la aplicación lleva a una pantalla, en la que aparece el detalle de la información incorporada en la creación de la vacante y en la que se puede realizar diferentes actividades; entre ellas la de modificar la vacante y cancelarla. (Ver imagen 10)

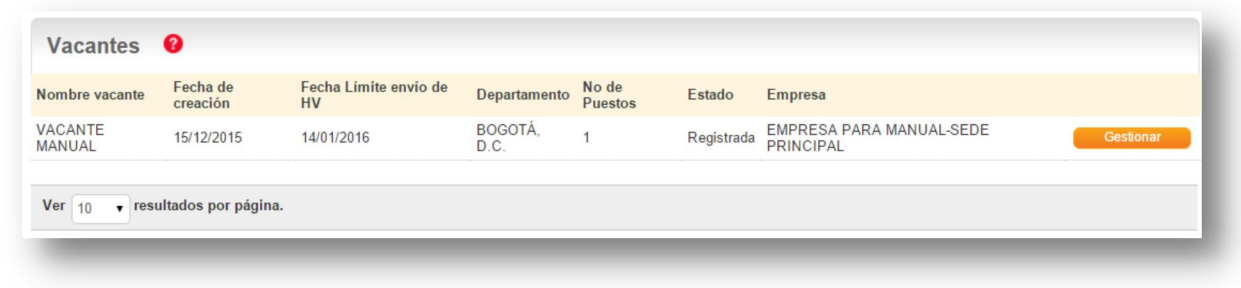

#### Imagen 9

Se abre una página en la que se muestran los datos de la vacante creada. Tan sólo el prestador la puede aprobar, en este caso, se encuentra en estado "registrada", y se podrá modificar hasta tanto el prestador no la apruebe. En caso

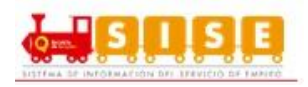

contrario, sólo se podrán modificar las fechas de selección de personal. (Ver Imagen 10)

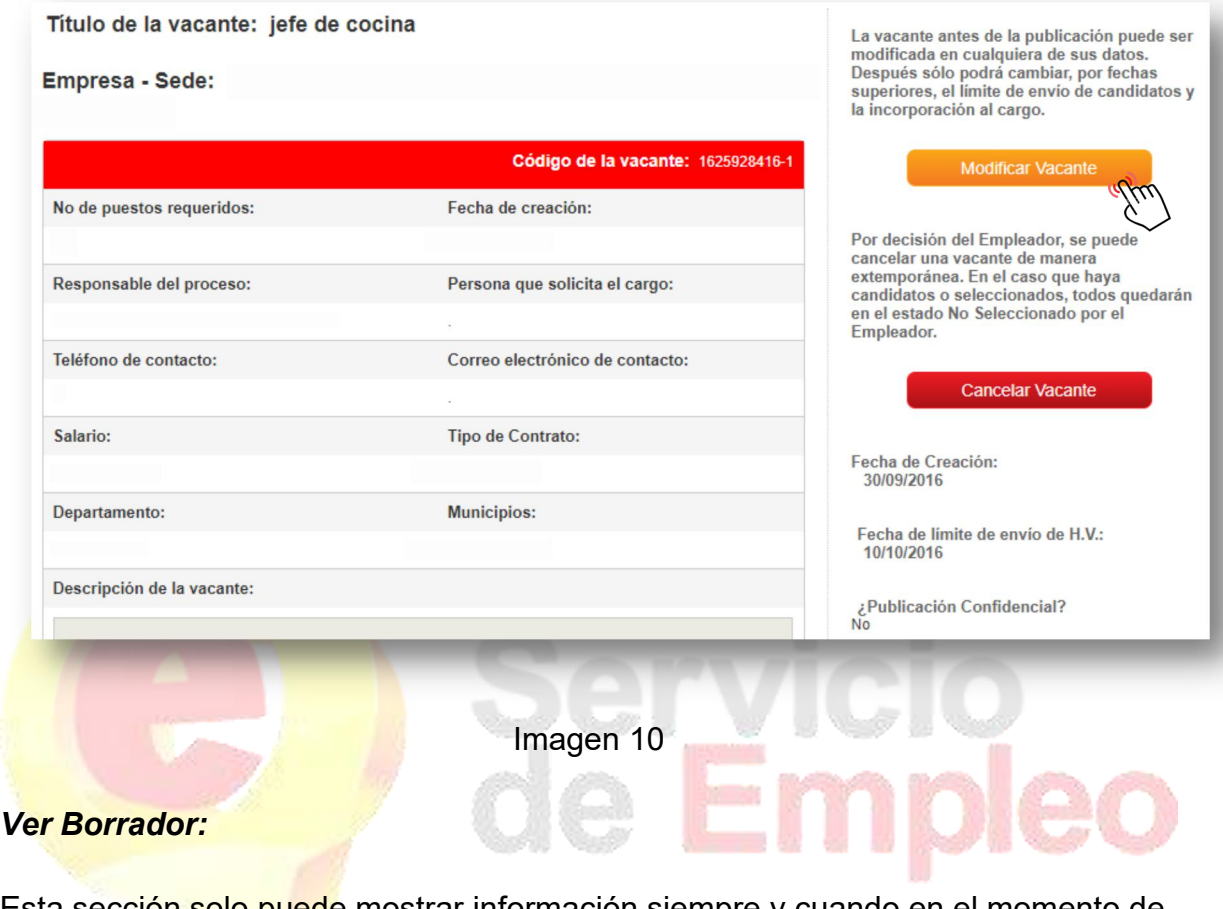

Esta sección solo puede mostrar información siempre y cuando en el momento de ser creada una nueva vacante ésta se haya guardado como borrador. (Ver imagen 11)

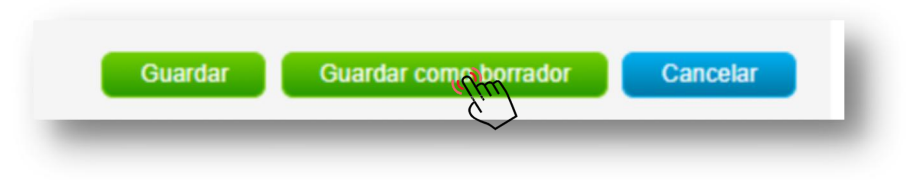

Imagen 11

El sistema confirmará que la vacante ha sido guardada con éxito. (Ver imagen 12)

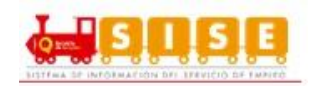

| <b>Crear Vacante</b> |        |               |                               |                |
|----------------------|--------|---------------|-------------------------------|----------------|
|                      | codigo | solicitante   | nombre                        | fecha Borrador |
|                      |        | <b>ASESOR</b> | <b>CONDUCTOR TRANSMILENIO</b> | 27/07/2017     |

Imagen 12

Para ver dicho borrador se debe ingresar en "Crear vacante" y se seleccionará la opción "Ver Borrador", dando "Aceptar". (Ver Imagen 13)

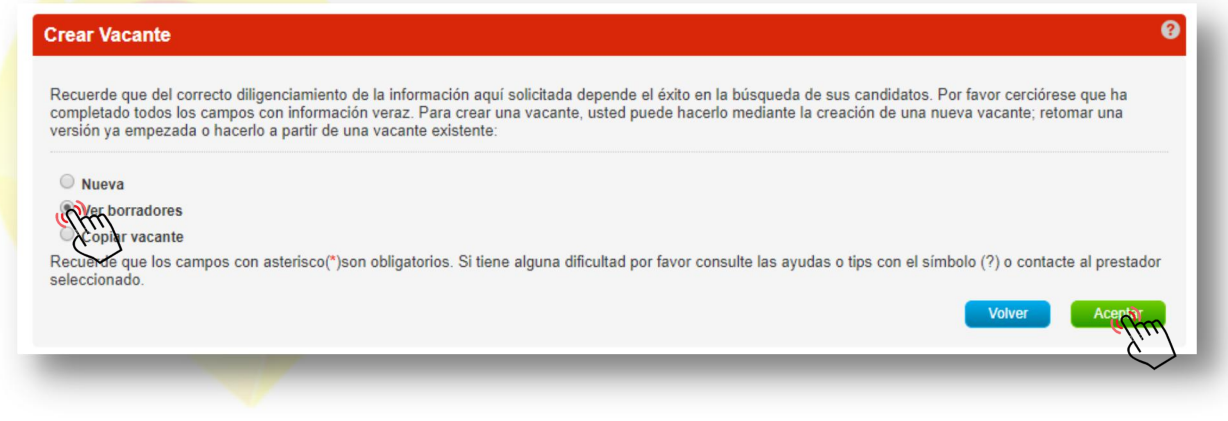

Imagen 13

De allí se remitirá a una nueva ventana que mostrará las vacantes en borrador que se tienen indicando su código, solicitante, nombre y fecha Borrador. (Ver imagen 14)

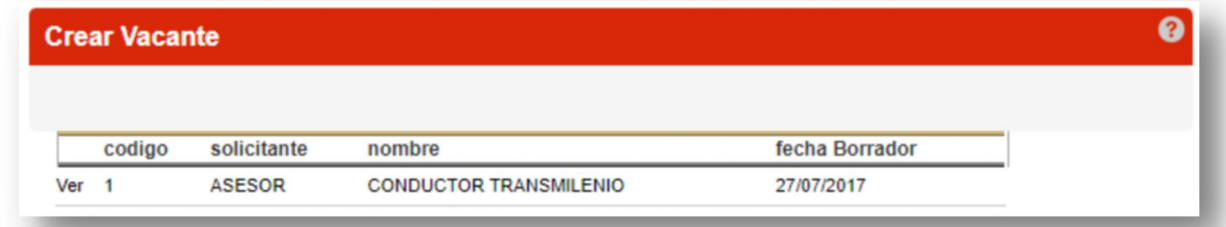

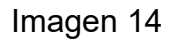

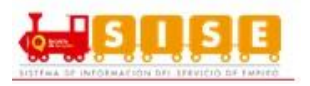

**NOTA:** En esta sección solo se podrá visualizar la vacante, no se podrá editar, para ello debe copiar dicha vacante.

#### *Copiar vacante:*

Esta funcionalidad permite a cualquier usuario de la sede del demandante tomar la información de una vacante ya creada o guardada como borrador y replicar la información de la vacante original.

Para realizar esta funcionalidad se siguen los pasos para la creación de una vacante y en la pantalla de selección mostrada a continuación se selecciona la opción de "copiar vacante" y posteriormente "aceptar" dicha acción. (Ver imagen 15)

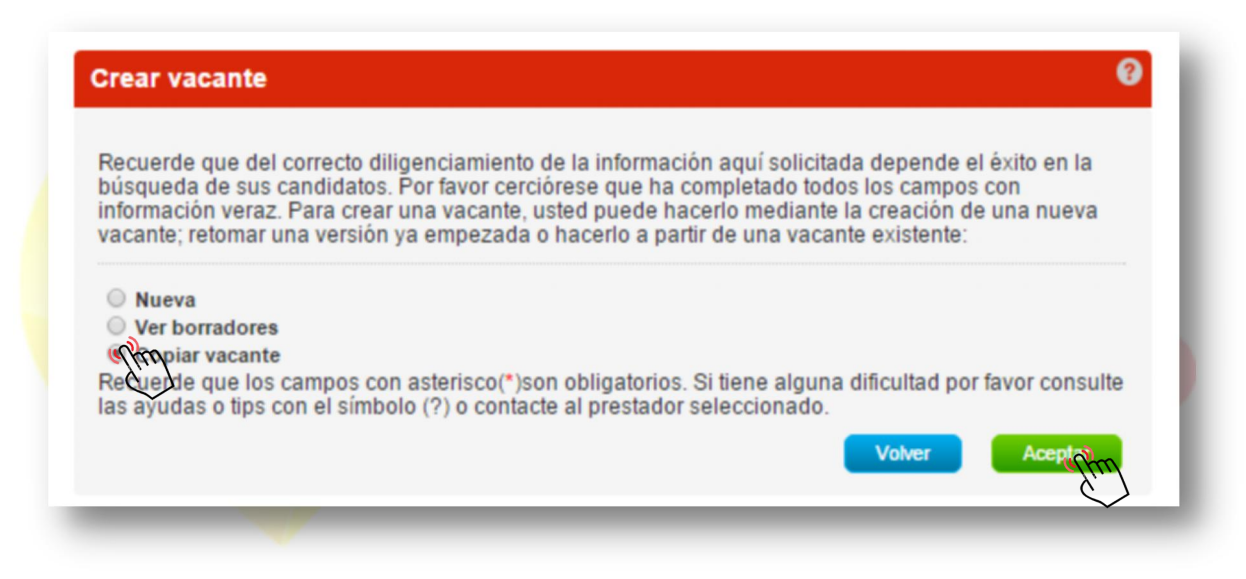

Imagen 15

Al dar clic en "Aceptar" se debe escoger la vacante de la cual se quiere tomar de base para la nueva vacante. (Ver imagen 16)

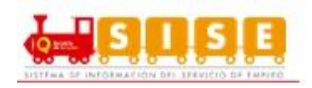

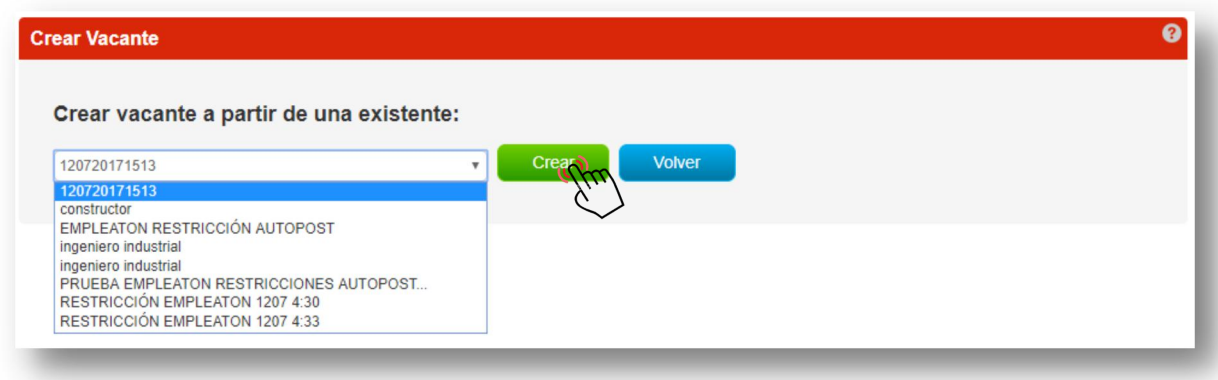

Imagen 16

Al dar clic en el botón "Crear" la aplicación va direccionar a la pantalla de creación de la vacante para que se continúe con el proceso de creación de una vacante como si se estuviera creando una vacante nueva.

### *2.2.1.1. Crear una nueva vacante de hidrocarburos.*

Para la creación de una vacante de hidrocarburos se accede a la opción "Gestión Vacantes" indicando en "Crear una nueva vacante hidrocarburos". (Ver Imagen 17)

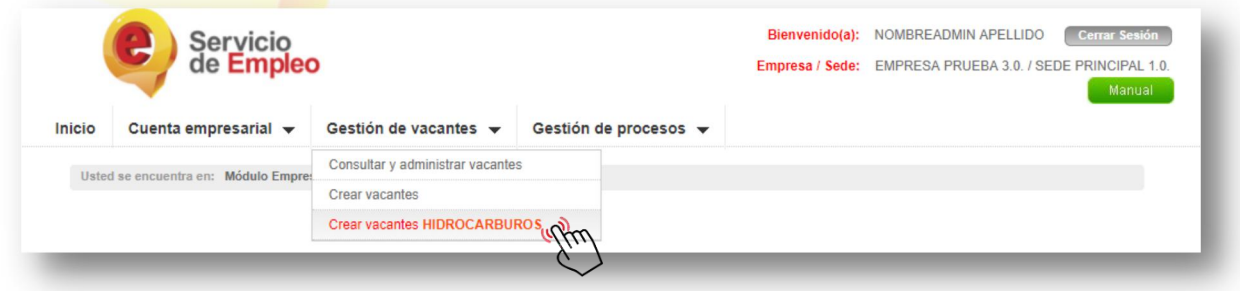

Imagen 17

**Crear Nueva Vacante:** Se ingresa a una nueva pantalla en la que se puede seleccionar la opción de crear la vacante desde cero en la opción "Crear nueva vacante HIDROCARBUROS" y se continúa dando clic en "Aceptar". (Ver Imagen 18)

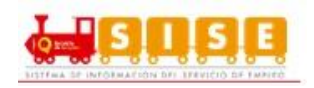

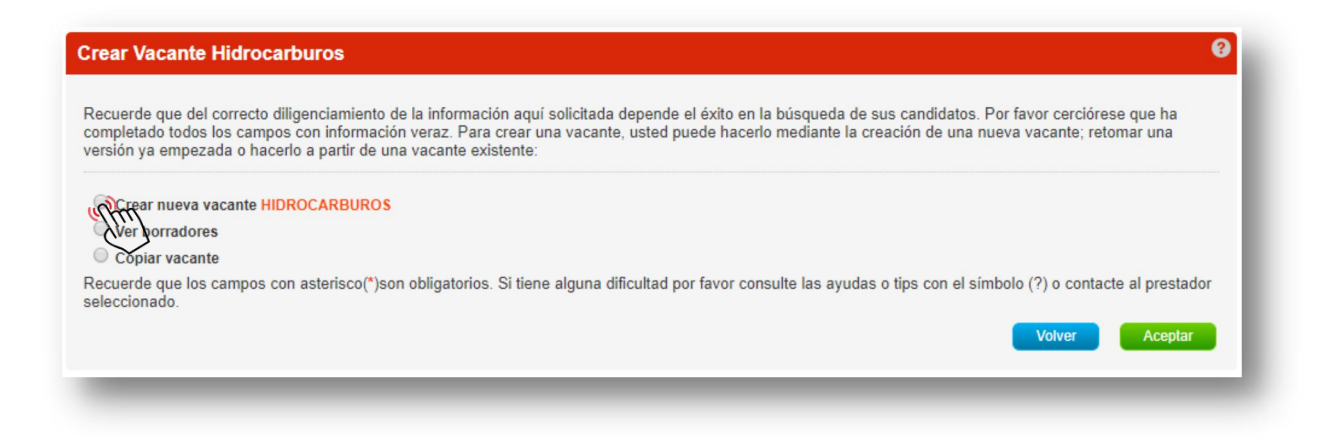

### Imagen 18

A continuación se despliega un formulario con diferentes campos que se deben diligenciar, como mínimo aquellos obligatorios (\*). En este caso para el módulo de hidrocarburos se agregan los campos "Tipo de proyecto" y "Código de la vacante". (Ver Imagen 19)

attitu.

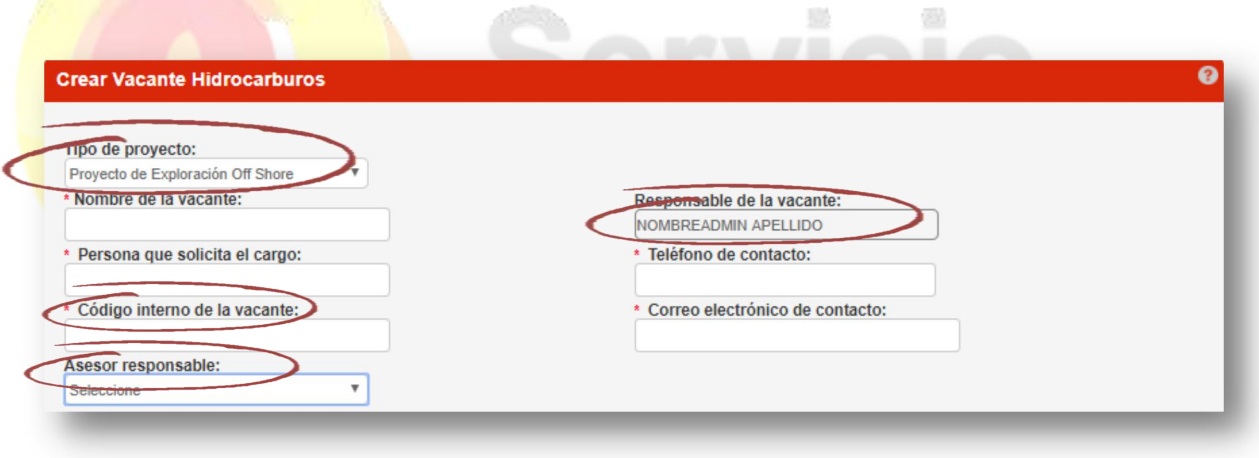

**SIL** 

Imagen 19

Al seleccionar tipo de proyecto se visualizarán las siguientes opciones (Ver Imagen 20):

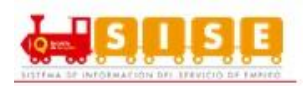

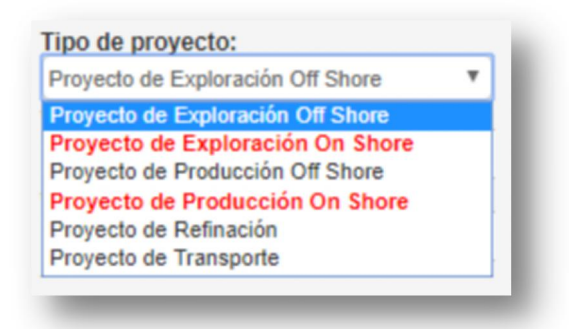

Imagen 20

Se debe seleccionar el Tipo de proyecto que se encuentra resaltado en color rojo.

El responsable de la vacante asignado será aquel que se encuentre creando dicha vacante, este campo no es editable tal y como se presenta en la creación de vacantes normales. (Ver Imagen 21)

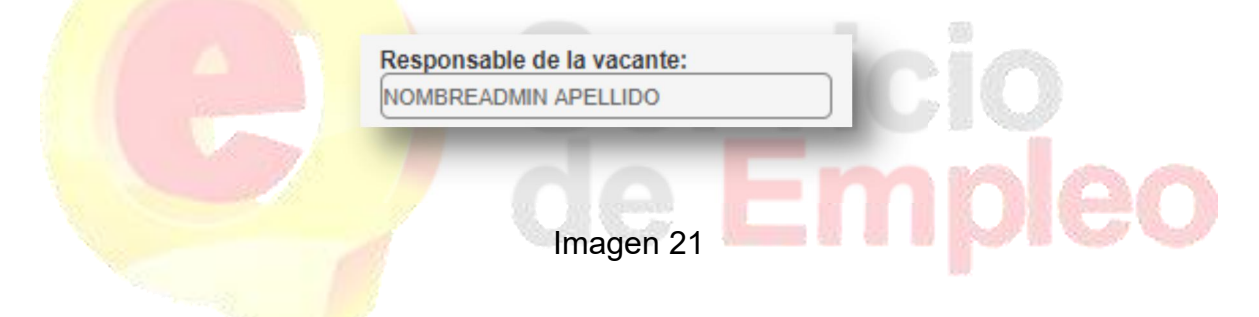

Con respecto a código interno de la vacante, este será aquel código proporcionado por la empresa que internamente será asignado especialmente para la vacante creada.

En el momento de realizar la selección delasesor responsable de la vacante se despliegan los usuarios asociados a la empresa donde se está creando la vacante. (Ver Imagen 22)

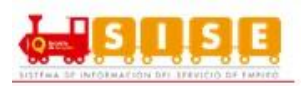

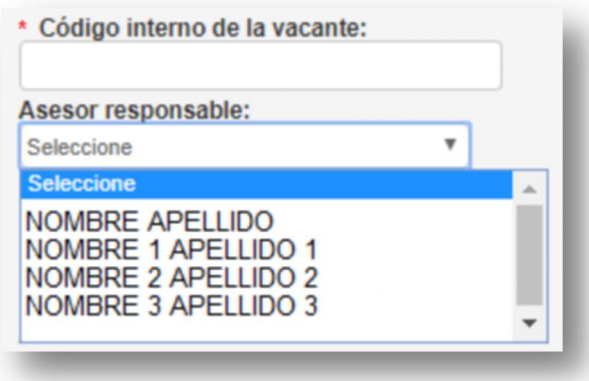

#### Imagen 22

#### **Cargos**

El asesor debe seleccionar el cargo equivalente correspondiente, este puede ser estandarizado o no estandarizado. A continuación se visualizará el diligenciamiento de la vacante según el tipo de cargo:

勝

### *Cargo no estandarizado*

Al seleccionar el cargo no estandarizado en "Detalle Cargo" solo se visualizará su nombre y si es mano de obra calificada. La clasificación de mano de obra se realizará de manera automática una vez diligenciado el campo de Nivel Educativo.

Se solicitará siempre en la creación de la vacante el núcleo de conocimiento independiente del nivel educativo. (Ver Imagen 23)

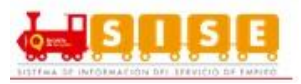

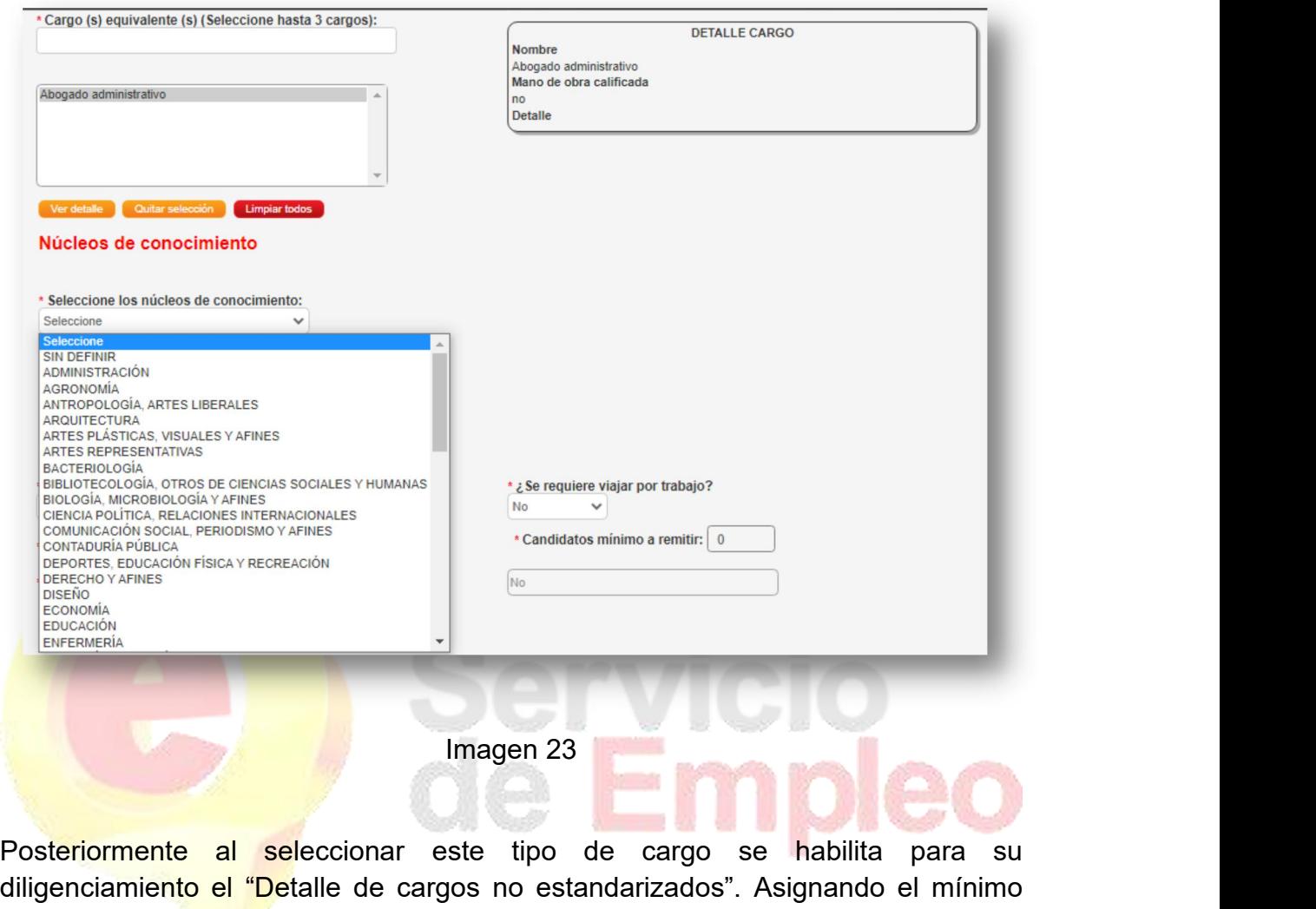

diligenciamiento el "Detalle de cargos no estandarizados". Asignando el mínimo nivel de estudio requerido, meses de experiencia y descripción de la vacante. (Ver Imagen 24)

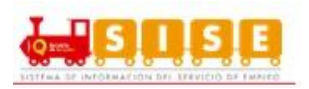

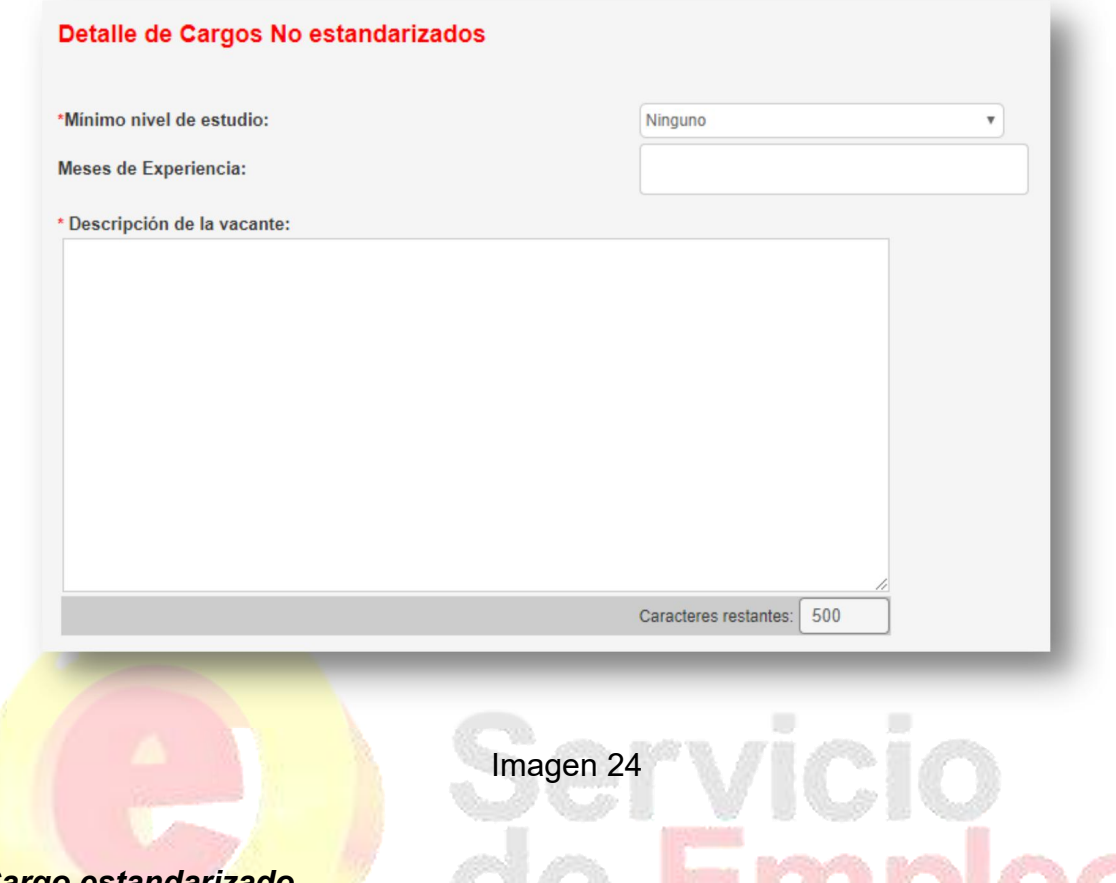

#### *Cargo estandarizado*

Si la vacante contiene cargos estandarizados se solicitará en la creación de la vacante el núcleo de conocimiento cuando en el listado de niveles educativos que aplican para el cargo cuenta con al menos uno igual o superior a técnico profesional (Ver Imagen 25). Si el cargo estandarizado cuenta unicamente con niveles inferiores a técnico profesional no se visualizara la casilla de núcleo de conocimiento (Ver Imagen 26)

En esta sección arroja un detalle del cargo, mostrando su nombre, si requiere mano de obra calificada, detalle, nivel educativo y meses de experiencia. Para este tipo de vacante se inhabilitarán los campos de nivel educativo y experiencia.

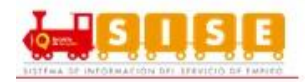

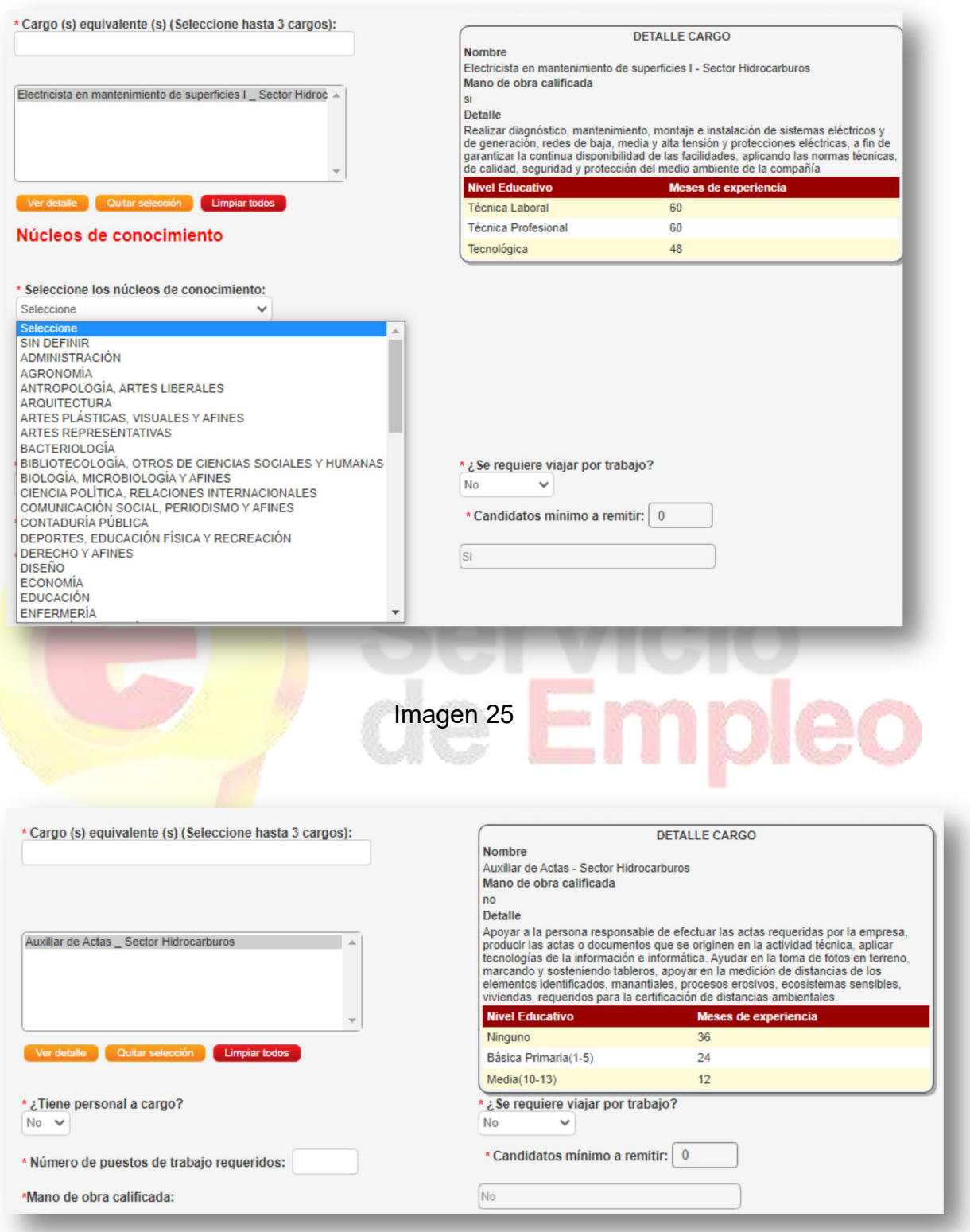

Imagen 26

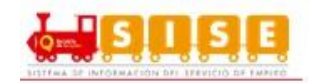

#### **Condiciones:**

- Si el primer cargo seleccionado en el registro de la vacante es NO estandarizado, solo se podrán seleccionar cargos NO estandarizados. Para este caso se solicitará indicar el mínimo nivel educativo (por defecto se asumirá como graduado) y los meses de experiencia requeridos una sola vez. Esta restricción aplica también para la edición de la vacante incluso después de la publicación, se debe tener en cuenta que una vez la vacante ha sido publicada existe una regla que impide que sea eliminado el primer cargo, razón por la cual una vacante cuyo primer cargo seleccionado haya sido un cargo NO estandarizado, no podrá tener cargos estandarizados después de haber sido publicada.
- Si el primer cargo seleccionado en el registro de la vacante es estandarizado y en los cargos adicionales seleccionan cargos NO estandarizado no debe solicitar los datos de nivel educativo y experiencia de NO estandarizados en el formulario de registro y edición de vacante, dicha regla aplicará para todos los estados de la vacante en los que se permita modificación de cargos.

L<mark>uego de este paso se debe</mark> asignar el número de puestos de trabajo requeridos,<br>a<mark>signando automáticament</mark>e el número mínimo de candidatos a remitir, ese dato varía según si el cargo equivalente requiere o no mano de obra calificada. El sistema debe calcular el mínimo número de candidatos a remitir, teniendo en cuenta lo siguiente:

 *Vacante de mano de obra no calificada*, mínimo 5 candidatos por cada puesto de trabajo (sugerido máximo 10 candidatos remitidos por puesto de trabajo). (Ver Imagen 27)

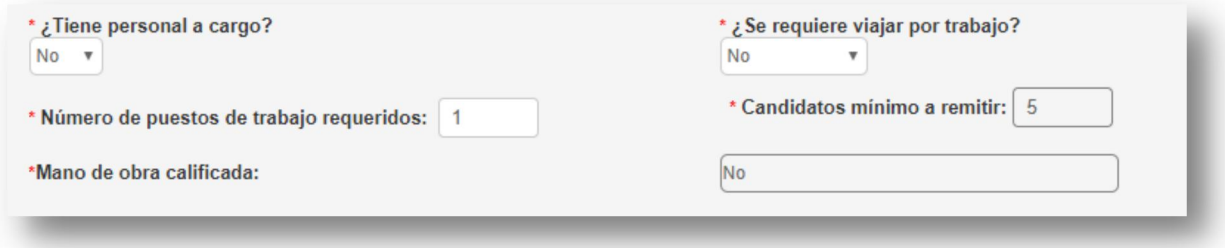

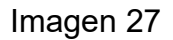

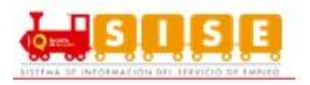

 *Vacante de mano de obra calificada*, mínimo 3 candidatos por cada puesto de trabajo (sugerido máximo 5 candidatos remitidos por puesto de trabajo). (Ver Imagen 28)

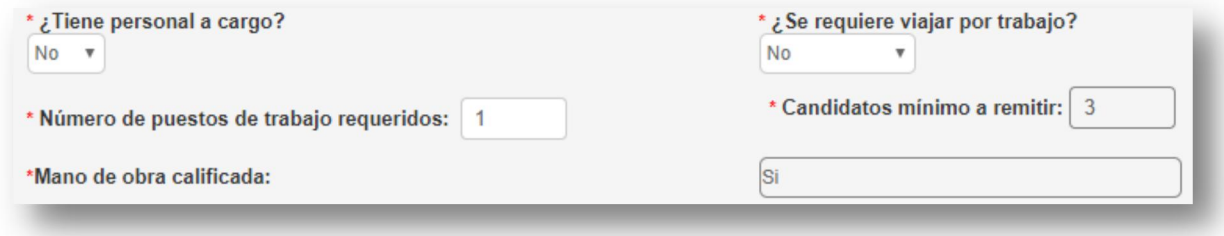

Imagen 28

Continuando con el diligenciamiento de los datos se procede a indicar el título requerido, si requiere capacitación específica (si es el caso, es obligatorio el diligenciamiento de la descripción de la capacitación específica) y si la vacante es susceptible a teletrabajo. (Ver Imagen 29)

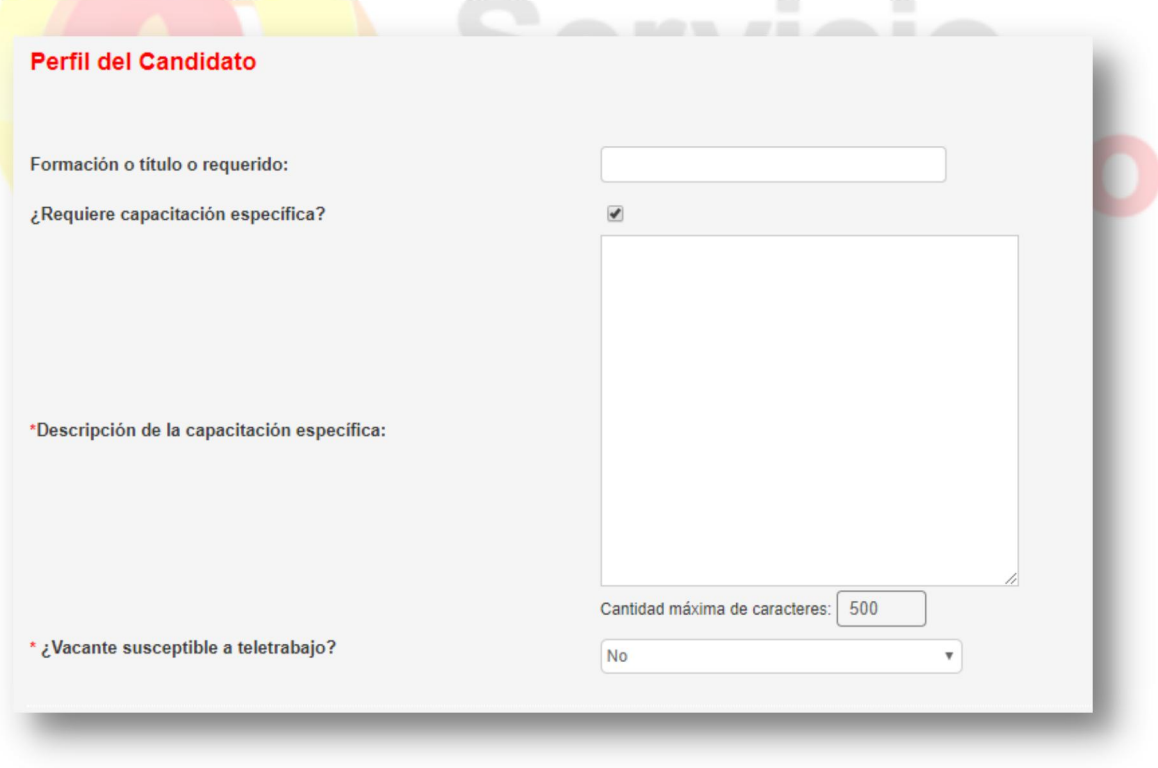

Imagen 29

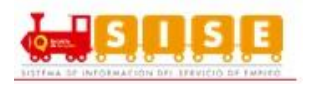

Posteriormente se procede a diligenciar los "Datos Complementarios", todos estos datos son asignados con (\*) por lo tanto son de obligatorio diligenciamiento. (Ver Imagen 30)

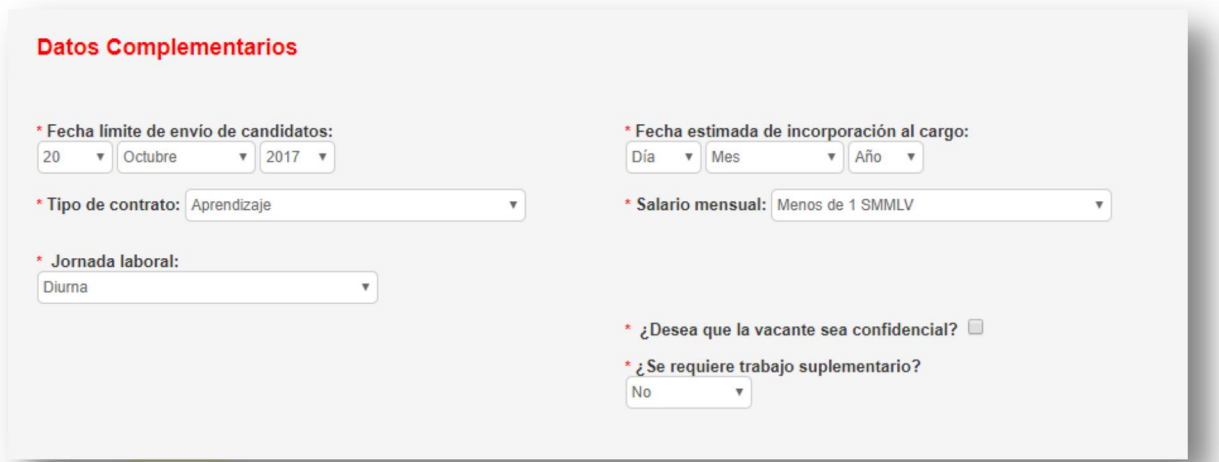

#### Imagen 30

- **En cuanto a la fecha** límite de envío de candidatos, por defecto la fecha mínima se encuentra contemplada para tres días hábiles posteriores a la fecha de publicación de la vacante. En estos tres días el prestador no podrá postular ni remitir candidatos, sin embargo el oferente podrá realizar la autopostulación. Se recomienda dejar la fecha estimada de incorporación al cargo con tiempo suficiente para poder realizar todo el modelo de priorización.
- La fecha estimada de incorporación al cargo puede ser modificada cuando la vacante se encuentra publicada o vigente, es importante tener en cuenta que esta fecha debe ser mínimo un día posterior a la fecha limite de envío de candidatos.
- Tipo de contrato: Aprendizaje, obra, otro, Prestación de servicios, temporal, termino fijo y termino indefinido.
- Jornada Laboral: Diurna, Nocturna y Mixta.
- Salario mensual.
- ¿Desea que la vacante sea confidencial?: Este campo es seleccionado para que el oferente no tenga gestión alguna sobre la vacante y no pueda autopostularse.
- Se requiere trabajo suplementario.

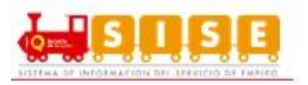

El diligenciamiento de la distribución de la vacante corresponde a la asignación del Departamento y Municipio. Se podrán asignar varios departamentos y municipios. (Ver Imagen 31)

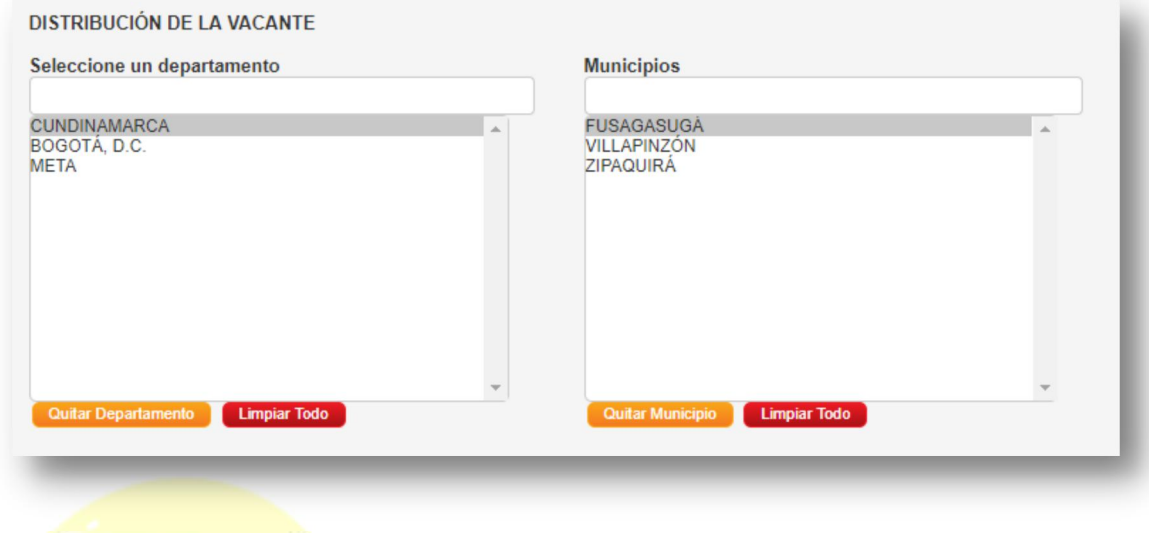

Imagen 31

**NOTA:** Solo pueden ser postulados los oferentes que vivan en el(los) municipio(s) seleccionado(s) y que cumplan con las especificaciones de la vacante, sin embargo si la vacante es ampliada a nivel Municipios Límites Área Influencia podrán postularse oferentes que vivan en estos municipios adicionales o si es ampliada a nivel departamental podrán postularse oferentes que vivan en el departamento o los departamentos a los cuales pertenecen los Municipios Límites Área Influencia o si es ampliada a nivel nacional podrán postularse oferentes de cualquier punto del país.

Luego de haber diligenciado de manera exitosa los datos de la nueva vacante se procede a guardar. (Ver Imagen 32)

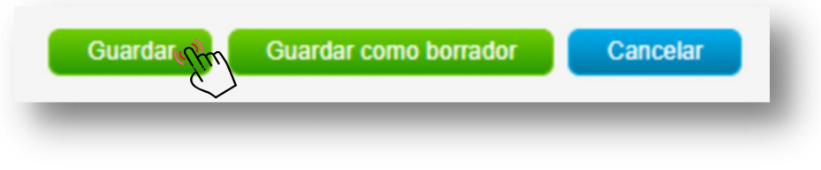

Imagen 32

**NOTA:** Las opciones Ver borrador y copiar vacante se gestionan igualmente como cualquier otra vacante.

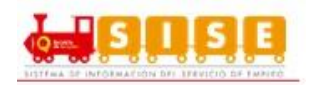

#### **2.2.2. Consultar y Administrar Vacantes.**

Se ingresa a la sección de "Gestión de vacantes" / "Consultar y administrar vacantes": (Ver imagen 33)

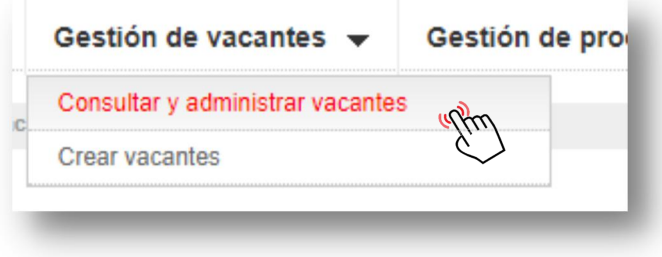

#### Imagen 33

**Búsqueda:** A continuación, la plataforma lleva a una pantalla de búsqueda de vacantes. La búsqueda permite lanzar una consulta con base a uno de los criterios del listado (código de la vacante, vacante, usuario responsable que gestiona esa vacante, fecha de creación de la vacante o asesor de la agencia).

Una vez seleccionado el criterio de búsqueda y presionando en "Buscar". Se obtiene una relación de los resultados obtenidos, en la que se muestra el nombre de la vacante, fecha de creación, fecha límite de envío de HV, área de la vacante, estado y la empresa responsable de la misma. (Ver imagen 34)

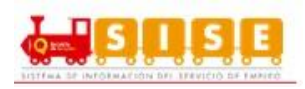

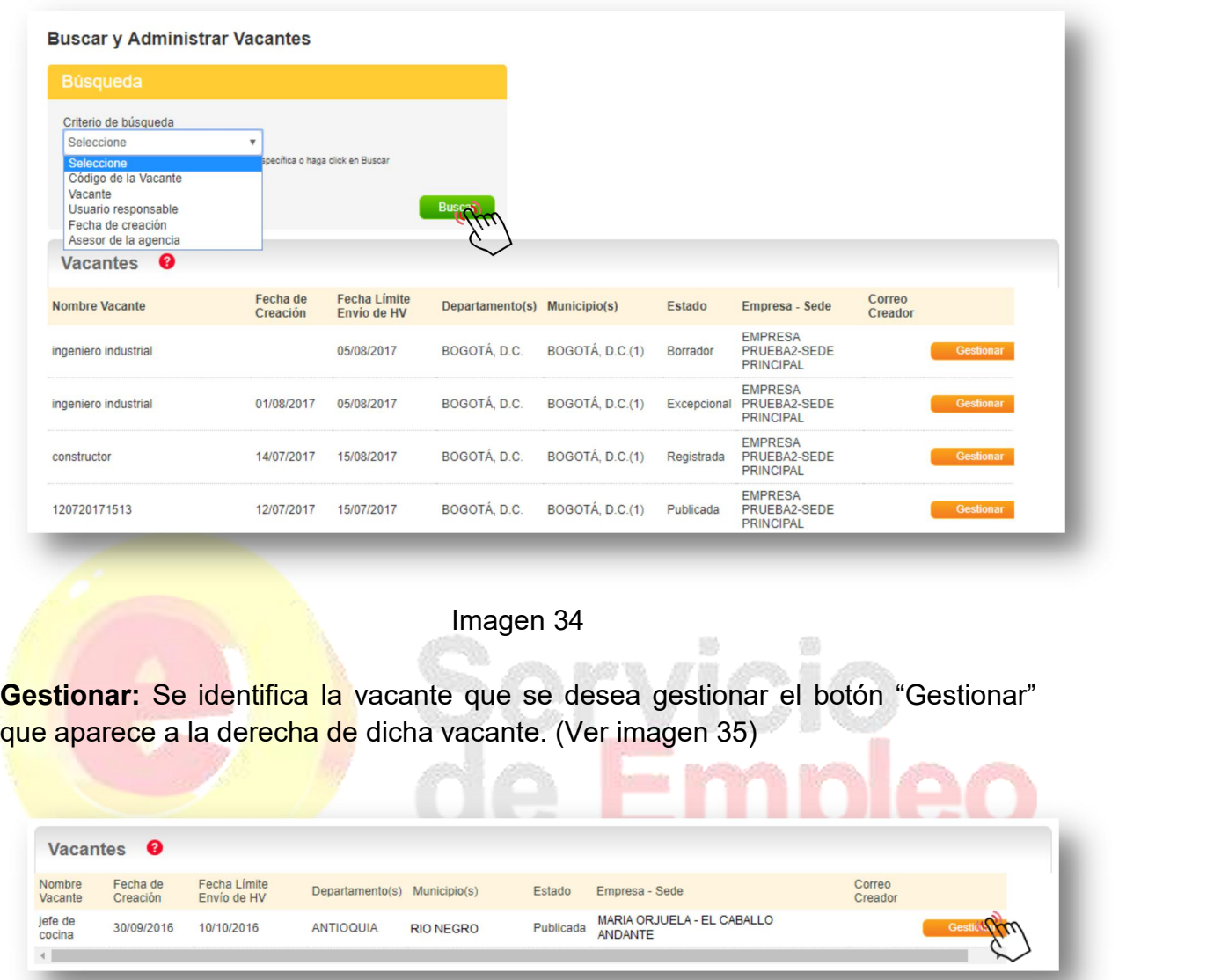

#### Imagen 35

Se abre una página en la que se muestran los datos de la vacante creada. Tan sólo el prestador la puede aprobar, en este caso, se encuentra en estado "registrada", y se podrá modificar hasta tanto el prestador la apruebe. En caso contrario, sólo se podrán modificar las fechas de selección de personal.

**NOTA:** Si la vacante se encuentra en estado excepcional, ésta no requiere aprobación del prestador para ser publicada.

Al realizar el ingreso, la visualización de la página será la siguiente: (Ver imagen 36)

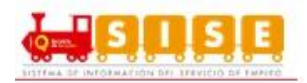

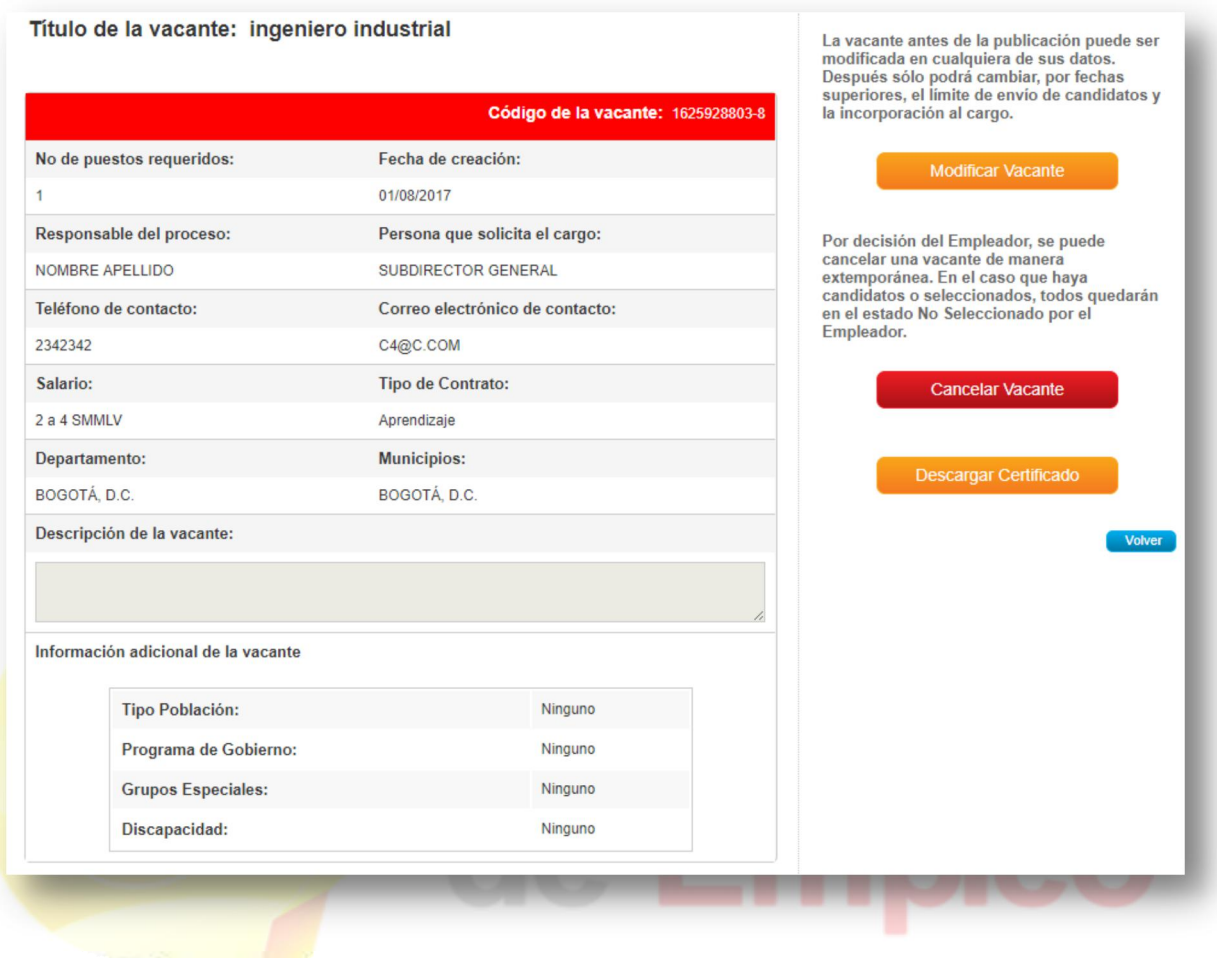

Imagen 36

#### *Modificar vacante:*

Luego de realizar el paso anterior de ingreso, búsqueda y gestión, es posible realizar la modificación de la vacante por medio del botón "Modificar Vacante". (Ver imagen 37)

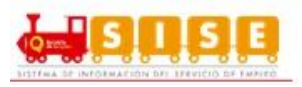

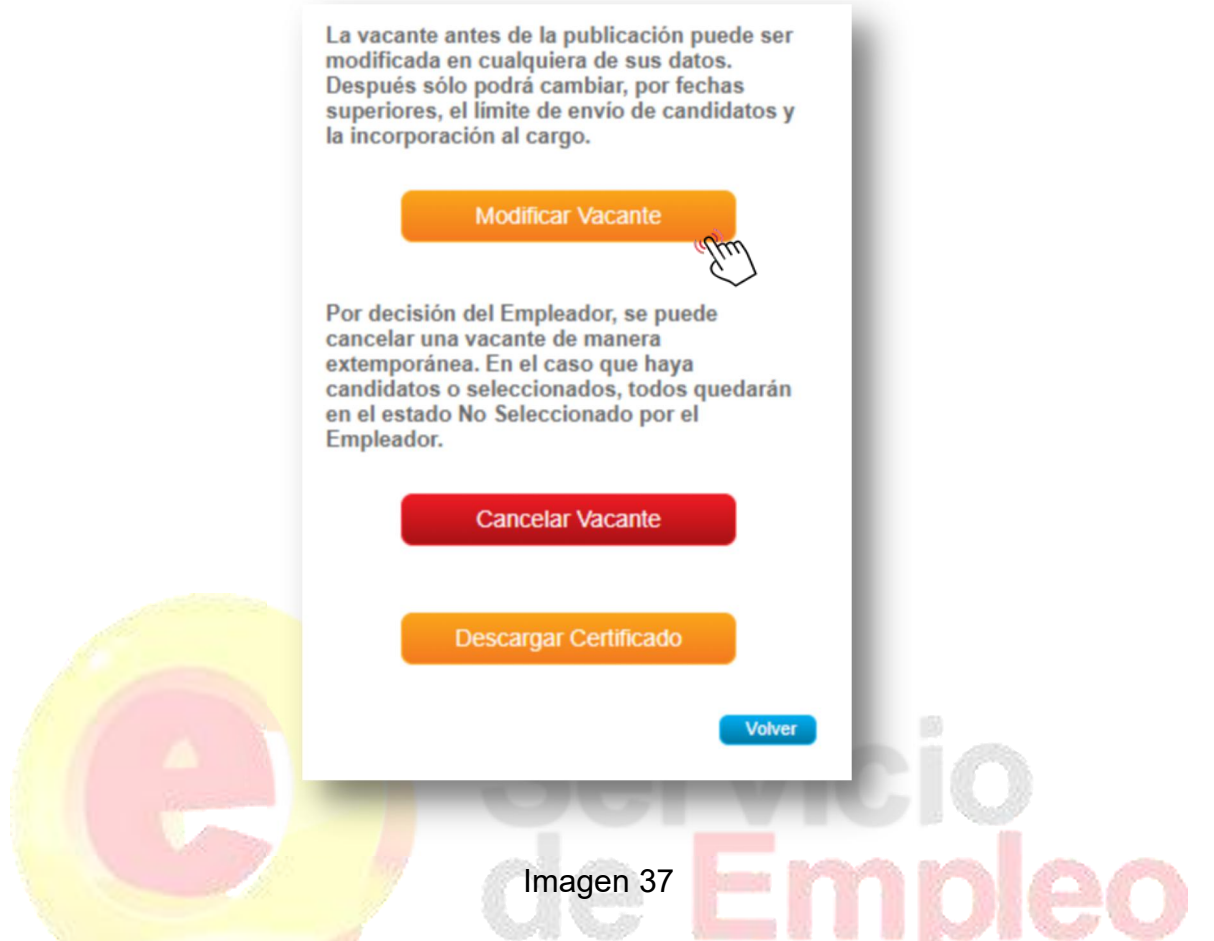

La plataforma lleva al formulario de creación de la vacante, y trae los datos que originalmente se establecieron para la vacante. Estos campos se muestran en formato editable <mark>por l</mark>o que se pueden modificar y aplicar los cambios.<br>Una vez modificados los datos originales que motivaron la modificación, se pulsa

en el botón "Guardar" que aparece en la parte inferior derecha de la pantalla y la vacante quedará registrada con los nuevos datos establecidos.

Finalmente, la aplicación regresa a la pantalla de detalle de la vacante en la que se puede comprobar que los cambios fueron aplicados correctamente.

**NOTA:** Importante recordar que una vacante antes de la validación, puede ser actualizada en cualquiera de sus datos, por parte del Empleador o del Prestador. Después de validada, sólo podrá cambiar únicamente las fechas: límite de envío de candidatos y fecha estimada para ocupar el cargo, por fechas superiores. Esto lo podrá hacer tanto el Empleador como el Prestador.

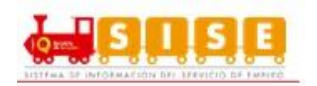

### *Cancelar vacante:*

Cualquier asesor del demandante podrá cancelar una vacante de la sede asociada. **Las cancelaciones de vacante, no solo desaparecen de la publicación y no pueden ser modificadas, sino que no se podrán recuperar la información de la vacante nivolver a activar; por lo tanto se debe crear una nueva vacante ya que ésta no es recuperable.**

Por decisión del Empleador, se puede cancelar una vacante de manera extemporánea. En el caso que haya candidatos o seleccionados, todos quedarán en el estado No Seleccionado por el Empleador.

Para cancelar vacantes, el asesor realizará el siguiente procedimiento:

- El asesor accede a la pantalla de detalle de la vacante (Se repiten los pasos del procedimiento anterior). Una vez en la misma, en el cuadro de la derecha de la pantalla podrá pulsar en el botón "Cancelar vacante".
- Al pulsar en el botón "Cancelar Vacante", aparece un cuadro de diálogo en el cual debe seleccionar el motivo por el cual quiere cancelar la vacante y que confirme si está seguro de realizarla. (Ver imagen 38)
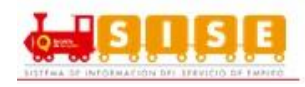

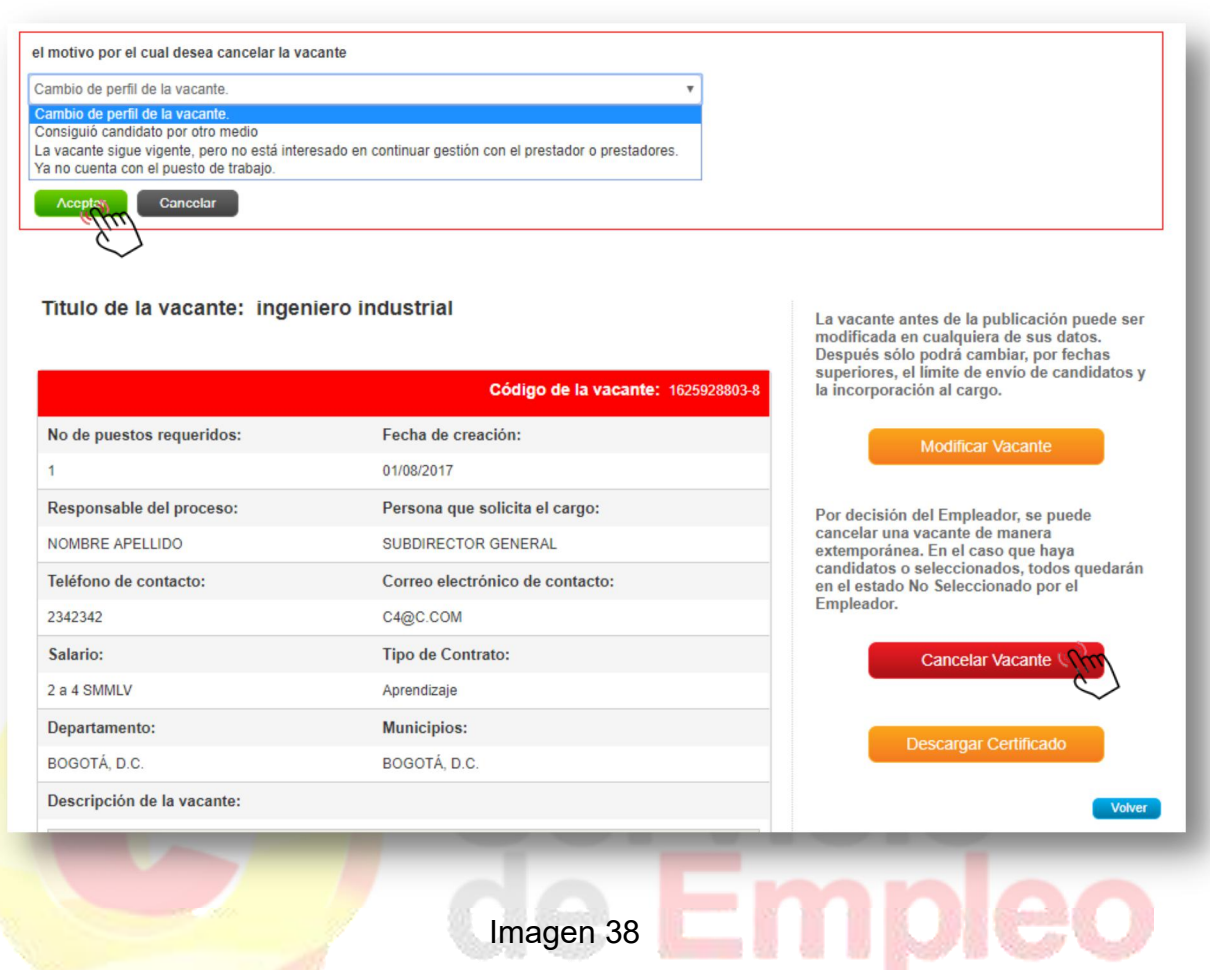

Una vez se pulsa aceptar, la vacante quedará cancelada definitivamente mostrando un mensaje informando que la operación se ha realizado de manera exitosa, "La vacante se ha cancelado correctamente". Luego de cancelada dicha vacante solo estará habilitado el botón de "Descargar Certificado". (Ver imagen 39)

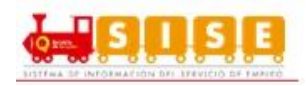

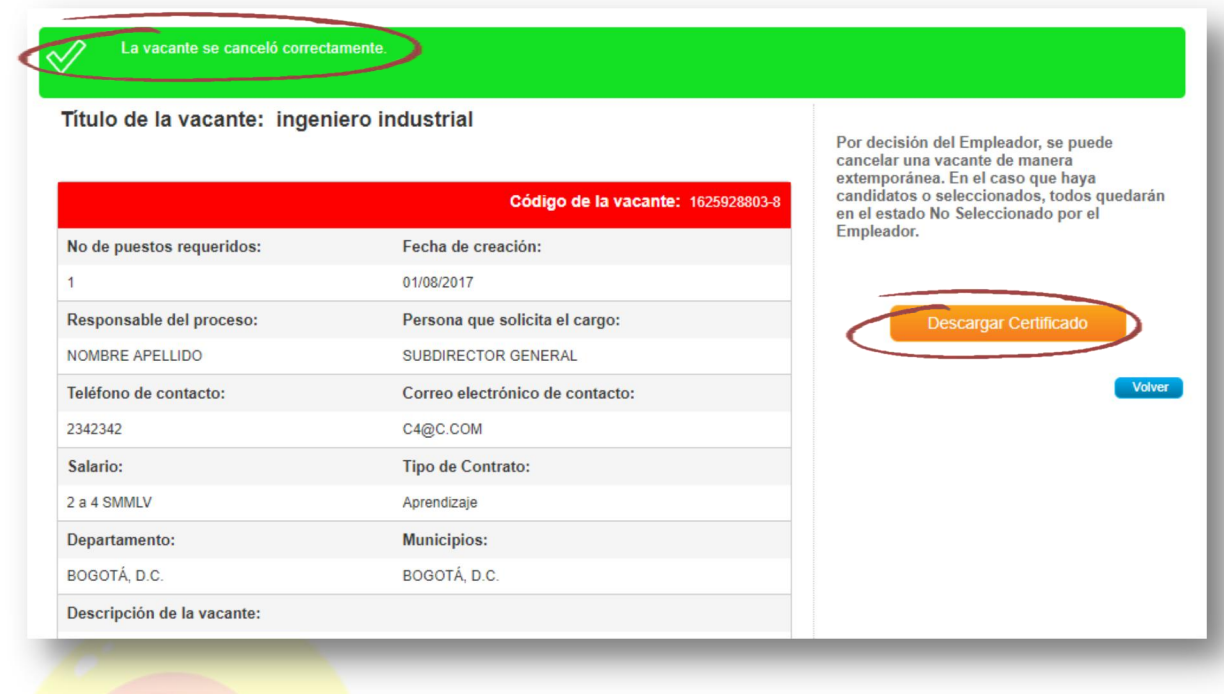

Imagen 39

# *Descargar certificado:*

Una vez la vacante ha sido publicada, el demandante podrá descargar su certificado. Para ello, se deberá buscar y gestionar la vacante como se ha explicado en pasos anteriores, en la pantalla aparecerá un botón en la parte inferior derecha denominado "Descargar Certificado". (Ver imagen 40)

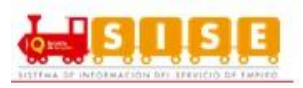

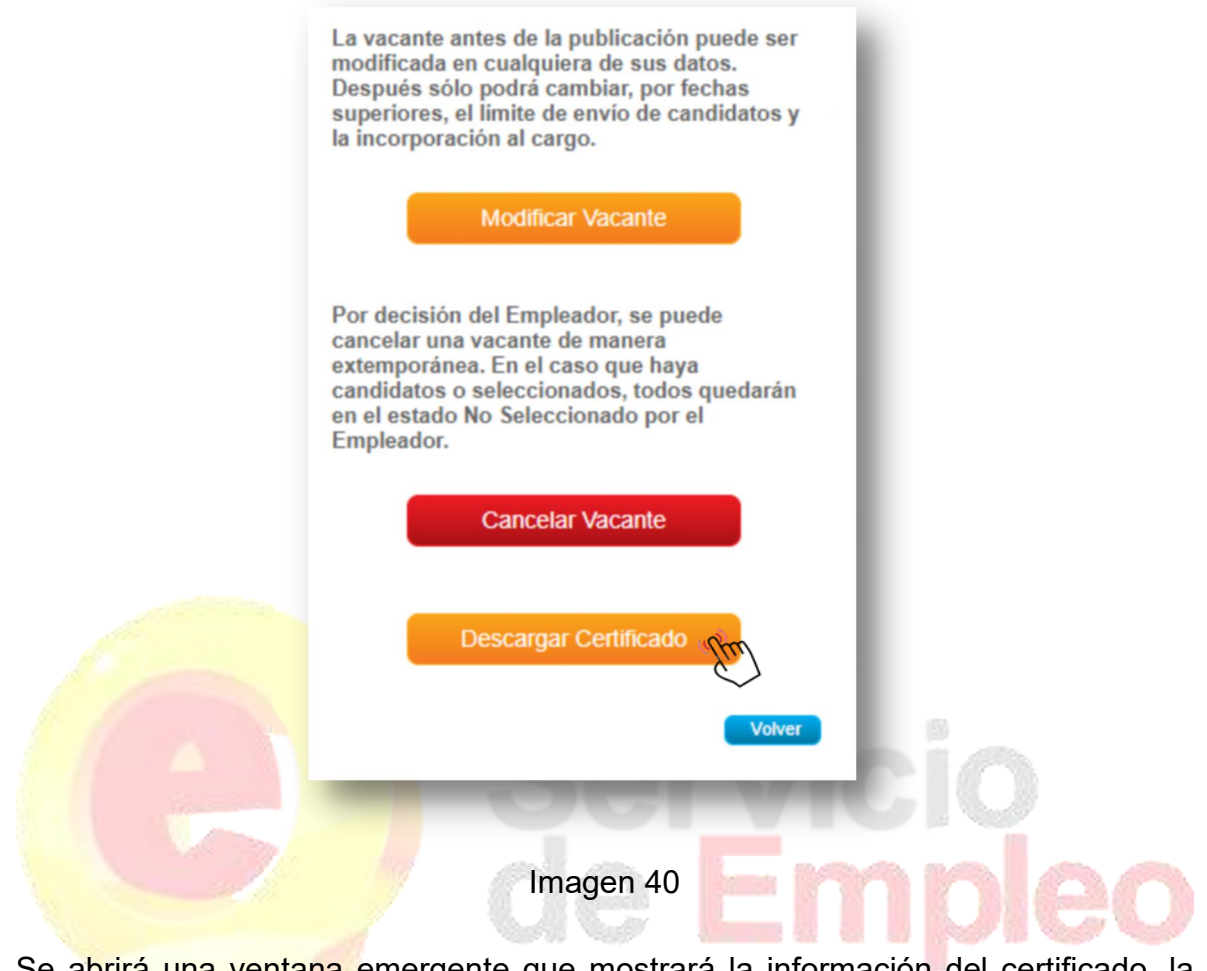

Se a<mark>brirá una ventana </mark>emergente que mostrará la información del certificado, la cual se podrá guardar en formato PDF o se podrá imprimir de forma inmediata. (Ver imagen 41)

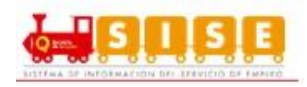

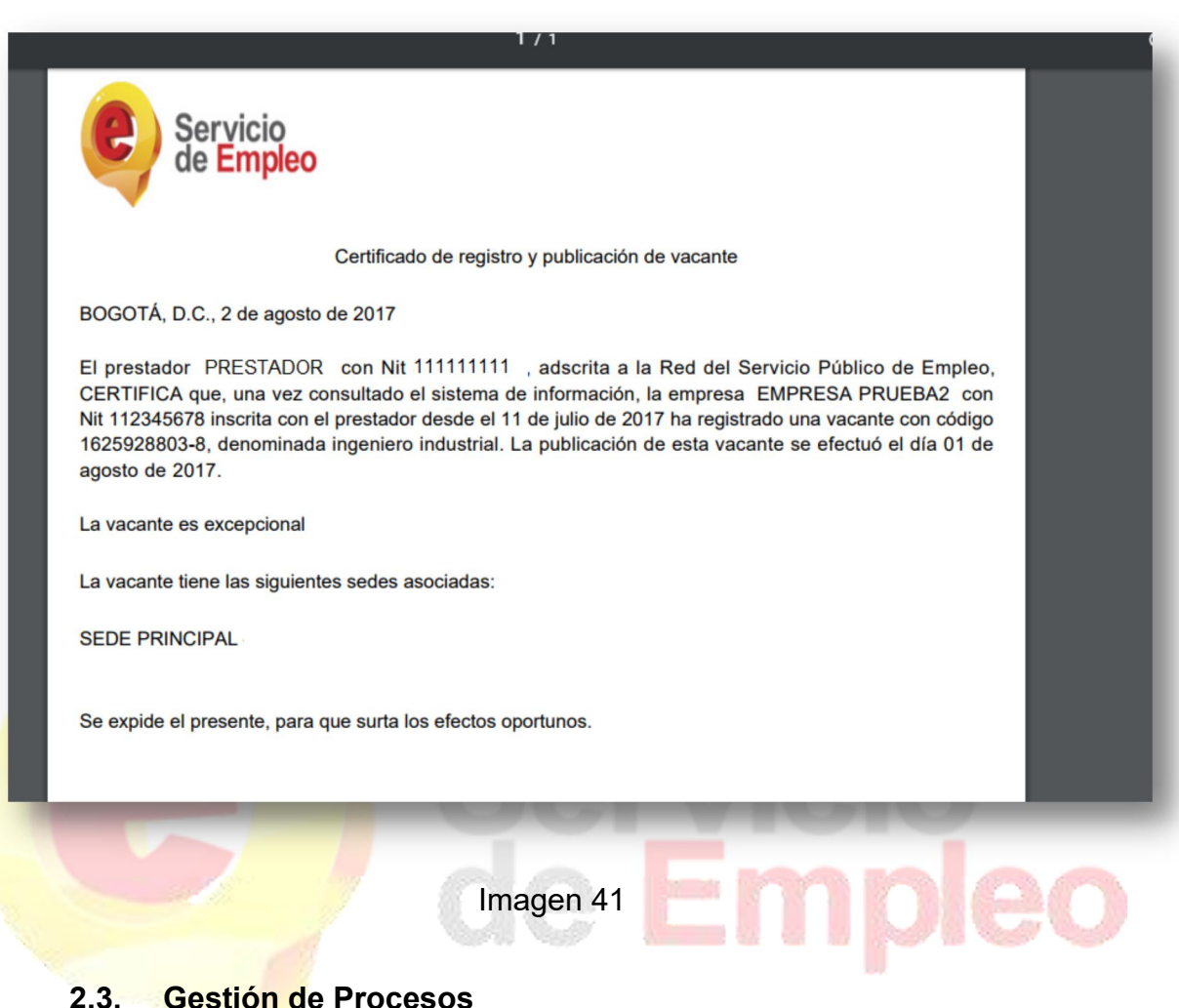

Mediante esta funcionalidad de la plataforma, el demandante podrá realizar las actividades de los diferentes procesos de selección que le corresponden la sede del demandante para culminar adecuadamente un proceso de forma completa en la plataforma.<br>En el momento en que el Prestador remite a los candidatos o postulantes que ha

preseleccionado para un proceso de selección de un demandante en concreto, se detonan un conjunto de actividades a realizar por el demandante para culminar ese proceso de selección. Con esto se hace referencia fundamentalmente al análisis y evaluación de los candidatos remitidos desde el Prestador y la información por parte del demandante de si se han seleccionado o descartado (con su causal). De forma complementaria, se debe devolver el proceso al Prestador (culminación) para que ésta proceda a su cierre definitivo.

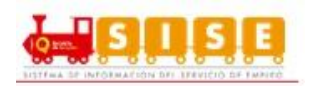

A continuación, se revisará la funcionalidad de gestión de procesos de un demandante.

#### *Consultar y administrar procesos:*

Acceder al menú seleccionando la opción llamada "Gestión de procesos" y se continua con dar clic en "Consultar y Administrar Procesos". (Ver imagen 42)

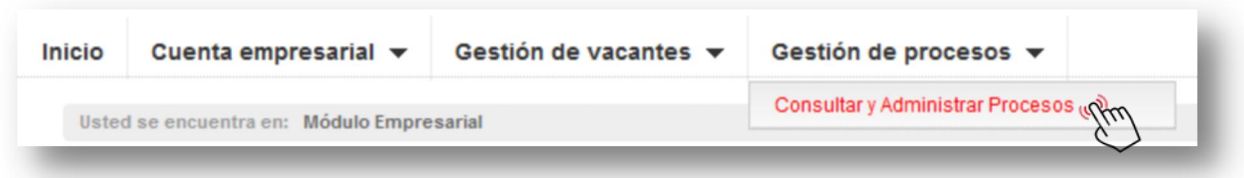

Imagen 42

Se accede a la pantalla de consulta para que el asesor pueda buscar, por cualquiera de los criterios de búsqueda, el proceso de selección que desea gestionar por la empresa.

**Buscar proceso:** Para realizar la búsqueda se debe seleccionar uno de los filtros ya sean por proceso, usuario responsable, fecha de creación, fecha límite de envío de hoja de vida y estado del proceso. Habiendo seleccionado el criterio se procede a dar clic en "Buscar". (Ver imagen 43)

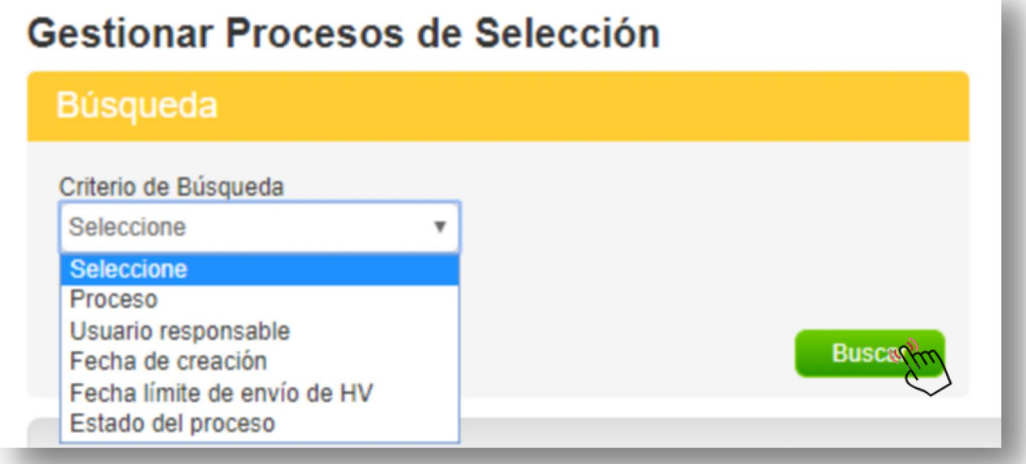

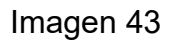

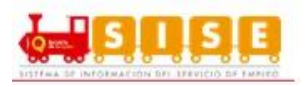

**Gestionar proceso:** El resultado obtenido se muestra en la grilla de resultados y se da clic en el botón de "Gestionar" para acceder al detalle del proceso.

La aplicación lleva a una pantalla en la que se muestra:

- Descripción del proceso.
- Candidatos autopostulados para la vacante.
- Candidatos remitidos por la agencia.
- Candidatos preseleccionados.
- Candidatos seleccionados.
- Resumen del proceso.

*Descripción del proceso:* Muestra los datos básicos que tiene el proceso. (Ver Imagen 44)

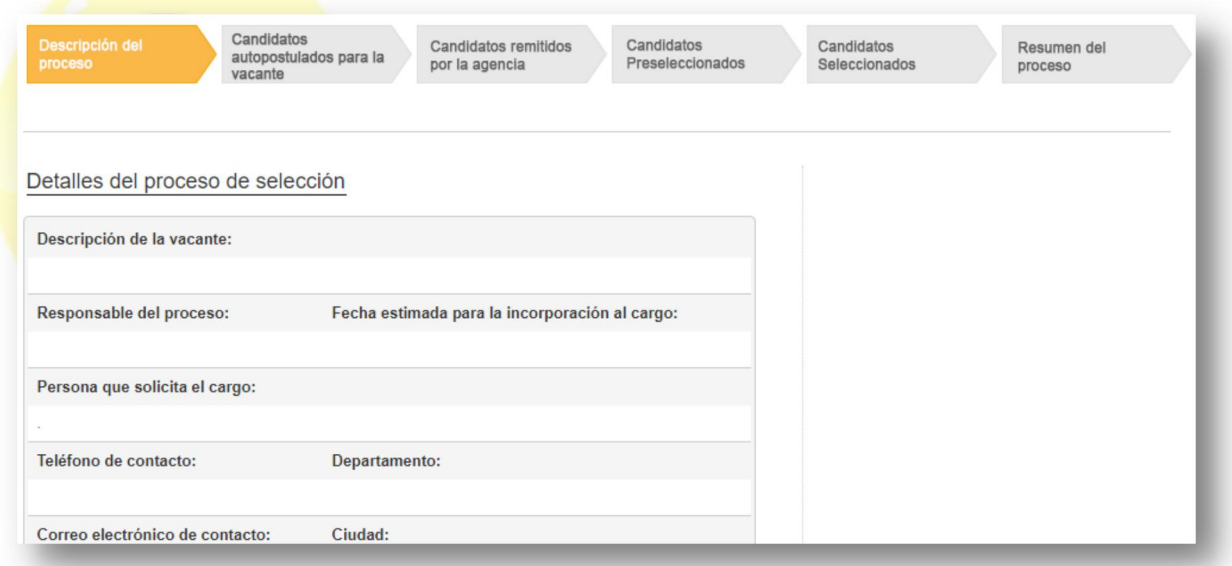

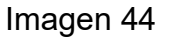

*Candidatos autopostulados para la vacante***:** Muestra el listado de los candidatos que se han autopostulado para la vacante.

Permite realizar dos procesos, "No Seleccionar o Preseleccionar", de acuerdo al criterio del Empleador.

Los No Seleccionados, NO continuarán en el proceso y los oferentes que se marquen como Preseleccionados quedarán en la pestaña de "Candidatos Preseleccionados" para continuar con el proceso. (Ver Imagen 45)

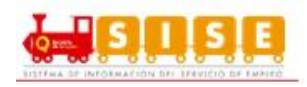

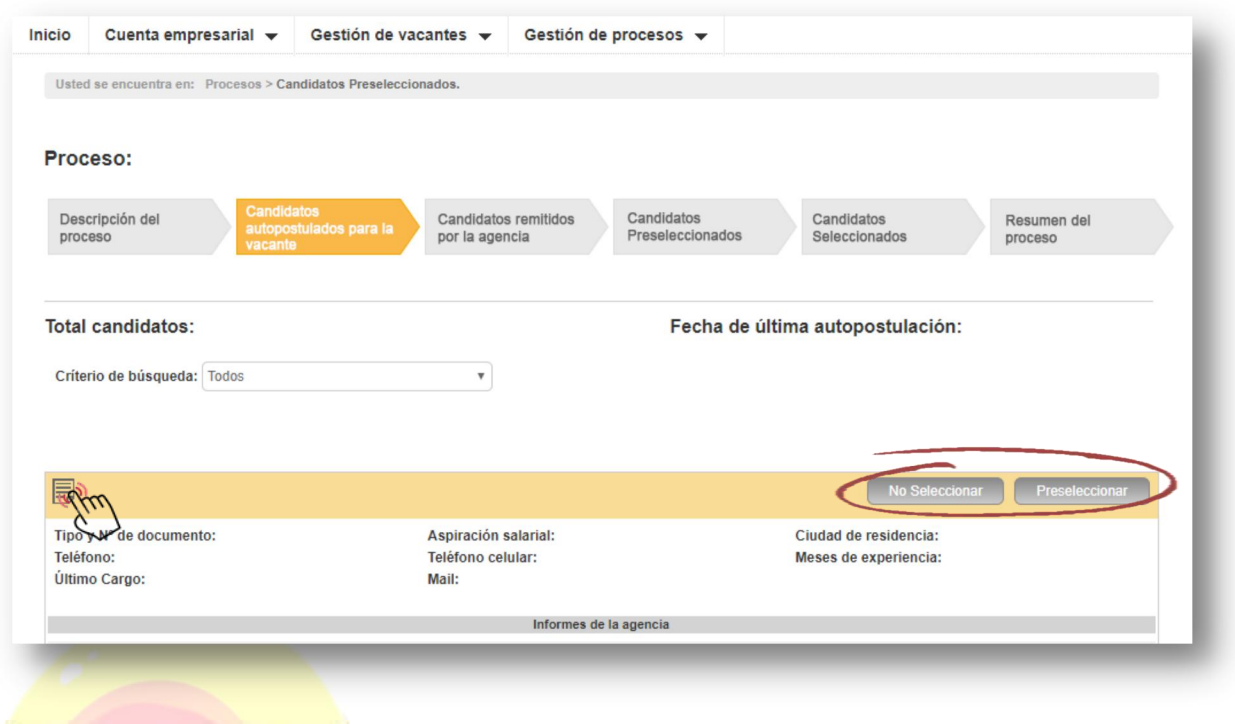

#### Imagen 45

**NOTA:** Al momento de presionar, "No Seleccionar" el sistema requiere la causa por la cual no selecciona al candidato. (Ver imagen 46)

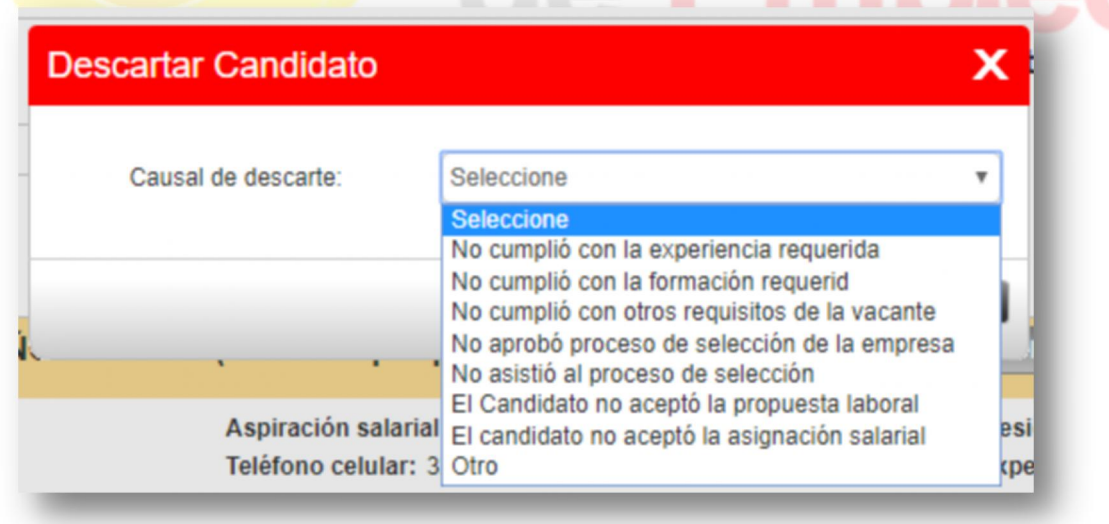

#### Imagen 46

En esta sección se pueden visualizar las hojas de vida de los oferentes, descargando su información en PDF. Al momento de ser visualizada la hoja de vida esta cambiará su icono. (Ver imagen 47)

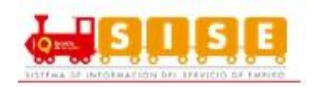

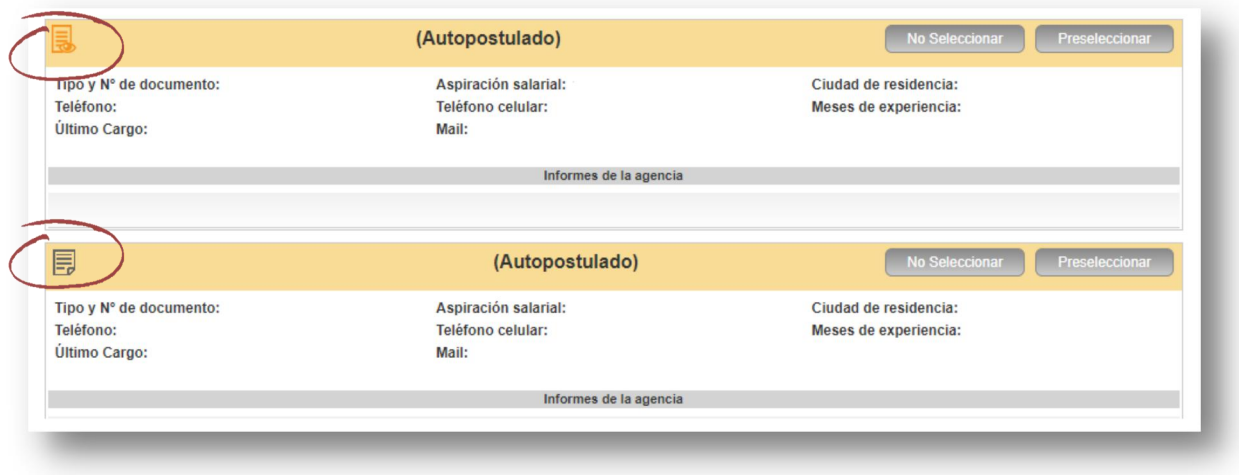

Imagen 47

*Candidatos remitidos por la agencia:* Muestra el listado de los candidatos remitidos por la agencia.

Permite realizar dos procesos, "No Seleccionar o Preseleccionar", de acuerdo al criterio del Empleador.

Los No Seleccionados, NO continuarán en el proceso y los oferentes que se marquen como Preseleccionados quedarán en la pestaña de "Candidatos Preseleccionados" para continuar con el proceso. (Ver Imagen 48)

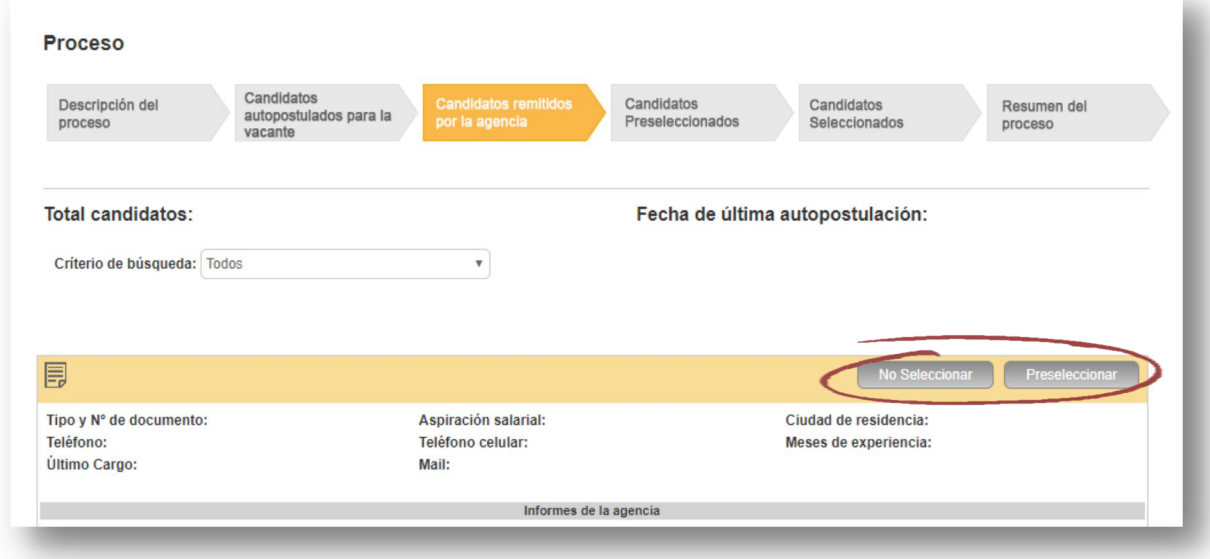

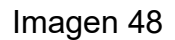

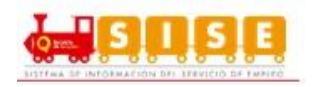

**NOTA:** Al momento de presionar, "No Seleccionar" el sistema requiere la causa por la cual no selecciona al candidato. (Ver imagen 49)

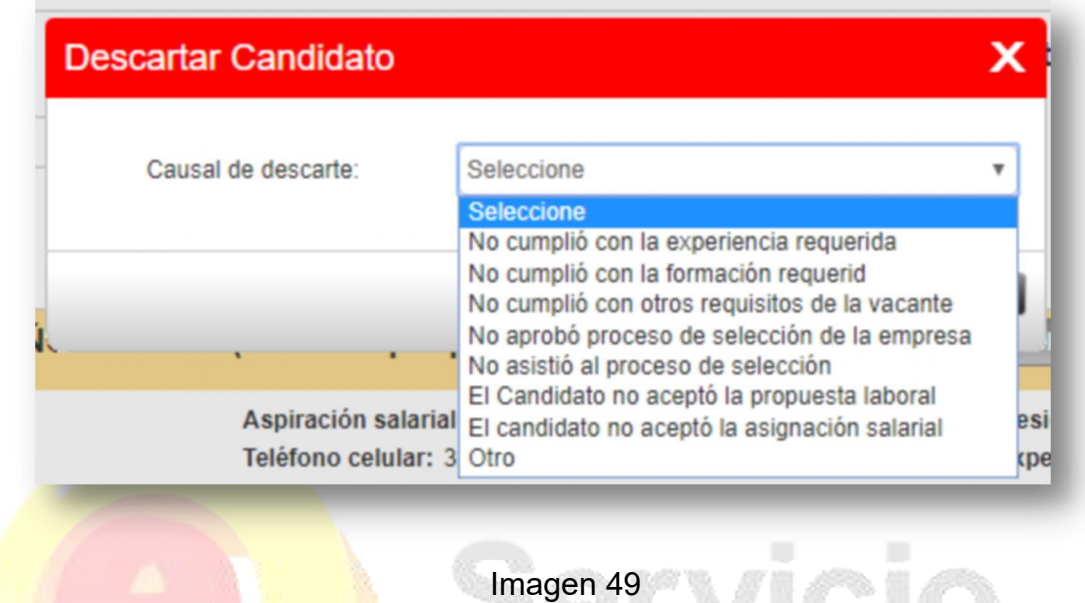

En esta sección se pueden visualizar las hojas de vida de los oferentes, descargando su información en PDF. Al momento de ser visualizada la hoja de vida esta cambiará su icono. (Ver imagen 50)

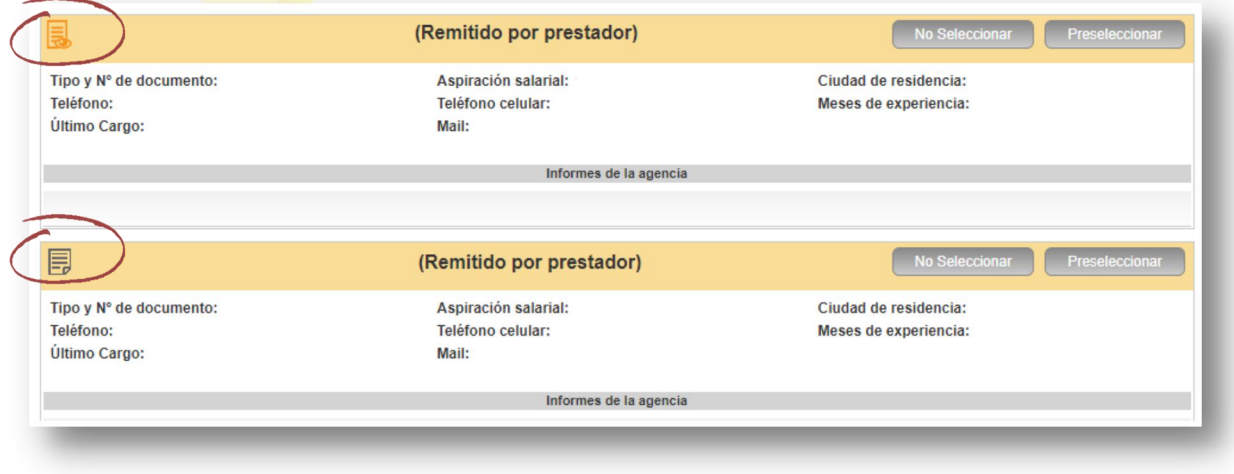

Imagen 50

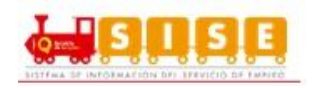

*Candidatos Preseleccionados:* Muestra el listado de los candidatos Preseleccionados. En esta sección luego de haber preseleccionado previamente a los oferentes Autopostulados y/o remitidos por el prestador, se visualizarán en la pestaña de "Candidatos Preseleccionados", donde nuevamente se podrán evaluar para No seleccionar o Seleccionar Candidato, en este caso de seleccionar al candidato éste va a presentarse cómo colocado. (Ver Imagen 51)

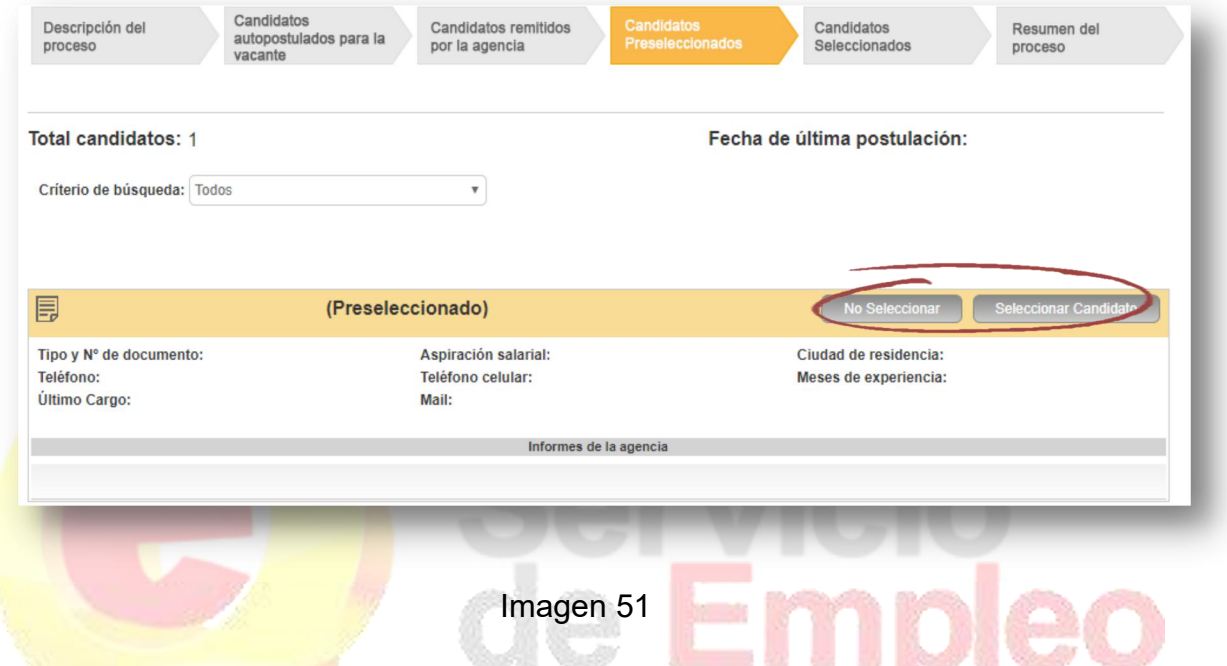

**NOTA:** Al momento de presionar, "No Seleccionar" el sistema requiere la causa por la cual no selecciona al candidato. (Ver imagen 52)

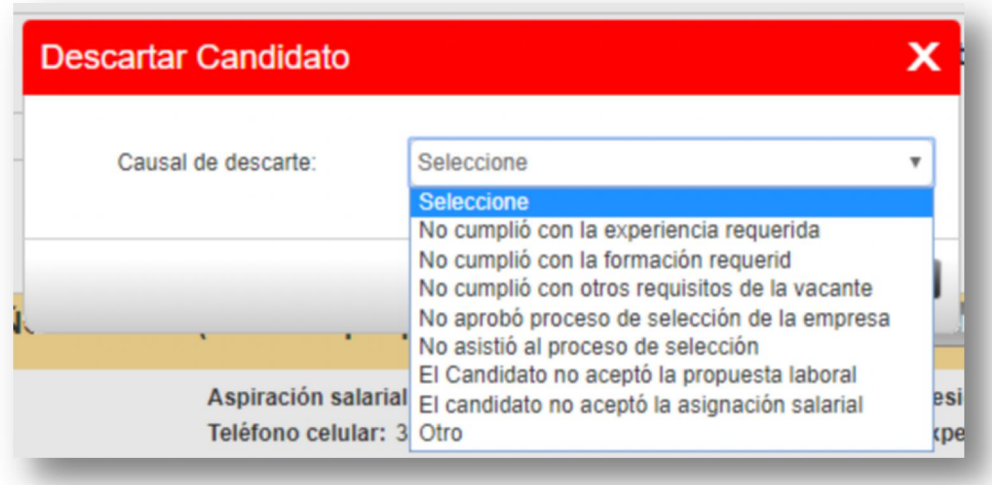

Imagen 52

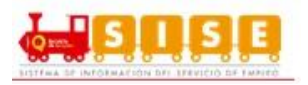

En esta sección se pueden visualizar las hojas de vida de los oferentes, descargando su información en PDF. Al momento de ser visualizada la hoja de vida esta cambiará su icono. (Ver imagen 53)

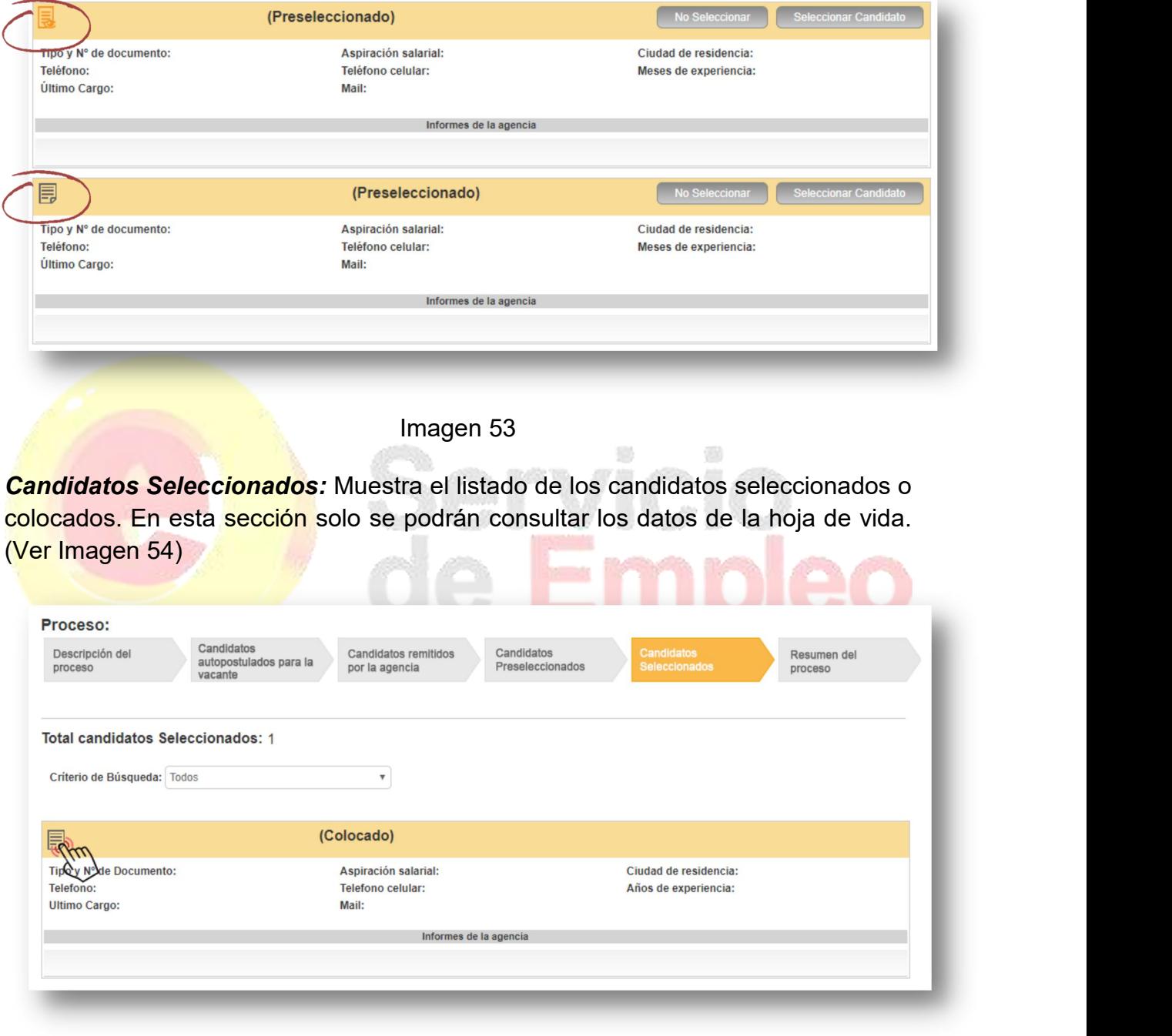

Imagen 54

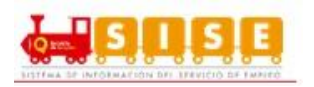

*Resumen del Proceso:* Muestra el listado de todos los oferentes que se han postulado a la vacante (autopostulado o remitido por el prestador) con los diferentes estados y permite devolver a los oferentes a un estado inmediatamente anterior siempre y cuando la acción sea permitida. También esta sección cuenta con un botón que descarga en un archivo excel del detalle de los oferentes postulados "Descargar Oferentes" (Ver imagen 55), mostrando los campos de:

- Tipo de identificación
- Número de identificación
- Nombre
- Teléfono
- Correo
- Dirección
- **Departamento** / Municipio
- **Estado Actual**
- **Estado Ingreso: Tipo de postulación.**
- **Causal de no selecció**n: Solo aplica para oferentes cuyo estado actual de la postulación sea "No seleccionado por empleador"

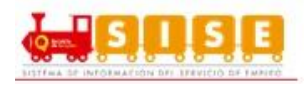

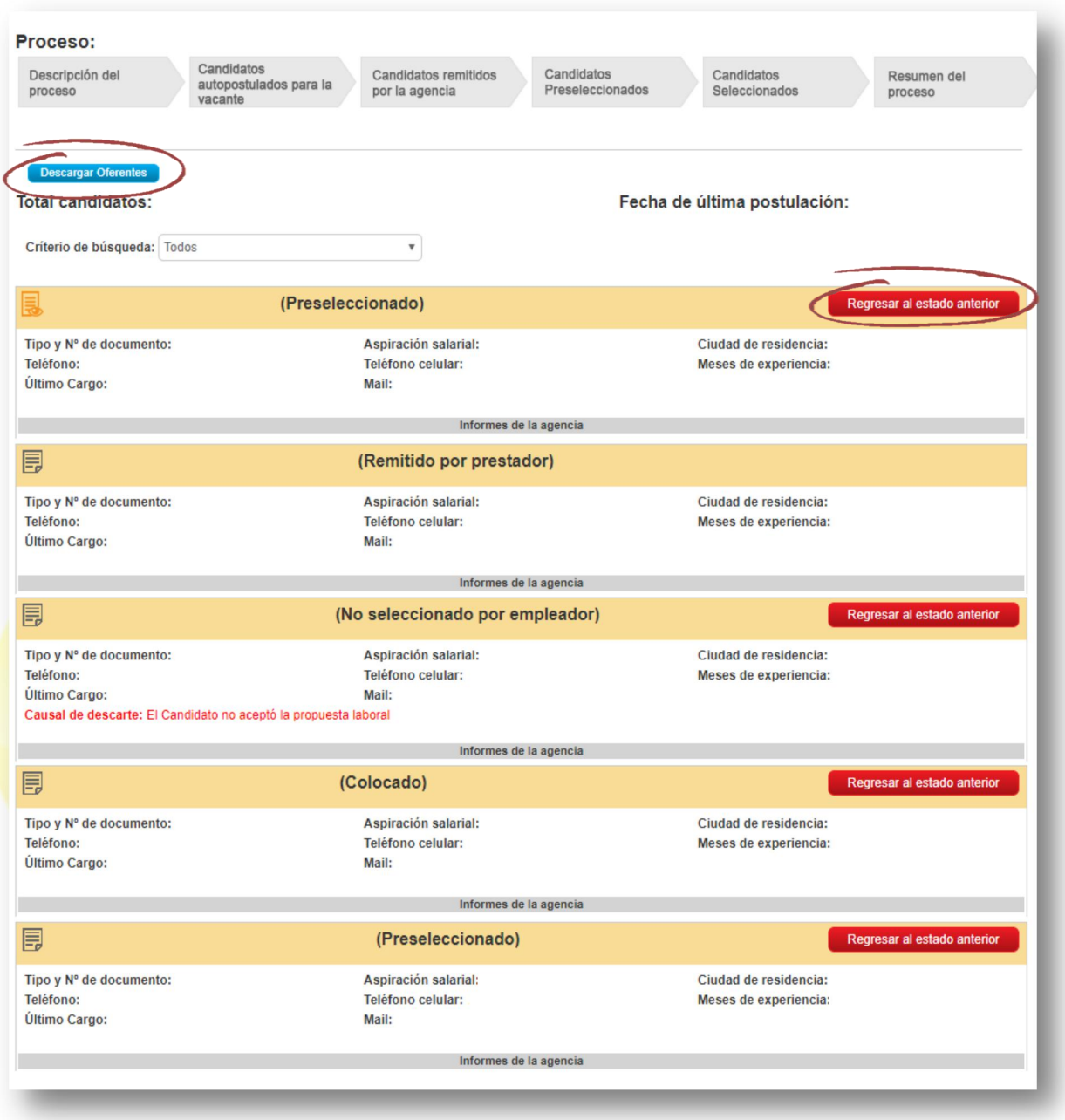

Imagen 55

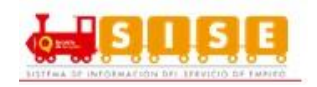

### **3. Soporte técnico en plataforma para usuarios**

Con el fin de brindar soporte a los usuarios que hacen uso de la plataforma, y de forma puntual a oferentes que utilizan el portal web de autogestión, el Servicio Público de Empleo dispone de un servicio de mantenimiento y resolución de incidencias (CAU – Centro de Atención de Usuarios). El modelo de servicio se presenta en el siguiente esquema

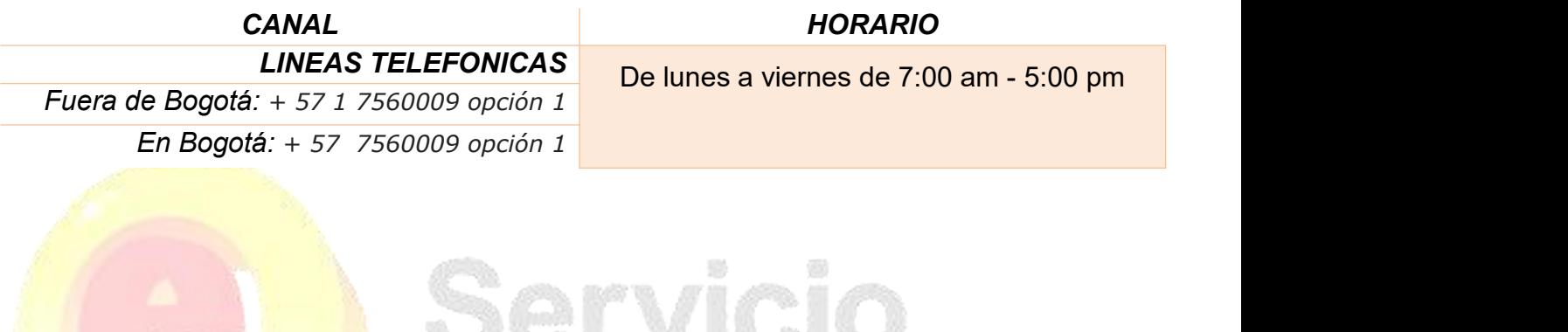

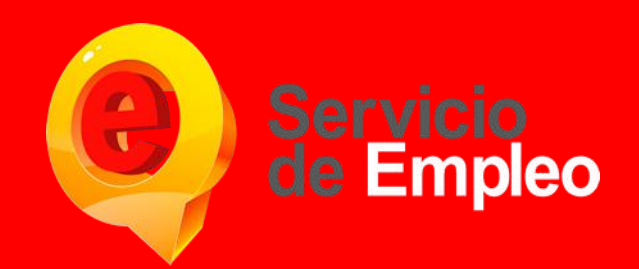

Mayor información comuníquese con las líneas de contacto en Bogotá 7560009 opción 1 y fuera de Bogotá a la línea + 57 1 7560009 opción 1.

Prohibida su reproducción total o parcial, así como su traducción a cualquier idioma sin autorización escrita de su titular. Todos los derechos reservados.

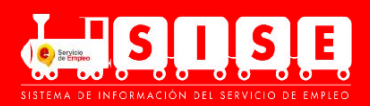